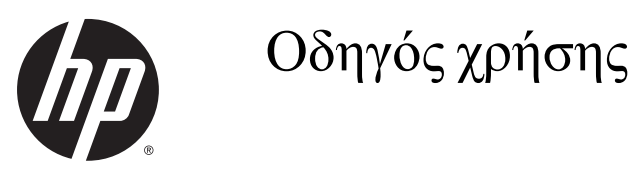

#### © Copyright 2015 Hewlett-Packard Development Company, L.P.

Η ονομασία Bluetooth είναι εμπορικό σήμα που ανήκει στον κάτοχό του και χρησιμοποιείται από τη Hewlett-Packard Company κατόπιν άδειας. Οι ονομασίες Intel, Celeron, Centrino και Pentium είναι εμπορικά σήματα της Intel Corporation στις Ηνωμένες Πολιτείες και σε άλλες χώρες. Οι ονομασίες Microsoft και Windows είναι σήματα κατατεθέντα του ομίλου εταιρειών Microsoft στις Η.Π.Α.

Οι πληροφορίες στο παρόν έγγραφο μπορεί να αλλάξουν χωρίς προειδοποίηση. Οι μοναδικές εγγυήσεις για τα προϊόντα και τις υπηρεσίες της HP είναι αυτές που ορίζονται στις ρητές δηλώσεις εγγύησης που συνοδεύουν αυτά τα προϊόντα και αυτές τις υπηρεσίες. Τίποτα από όσα αναφέρονται στο παρόν δεν πρέπει να εκληφθεί ως πρόσθετη εγγύηση. Η HP δεν θα φέρει ευθύνη για τεχνικά ή συντακτικά σφάλματα ή παραλείψεις που περιλαμβάνονται στο παρόν.

Πρώτη έκδοση: Αύγουστος 2015

Αριθμός εγγράφου: 824309-151

#### **Σημείωση για το προϊόν**

Ο οδηγός αυτός περιγράφει χαρακτηριστικά που είναι κοινά στα περισσότερα προϊόντα. Ορισμένα χαρακτηριστικά μπορεί να μην είναι διαθέσιμα στο δικό σας υπολογιστή.

Δεν είναι διαθέσιμες όλες οι λειτουργίες σε όλες τις εκδόσεις των Windows. Αυτός ο υπολογιστής ενδέχεται να απαιτεί τη χρήση αναβαθμισμένου ή/και ξεχωριστά αγορασμένου υλικού, προγραμμάτων οδήγησης ή/και λογισμικού για την πλήρη αξιοποίηση της λειτουργικότητας των Windows. Για λεπτομέρειες, επισκεφτείτε τη διεύθυνση <http://www.microsoft.com>.

Για να αποκτήσετε πρόσβαση στον πιο πρόσφατο οδηγό χρήσης, επισκεφτείτε τη διεύθυνση <http://www.hp.com/support> και επιλέξτε χώρα/περιοχή. Επιλέξτε **Προγράμματα οδήγησης & στοιχεία λήψης** και

ακολουθήστε τις οδηγίες που εμφανίζονται στην οθόνη.

#### **Όροι χρήσης λογισμικού**

Εγκαθιστώντας, αντιγράφοντας, λαμβάνοντας ή χρησιμοποιώντας με άλλον τρόπο οποιοδήποτε προϊόν λογισμικού προεγκατεστημένο σε αυτόν τον υπολογιστή, συμφωνείτε ότι δεσμεύεστε από τους όρους της Άδειας χρήσης τελικού χρήστη της HP. Εάν δεν αποδέχεστε τους όρους της άδειας χρήσης, το μοναδικό μέτρο επανόρθωσης που έχετε στη διάθεσή σας είναι να επιστρέψετε ολόκληρο το προϊόν (υλικό και λογισμικό), εφόσον δεν έχει χρησιμοποιηθεί, εντός 14 ημερών και να λάβετε πλήρη αποζημίωση σύμφωνα με την πολιτική επιστροφής χρημάτων του καταστήματος πώλησης.

Για περισσότερες πληροφορίες ή για να ζητήσετε πλήρη αποζημίωση της αξίας του υπολογιστή, επικοινωνήστε με το κατάστημα πώλησης.

### **Προειδοποίηση σχετικά με την ασφάλεια**

**ΠΡΟΕΙΔ/ΣΗ!** Για να μειώσετε την πιθανότητα τραυματισμού λόγω θερμότητας ή υπερθέρμανσης του υπολογιστή, μην τοποθετείτε τον υπολογιστή επάνω στα πόδια σας και μην φράζετε τους αεραγωγούς. Να χρησιμοποιείτε τον υπολογιστή μόνο επάνω σε σκληρή και επίπεδη επιφάνεια. Βεβαιωθείτε ότι ο αεραγωγός δεν φράζεται από κάποια άλλη σκληρή επιφάνεια, όπως προαιρετικό εκτυπωτή που βρίσκεται δίπλα στον υπολογιστή, ή από κάποια μαλακή επιφάνεια, όπως μαξιλάρια, χοντρά υφάσματα ή ρούχα. Επίσης, μην αφήνετε το τροφοδοτικό AC να έρχεται σε επαφή με το δέρμα σας ή με μαλακή επιφάνεια, όπως μαξιλάρια, χοντρά υφάσματα ή ρούχα, κατά τη διάρκεια της λειτουργίας. Ο υπολογιστής και το τροφοδοτικό AC πληρούν τα όρια θερμοκρασίας επιφανειών στις οποίες έχει πρόσβαση ο χρήστης, όπως αυτά ορίζονται από το διεθνές πρότυπο για την ασφάλεια εξοπλισμού τεχνολογίας πληροφοριών (IEC 60950-1).

### **Ρύθμιση διαμόρφωσης επεξεργαστή (μόνο σε επιλεγμένα προϊόντα)**

**ΣΗΜΑΝΤΙΚΟ:** Επιλεγμένα προϊόντα υπολογιστών είναι διαμορφωμένα με επεξεργαστή Intel® Pentium® N35xx/N37xx series ή Celeron® N28xx/N29xx/N30xx/N31xx series και λειτουργικό σύστημα Windows®. **Εάν ο**  υπολογιστής σας διαθέτει την παραπάνω διαμόρφωση, μην αλλάξετε τη ρύθμιση διαμόρφωσης των **επεξεργαστών στο msconfig.exe από 4 ή 2 επεξεργαστές σε 1.** Σε αντίθετη περίπτωση, ο υπολογιστής σας δεν θα επανεκκινηθεί. Θα πρέπει να πραγματοποιήσετε επαναφορά των εργοστασιακών επιλογών για να επαναφέρετε τις αρχικές ρυθμίσεις.

# Πίνακας περιεχομένων

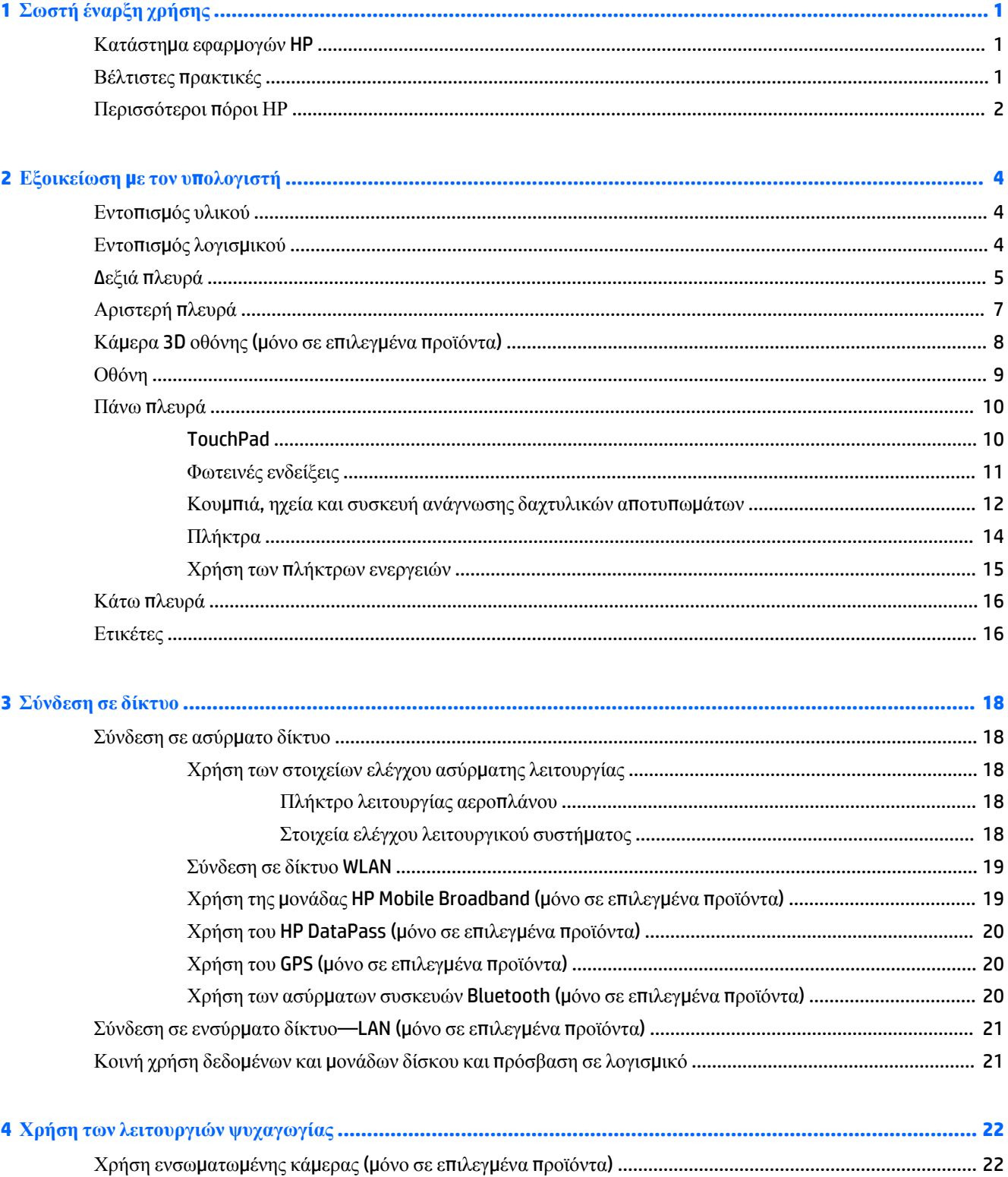

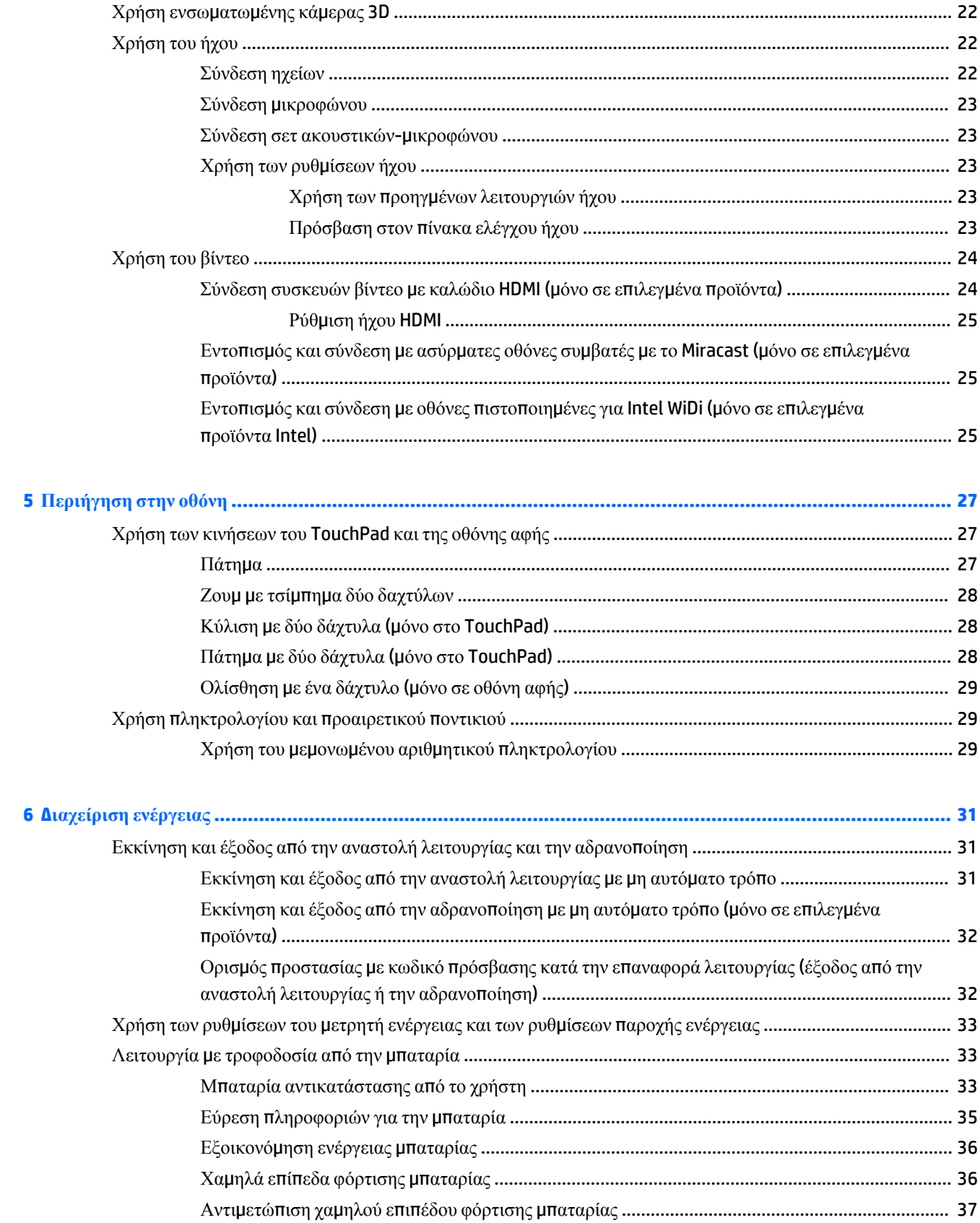

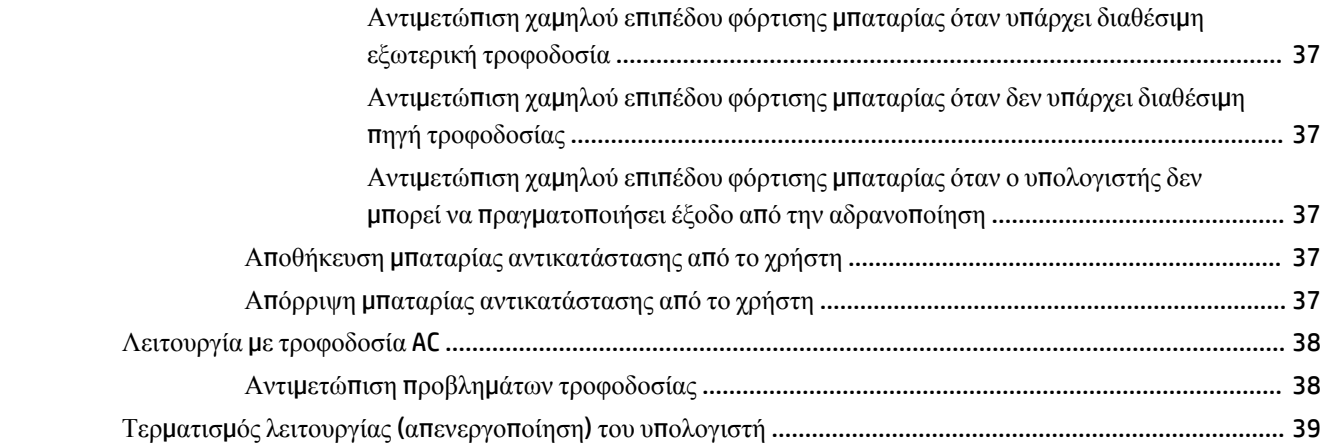

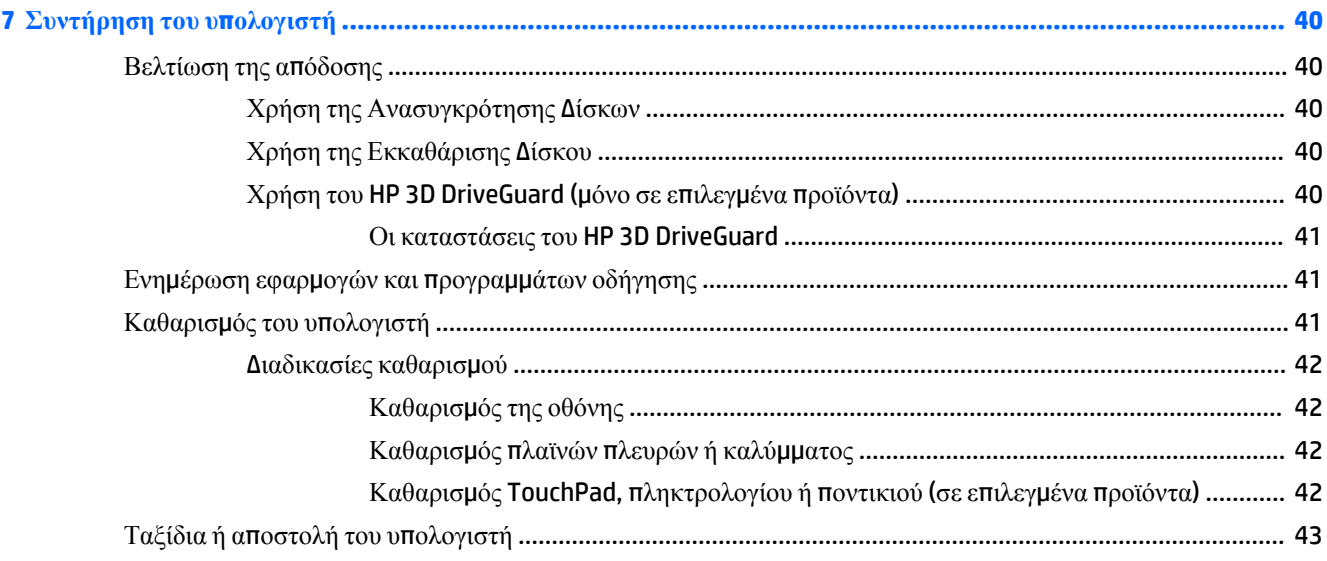

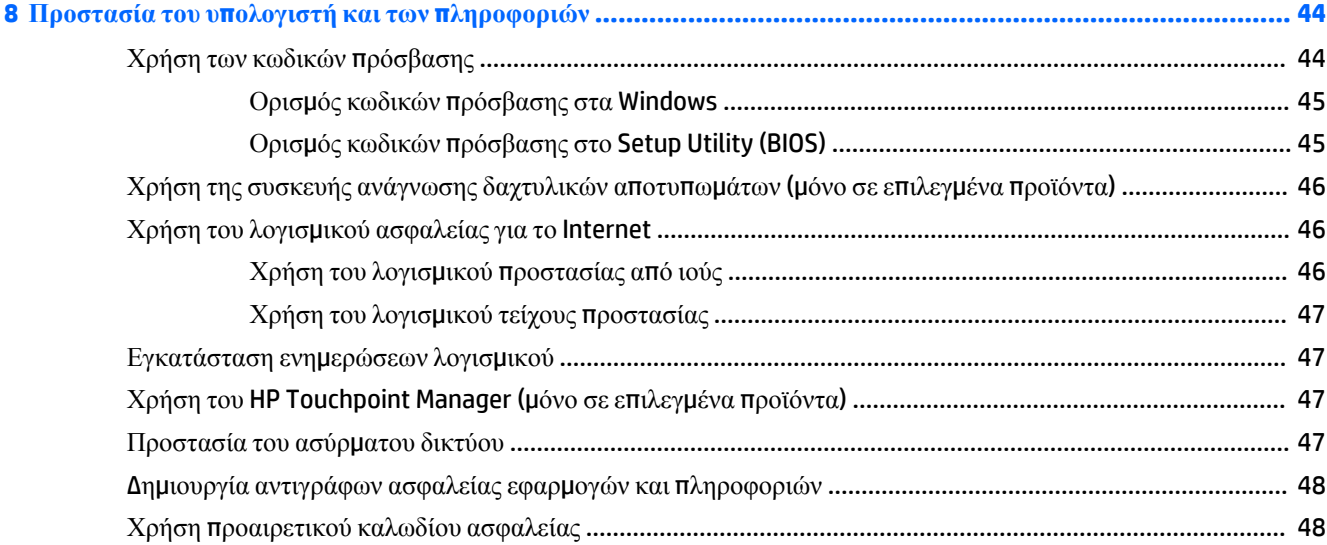

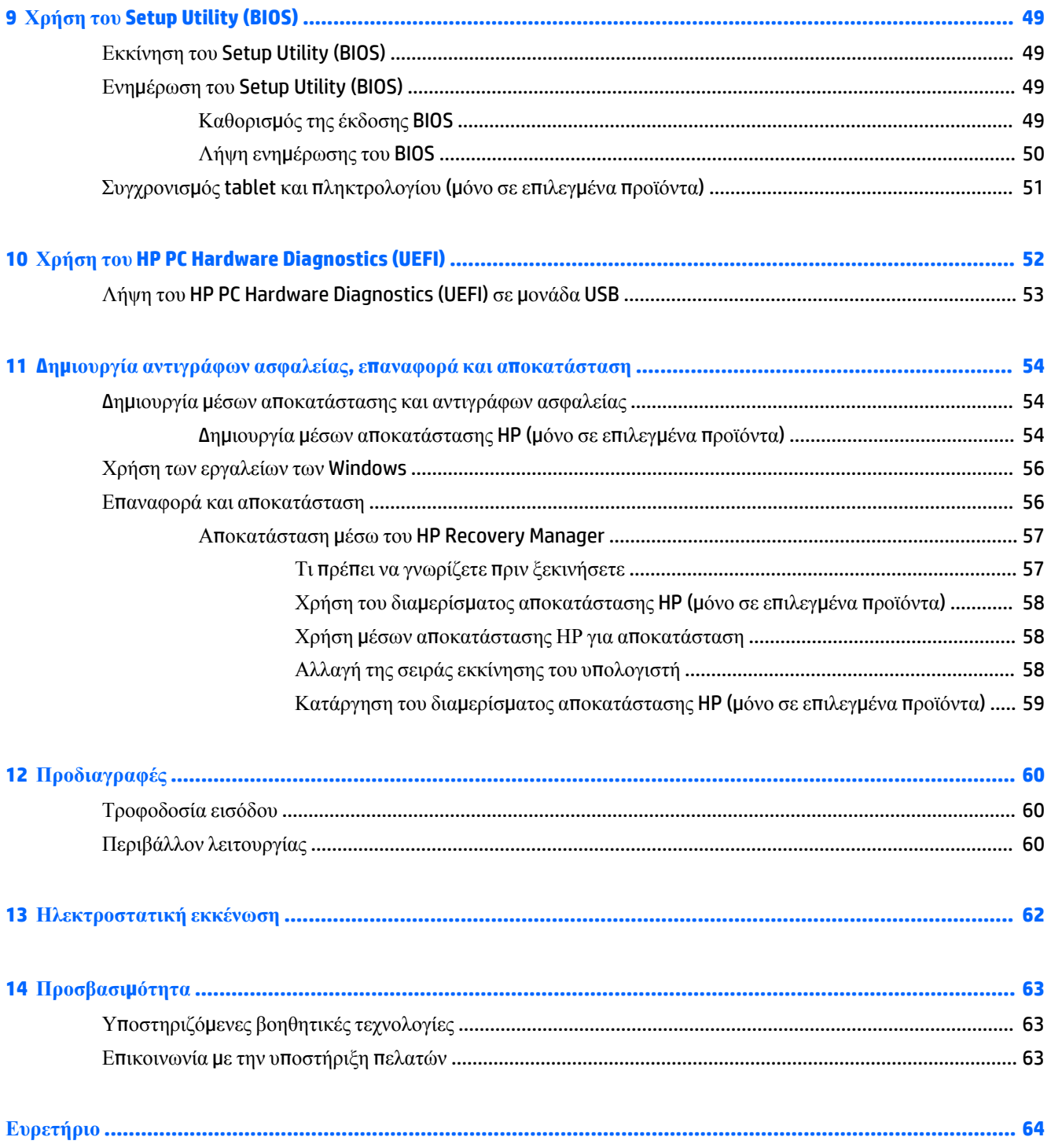

# <span id="page-10-0"></span>**1 Σωστή έναρξη χρήσης**

Αυτός ο υπολογιστής είναι ένα ισχυρό εργαλείο, το οποίο έχει σχεδιαστεί για να βελτιώνει την εργασία και την ψυχαγωγία σας. Σε αυτό το κεφάλαιο θα βρείτε πληροφορίες σχετικά με τις βέλτιστες πρακτικές μετά την εγκατάσταση του υπολογιστή, διασκεδαστικά πράγματα που μπορείτε να κάνετε με τον υπολογιστή σας και πού μπορείτε να βρείτε περισσότερους πόρους HP.

### **Κατάστημα εφαρμογών HP**

Το Κατάστημα εφαρμογών HP προσφέρει μεγάλη γκάμα δημοφιλών εφαρμογών παιχνιδιών, ψυχαγωγίας και μουσικής, εφαρμογών παραγωγικότητας και αποκλειστικών εφαρμογών της HP που μπορείτε να κατεβάσετε στην επιφάνεια εργασίας. Η συλλογή των εφαρμογών ενημερώνεται τακτικά και περιλαμβάνει τοπικό περιεχόμενο και προσφορές ανάλογα με τη χώρα/περιοχή. Φροντίστε να επισκέπτεστε τακτικά το Κατάστημα εφαρμογών HP για νέες και ενημερωμένες λειτουργίες.

**ΣΗΜΑΝΤΙΚΟ:** Για να αποκτήσετε πρόσβαση στο Κατάστημα εφαρμογών HP πρέπει να είστε συνδεδεμένοι στο Internet.

Για να δείτε και να κατεβάσετε μια εφαρμογή:

**1.** Επιλέξτε το κουμπί **Έναρξης** και, στη συνέχεια, επιλέξτε την εφαρμογή **Store**.

 $-\eta$  –

Επιλέξτε το εικονίδιο της εφαρμογής **Store** που εμφανίζεται δίπλα στο πλαίσιο αναζήτησης στη γραμμή εργασιών.

**2.** Επιλέξτε **HP Picks** για να δείτε όλες τις διαθέσιμες εφαρμογές.

**ΣΗΜΕΙΩΣΗ:** Το **HP Picks** διατίθεται μόνο σε επιλεγμένες χώρες/περιοχές.

**3.** Επιλέξτε την εφαρμογή που θέλετε να κατεβάσετε και ακολουθήστε τις οδηγίες που εμφανίζονται στην οθόνη. Όταν ολοκληρωθεί η λήψη, η εφαρμογή εμφανίζεται στην οθόνη "Όλες οι εφαρμογές".

### **Βέλτιστες πρακτικές**

Αφού εγκαταστήσετε και δηλώσετε τον υπολογιστή, συνιστάται να ακολουθήσετε τα παρακάτω βήματα για να αξιοποιήσετε πλήρως την έξυπνη επένδυσή σας:

- Δημιουργήστε ένα αντίγραφο ασφαλείας της μονάδας σκληρού δίσκου, δημιουργώντας μέσα αποκατάστασης. Ανατρέξτε στην ενότητα Δημιουργία [αντιγράφων](#page-63-0) ασφαλείας, επαναφορά και απ[οκατάσταση](#page-63-0) στη σελίδα 54.
- Εάν δεν το έχετε κάνει ήδη, συνδεθείτε σε ένα ενσύρματο ή ασύρματο δίκτυο. Για λεπτομέρειες, ανατρέξτε στην ενότητα [Σύνδεση](#page-27-0) σε δίκτυο στη σελίδα 18.
- Εξοικειωθείτε με το υλικό και το λογισμικό του υπολογιστή. Για περισσότερες πληροφορίες, ανατρέξτε στις ενότητες [Εξοικείωση](#page-13-0) με τον υπολογιστή στη σελίδα 4 και Χρήση των [λειτουργιών](#page-31-0) ψυχαγωγίας στη [σελίδα](#page-31-0) 22.
- **Ενημερώστε το λογισμικό προστασίας από ιούς ή αγοράστε ένα. Ανατρέξτε στην ενότητα [Χρήση](#page-55-0) του** λογισμικού π[ροστασίας](#page-55-0) από ιούς στη σελίδα 46.

## <span id="page-11-0"></span>**Περισσότεροι πόροι ΗΡ**

Για να βρείτε πόρους που παρέχουν λεπτομέρειες σχετικά με το προϊόν, πληροφορίες χρήσης κ.ά., χρησιμοποιήστε αυτόν τον πίνακα.

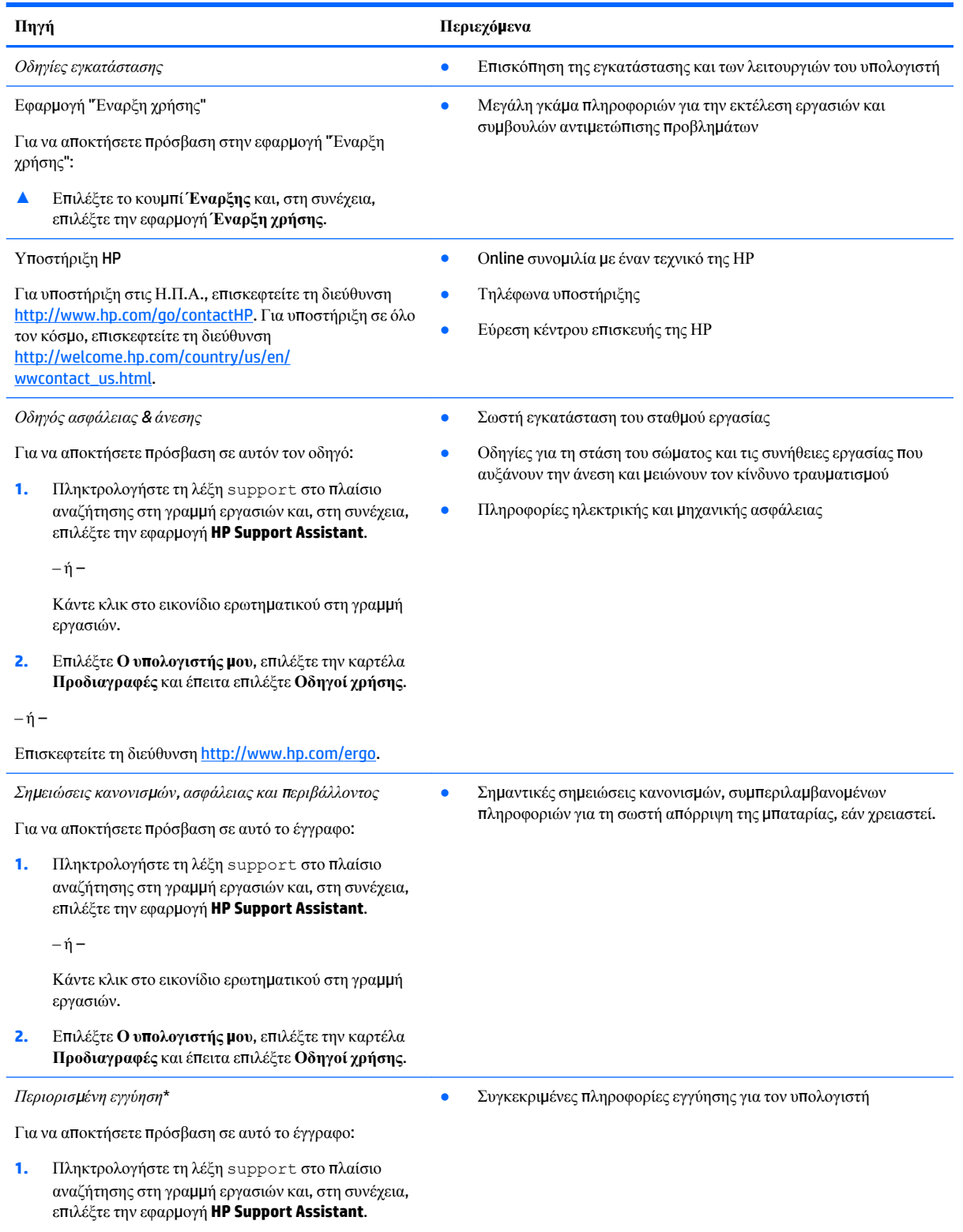

 $-*ή*$ 

#### **Πηγή Περιεχόμενα**

Κάντε κλικ στο εικονίδιο ερωτηματικού στη γραμμή εργασιών.

**2.** Επιλέξτε **Ο υπολογιστής μου** και, στη συνέχεια, επιλέξτε **Εγγύηση και υπηρεσίες**.

 $-*ή*$ 

Επισκεφτείτε τη διεύθυνση [http://www.hp.com/go/](http://www.hp.com/go/orderdocuments) [orderdocuments.](http://www.hp.com/go/orderdocuments)

\*Η Περιορισμένη εγγύηση ΗΡ βρίσκεται στους οδηγούς χρήσης του προϊόντος σας ή/και στο CD ή DVD που περιλαμβάνεται στη συσκευασία. Σε ορισμένες χώρες/περιοχές, η ΗΡ μπορεί να παρέχει την εγγύηση σε έντυπη μορφή στη συσκευασία. Στις χώρες/περιοχές όπου η εγγύηση δεν παρέχεται σε έντυπη μορφή, μπορείτε να ζητήσετε ένα έντυπο αντίγραφο από τη διεύθυνση [http://www.hp.com/go/](http://www.hp.com/go/orderdocuments) [orderdocuments.](http://www.hp.com/go/orderdocuments) Για τα προϊόντα που αγοράστηκαν σε Ασία-Ειρηνικό, μπορείτε να στείλετε επιστολή στην HP, στη διεύθυνση Hewlett Packard, POD, P.O. Box 200, Alexandra Post Office, Singapore 911507. Συμπεριλάβετε το όνομα του προϊόντος και το όνομα, το τηλέφωνο και την ταχυδρομική διεύθυνσή σας.

# <span id="page-13-0"></span>**2 Εξοικείωση με τον υπολογιστή**

### **Εντοπισμός υλικού**

Για να δείτε το υλικό που είναι εγκατεστημένο στον υπολογιστή σας:

**▲** Πληκτρολογήστε τις λέξεις διαχείριση συσκευών στο πλαίσιο αναζήτησης της γραμμής εργασιών και, στη συνέχεια, επιλέξτε την εφαρμογή **Διαχείριση συσκευών**.

Θα εμφανιστεί μια λίστα με όλες τις συσκευές που είναι εγκατεστημένες στον υπολογιστή σας.

Για να βρείτε πληροφορίες για τα στοιχεία υλικού του συστήματος και τον αριθμό έκδοσης του BIOS του συστήματος, πατήστε το συνδυασμό πλήκτρων fn+esc (μόνο σε επιλεγμένα προϊόντα).

### **Εντοπισμός λογισμικού**

Για να δείτε το λογισμικό που είναι εγκατεστημένο στον υπολογιστή σας:

**▲** Επιλέξτε το κουμπί **Έναρξη** και, στη συνέχεια, επιλέξτε **Όλες οι εφαρμογές**.

 $-\eta$  –

Κάντε δεξί κλικ στο κουμπί **Έναρξη** και, στη συνέχεια, επιλέξτε **Προγράμματα και δυνατότητες**.

# <span id="page-14-0"></span>**Δεξιά πλευρά**

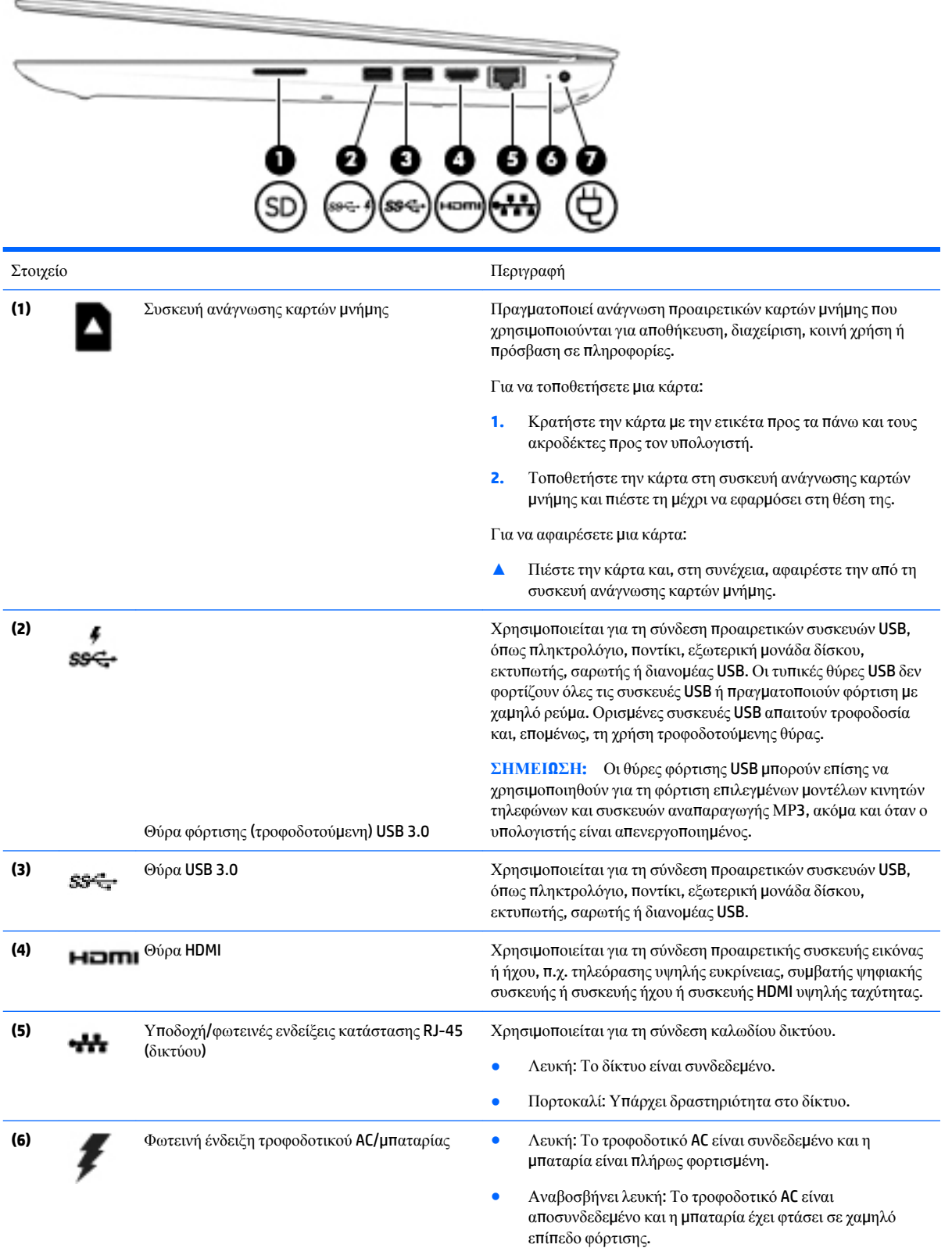

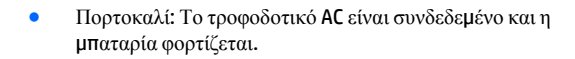

● Σβηστή: Η μπαταρία δεν φορτίζεται.

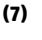

**(7)** Σύνδεση τροφοδοσίας Χρησιμοποιείται για τη σύνδεση τροφοδοτικού AC.

# <span id="page-16-0"></span>**Αριστερή πλευρά**

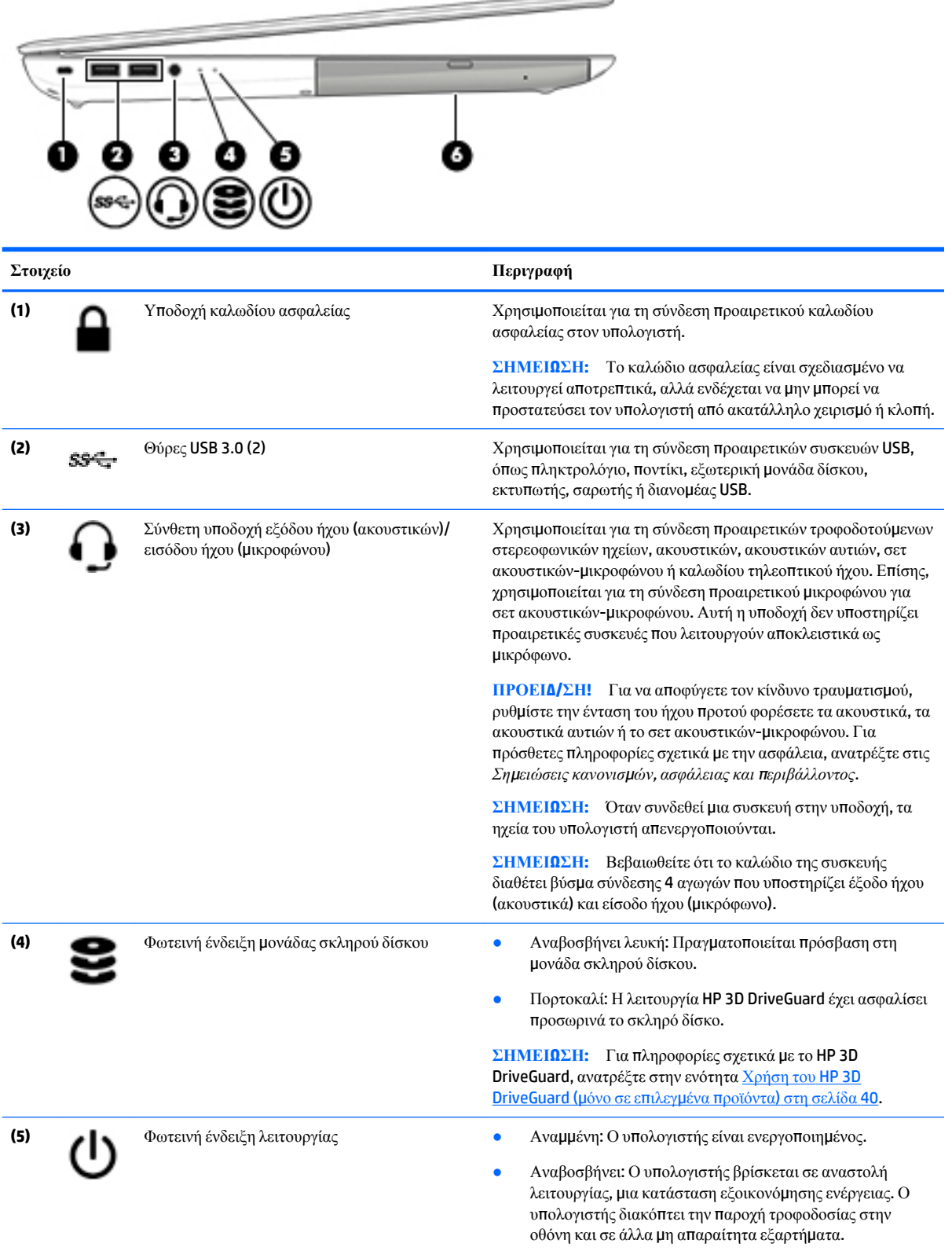

<span id="page-17-0"></span>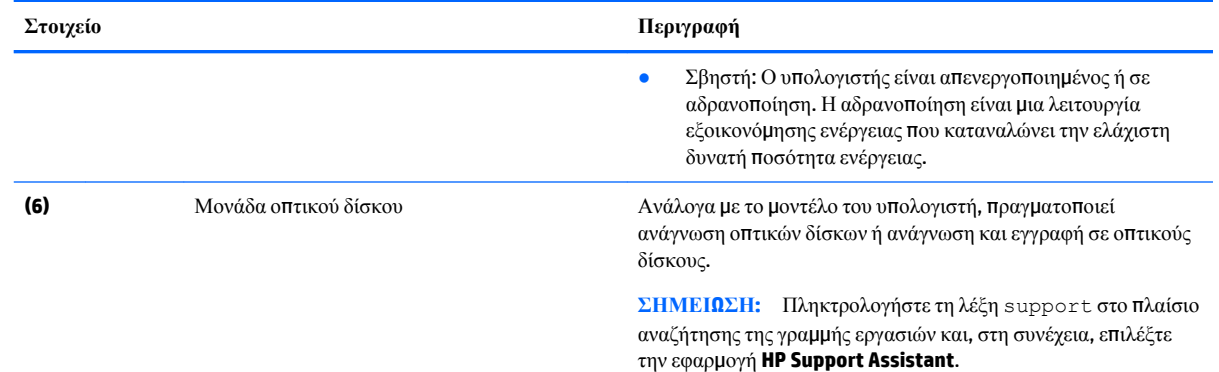

# **Κάμερα 3D οθόνης (μόνο σε επιλεγμένα προϊόντα)**

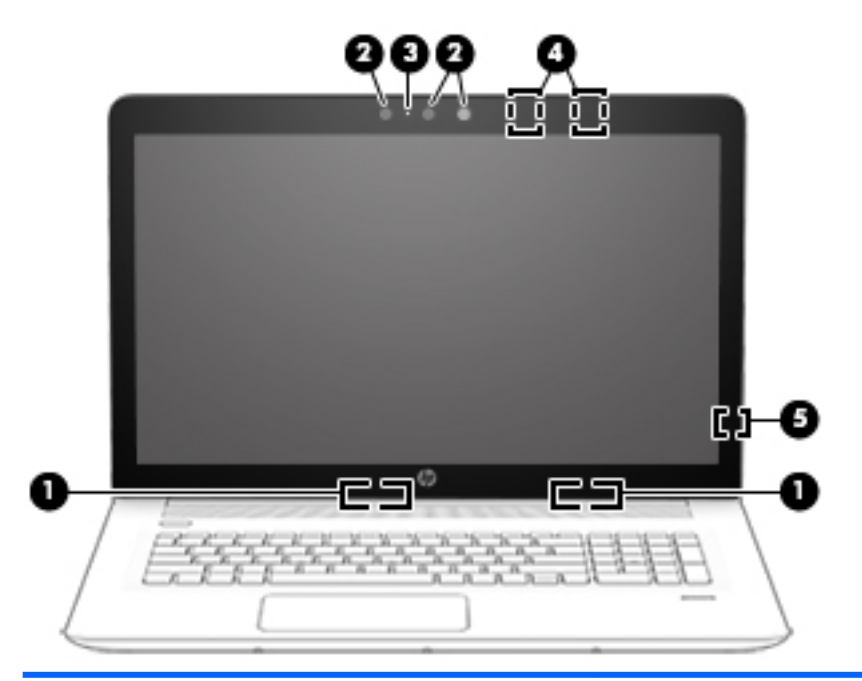

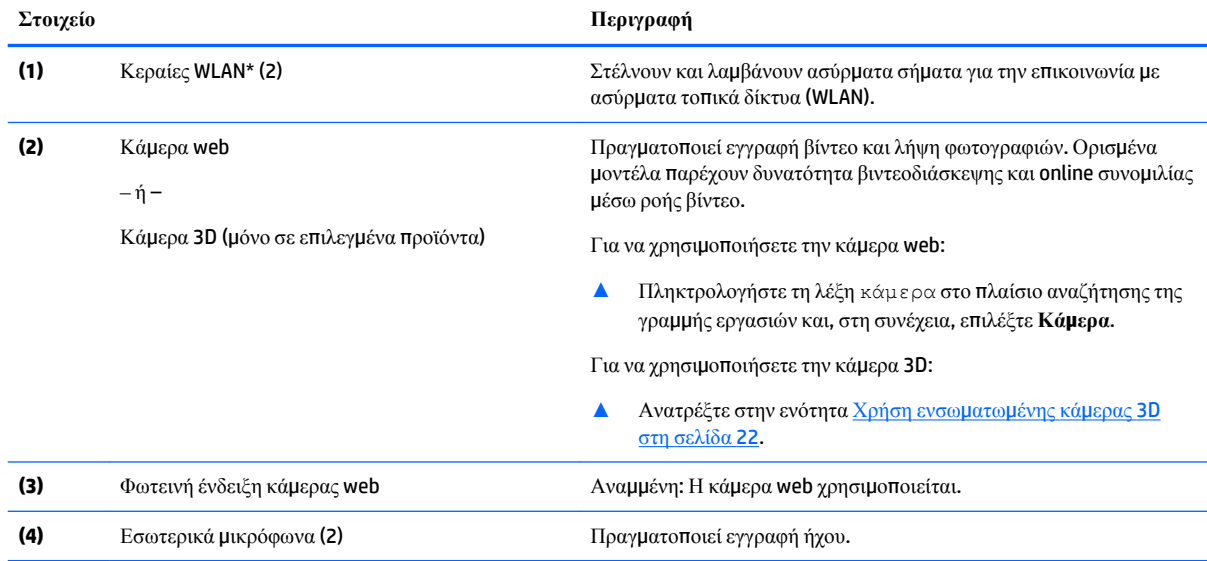

<span id="page-18-0"></span>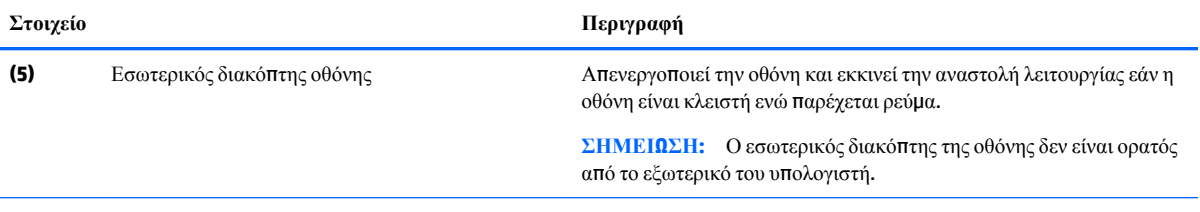

\*Οι κεραίες δεν είναι ορατές από το εξωτερικό του υπολογιστή. Για βέλτιστη μετάδοση, φροντίστε να μην υπάρχουν εμπόδια στο χώρο γύρω από τις κεραίες.

Για να δείτε τις σημειώσεις κανονισμών ασύρματης λειτουργίας, ανατρέξτε στην ενότητα *Σημειώσεις κανονισμών, ασφάλειας και περιβάλλοντος* που ισχύει για τη χώρα ή περιοχή σας.

### **Οθόνη**

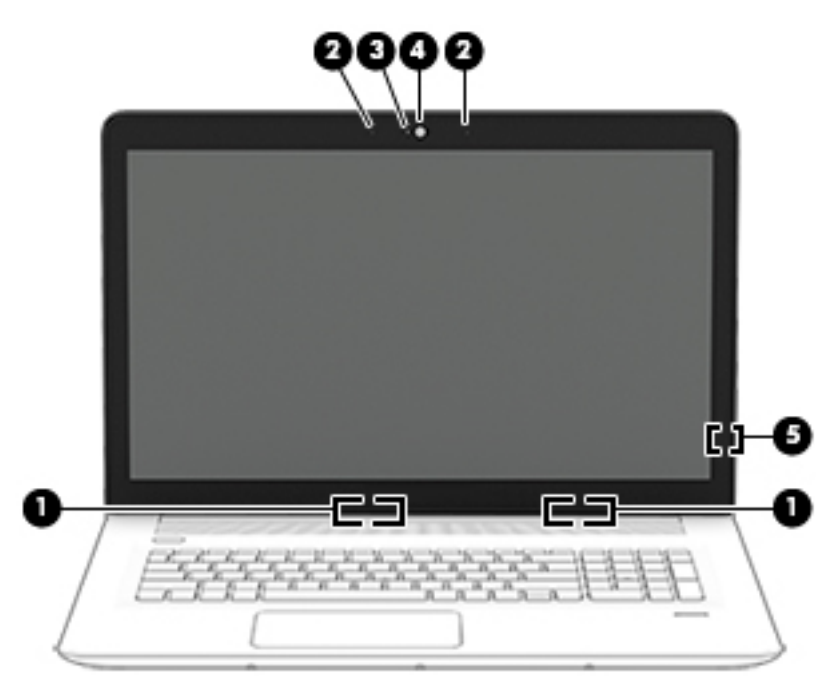

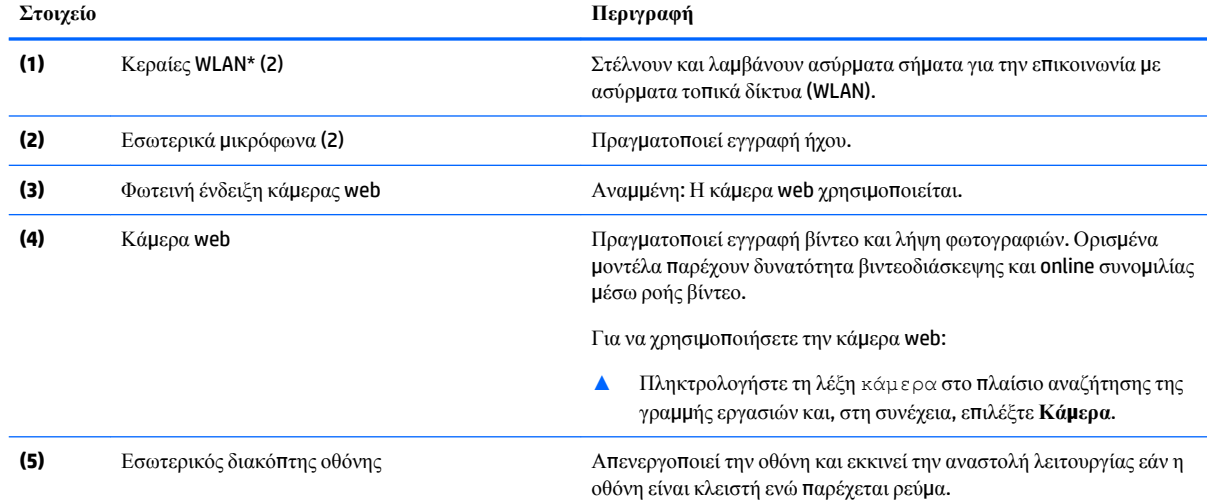

#### <span id="page-19-0"></span>**Στοιχείο Περιγραφή**

**ΣΗΜΕΙΩΣΗ:** Ο εσωτερικός διακόπτης της οθόνης δεν είναι ορατός από το εξωτερικό του υπολογιστή.

\*Οι κεραίες δεν είναι ορατές από το εξωτερικό του υπολογιστή. Για βέλτιστη μετάδοση, φροντίστε να μην υπάρχουν εμπόδια στο χώρο γύρω από τις κεραίες.

Για να δείτε τις σημειώσεις κανονισμών ασύρματης λειτουργίας, ανατρέξτε στην ενότητα *Σημειώσεις κανονισμών, ασφάλειας και περιβάλλοντος* που ισχύει για τη χώρα ή περιοχή σας.

## **Πάνω πλευρά**

### **TouchPad**

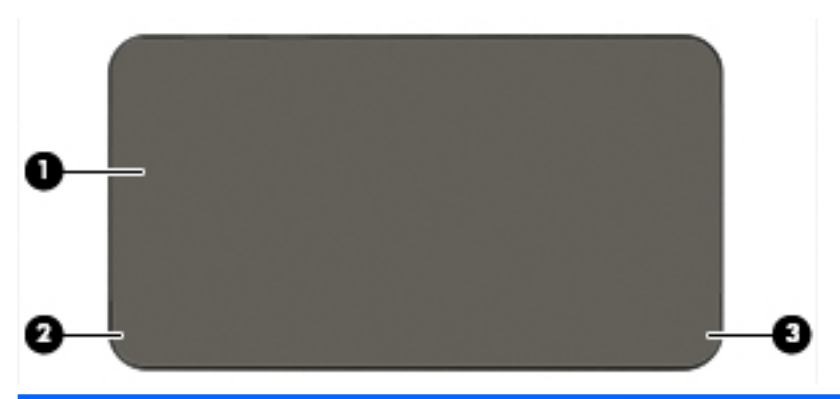

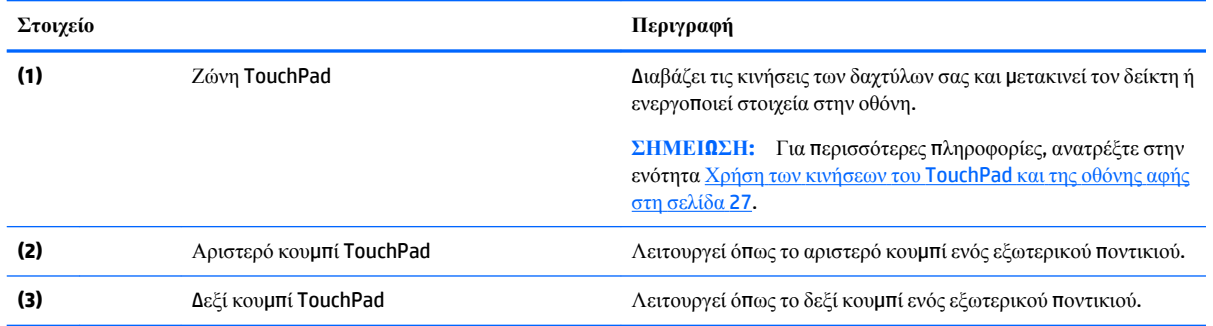

### <span id="page-20-0"></span>**Φωτεινές ενδείξεις**

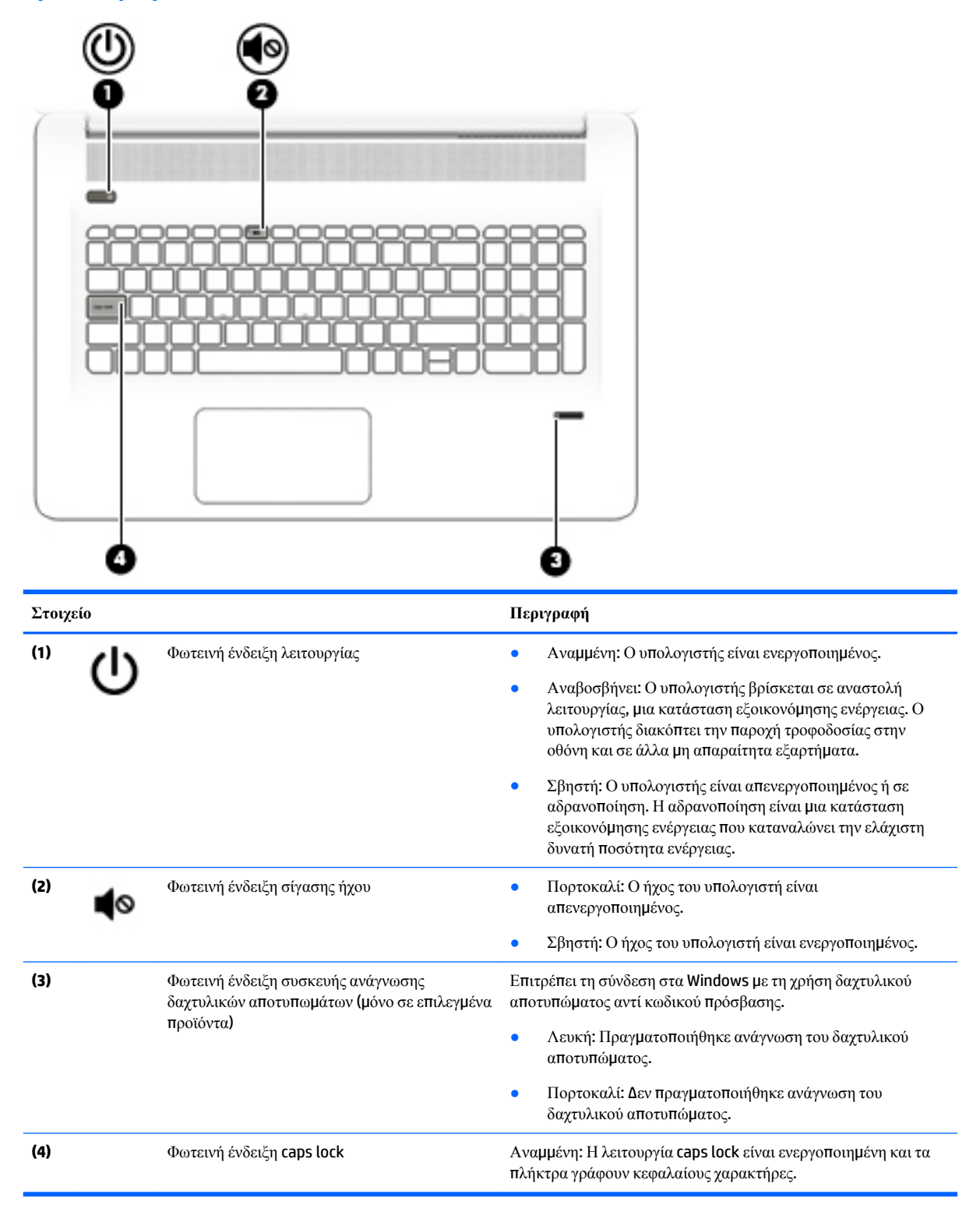

### <span id="page-21-0"></span>**Κουμπιά, ηχεία και συσκευή ανάγνωσης δαχτυλικών αποτυπωμάτων**

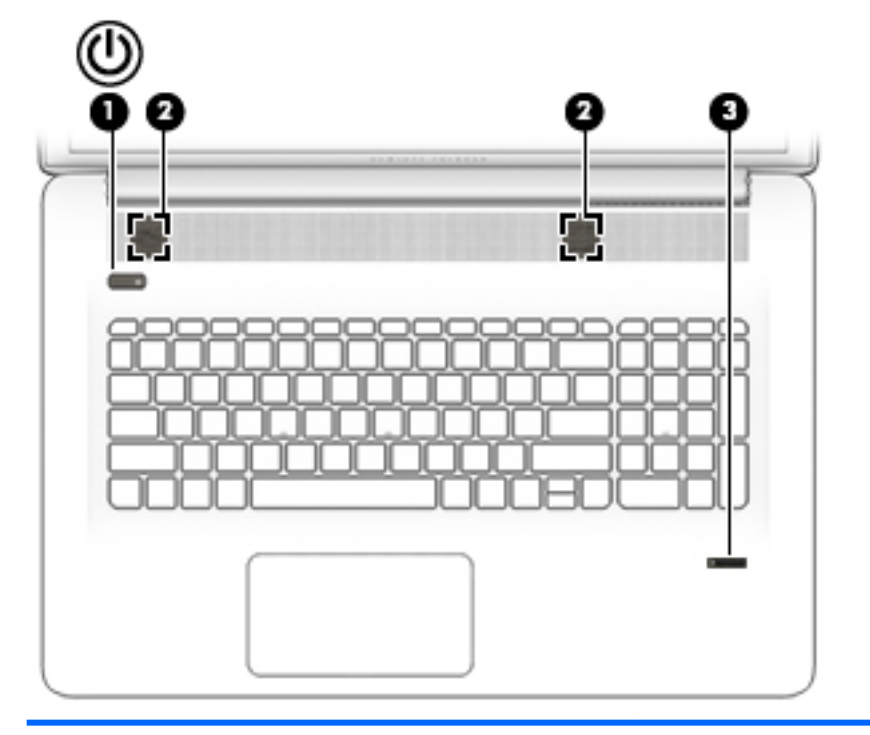

**Στοιχείο Περιγραφή**

- **(1)** Κουμπί λειτουργίας *είναι απενεργοποιημένος, πατήστε το* **Οταν ο υπολογιστής είναι απενεργοποιημένος, πατήστε το** κουμπί για να τον ενεργοποιήσετε.
	- Όταν ο υπολογιστής είναι ενεργοποιημένος, πατήστε στιγμιαία το κουμπί για να εκκινήσετε την αναστολή λειτουργίας.
	- Όταν ο υπολογιστής είναι σε αναστολή λειτουργίας, πατήστε στιγμιαία το κουμπί για να πραγματοποιήσετε έξοδο από την αναστολή λειτουργίας.
	- Όταν ο υπολογιστής είναι σε αδρανοποίηση, πατήστε στιγμιαία το κουμπί για να πραγματοποιήσετε έξοδο από την αδρανοποίηση.

**ΠΡΟΣΟΧΗ:** Εάν πατήσετε παρατεταμένα το κουμπί λειτουργίας, θα χαθούν όλες οι πληροφορίες που δεν έχετε αποθηκεύσει.

Εάν ο υπολογιστής δεν αποκρίνεται και οι διαδικασίες τερματισμού λειτουργίας δεν είναι αποτελεσματικές, πατήστε το κουμπί λειτουργίας για τουλάχιστον 5 δευτερόλεπτα για να απενεργοποιήσετε τον υπολογιστή.

Για να μάθετε περισσότερα σχετικά με τις ρυθμίσεις παροχής ενέργειας, ανατρέξτε στις επιλογές παροχής ενέργειας.

▲ Πληκτρολογήστε τη λέξη ενέργεια στο πλαίσιο αναζήτησης της γραμμής εργασιών και, στη συνέχεια, επιλέξτε **Ρυθμίσεις ενέργειας και αναστολής λειτουργίας**.

 $-\eta$  –

Κάντε δεξί κλικ στο κουμπί **Έναρξη** και, στη συνέχεια, επιλέξτε **Επιλογές ενέργειας**.

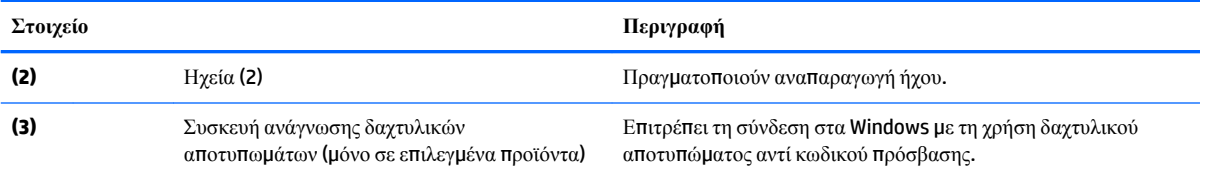

### <span id="page-23-0"></span>**Πλήκτρα**

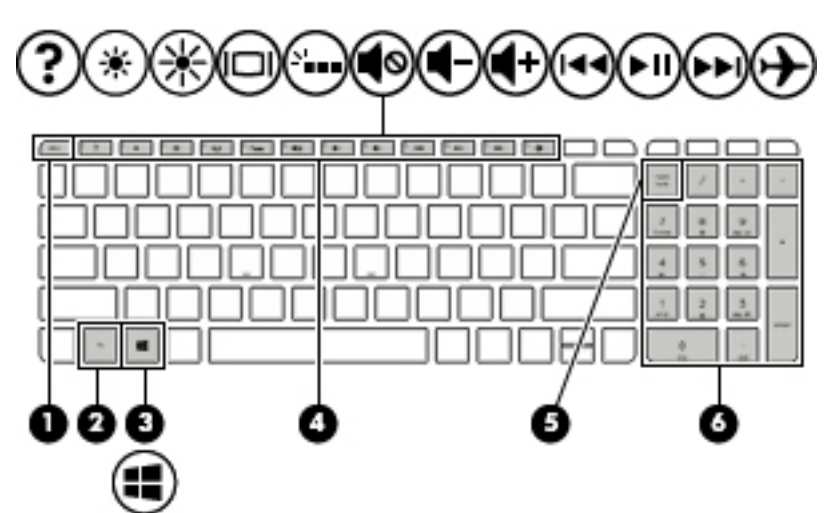

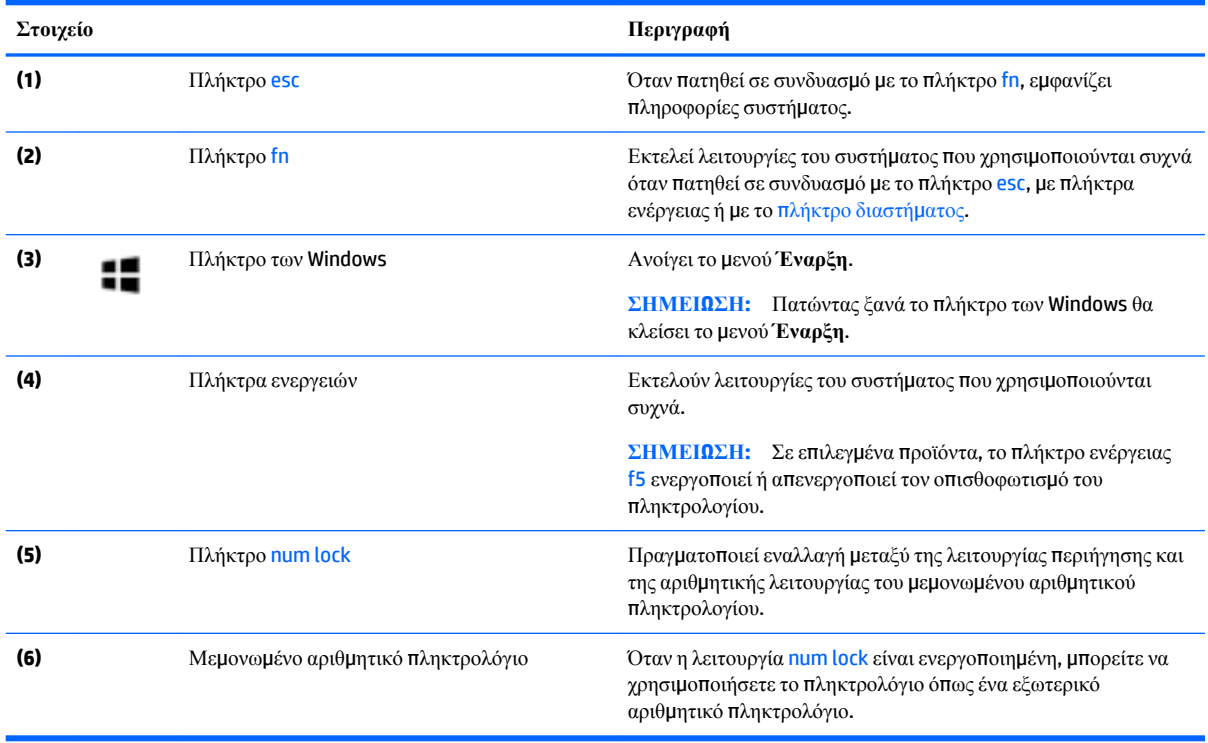

### <span id="page-24-0"></span>**Χρήση των πλήκτρων ενεργειών**

- Κάθε πλήκτρο ενέργειας εκτελεί τη λειτουργία που του έχει εκχωρηθεί.
- Το εικονίδιο σε κάθε πλήκτρο ενέργειας υποδεικνύει τη λειτουργία του συγκεκριμένου πλήκτρου.
- Για να χρησιμοποιήσετε ένα πλήκτρο ενέργειας, πατήστε παρατεταμένα το πλήκτρο.

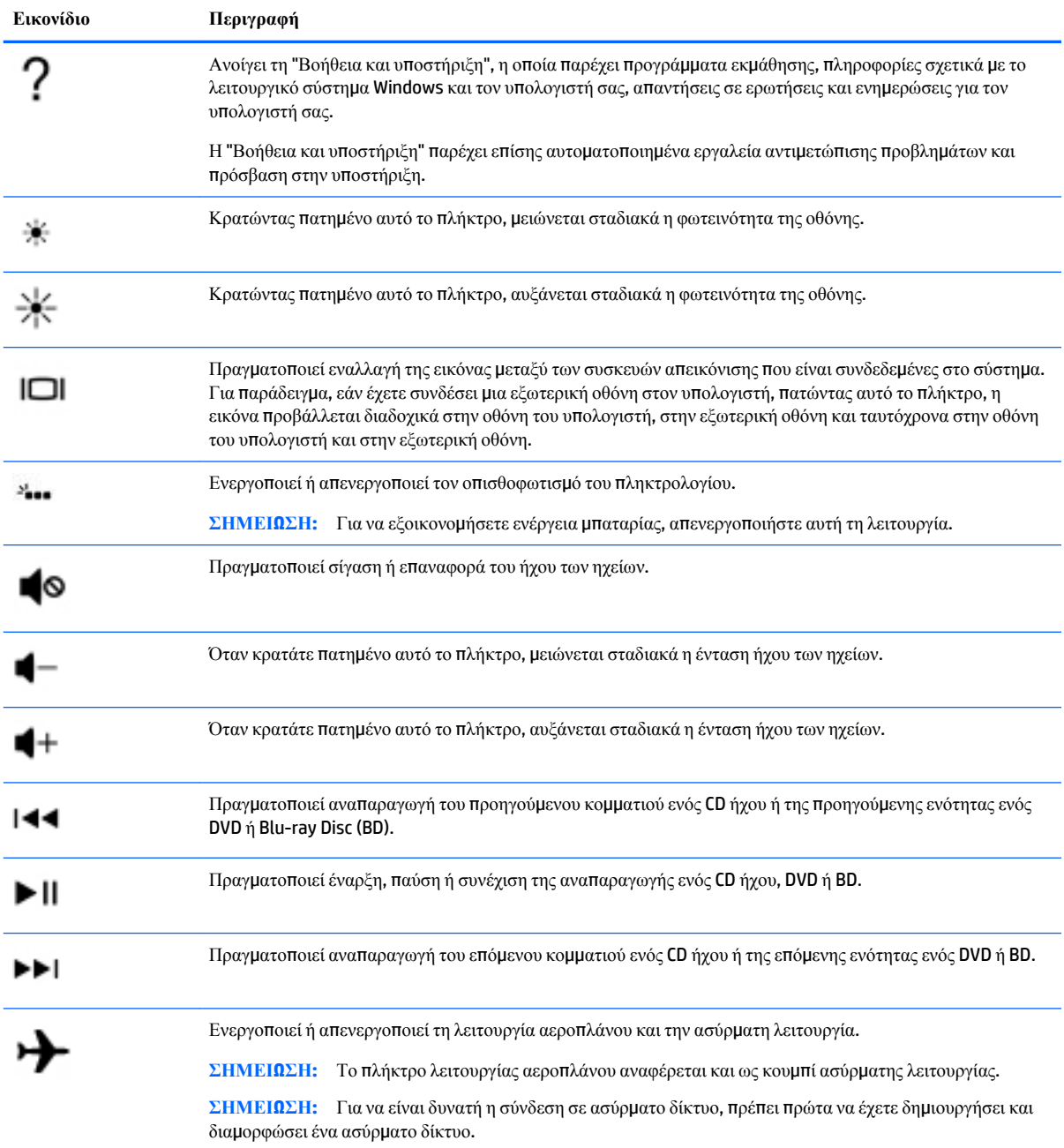

## <span id="page-25-0"></span>**Κάτω πλευρά**

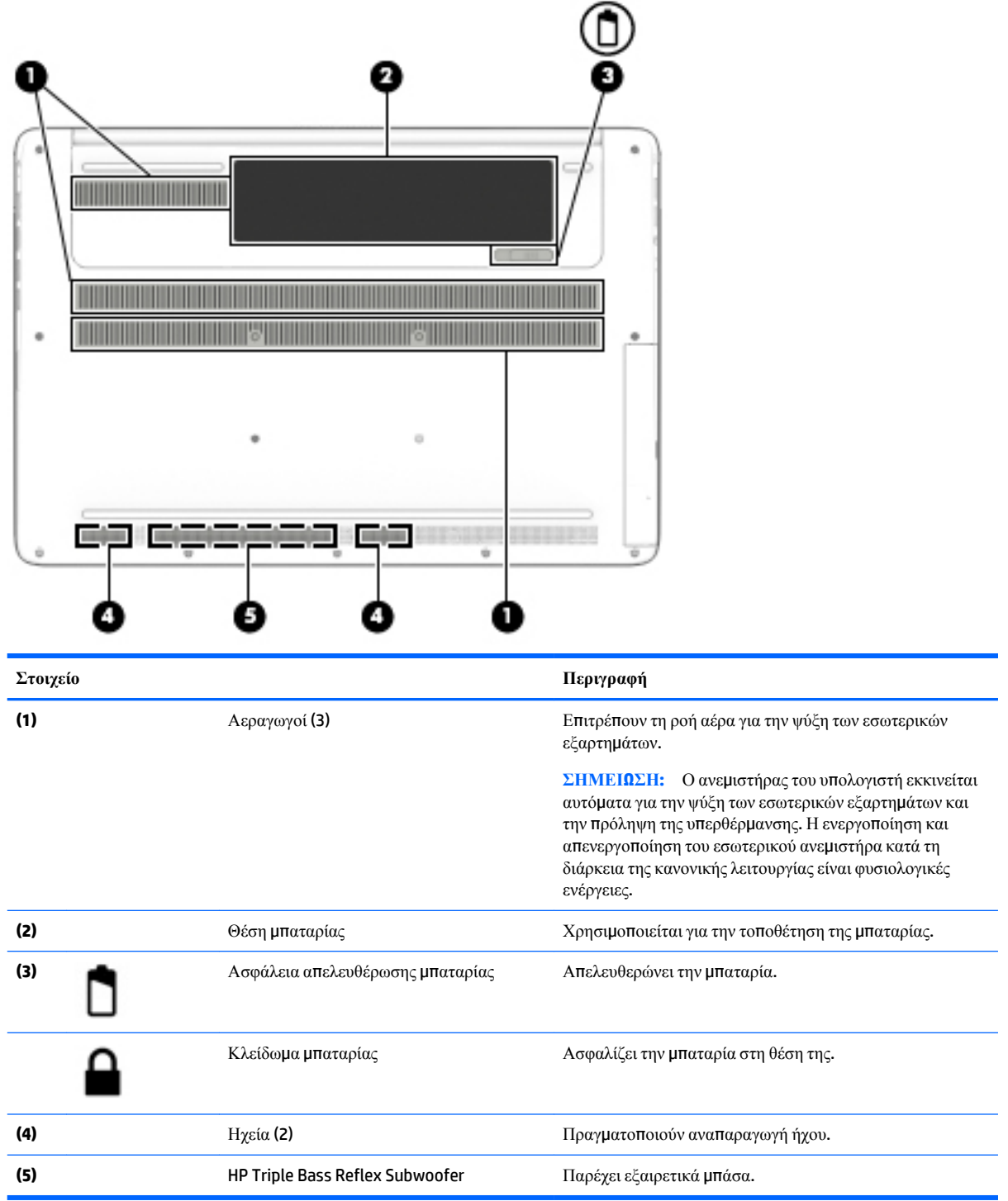

### **Ετικέτες**

Οι ετικέτες που βρίσκονται πάνω στον υπολογιστή παρέχουν πληροφορίες που μπορεί να χρειαστείτε όταν επιλύετε προβλήματα συστήματος ή ταξιδεύετε στο εξωτερικό με τον υπολογιστή.

- **ΣΗΜΑΝΤΙΚΟ:** Για να εντοπίσετε τις ετικέτες που περιγράφονται σε αυτή την ενότητα, ελέγξτε τα εξής σημεία: το κάτω μέρος του υπολογιστή, το εσωτερικό της θέσης μπαταρίας, κάτω από το κάλυμμα συντήρησης ή το πίσω μέρος της οθόνης.
	- Ετικέτα εξυπηρέτησης πελατών Παρέχει σημαντικές πληροφορίες για την ταυτοποίηση του υπολογιστή. Κατά την επικοινωνία σας με την υποστήριξη, θα σας ζητηθεί ο σειριακός αριθμός και ενδεχομένως ο αριθμός προϊόντος ή ο αριθμός μοντέλου. Εντοπίστε αυτούς τους αριθμούς προτού επικοινωνήσετε με την υποστήριξη.

Η ετικέτα εξυπηρέτησης πελατών μοιάζει με ένα από τα παρακάτω παραδείγματα. Ανατρέξτε στην εικόνα που ταιριάζει περισσότερο στην ετικέτα εξυπηρέτησης πελατών που υπάρχει στον υπολογιστή σας.

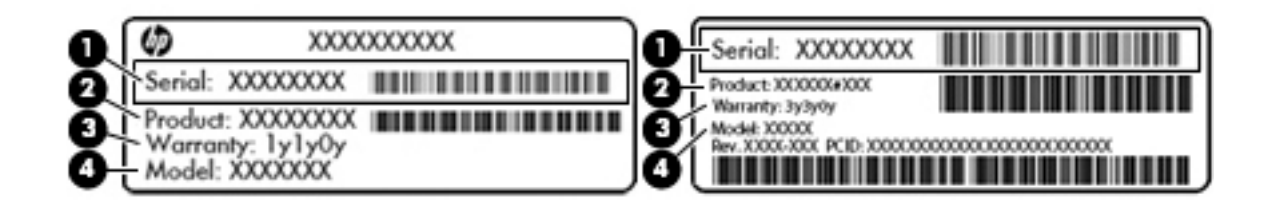

#### **Στοιχείο**

- **(1)** Σειριακός αριθμός
- **(2)** Αριθμός προϊόντος
- **(3)** Περίοδος εγγύησης
- **(4)** Αριθμός μοντέλου (μόνο σε επιλεγμένα προϊόντα)

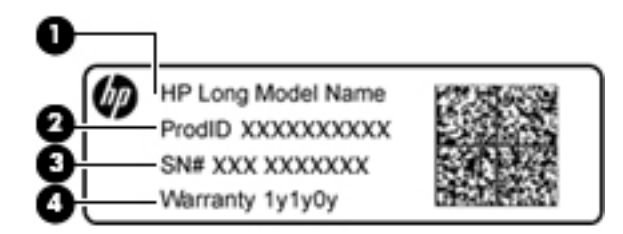

#### **Στοιχείο**

- **(1)** Όνομα μοντέλου (μόνο σε επιλεγμένα προϊόντα)
- **(2)** Αριθμός προϊόντος
- **(3)** Σειριακός αριθμός
- **(4)** Περίοδος εγγύησης
- Ετικέτες κανονισμών Περιλαμβάνουν τις πληροφορίες κανονισμών του υπολογιστή.
- Ετικέτες πιστοποίησης ασύρματων συσκευών Περιλαμβάνουν πληροφορίες σχετικά με τις προαιρετικές ασύρματες συσκευές, καθώς και τις σημάνσεις έγκρισης των χωρών/περιοχών όπου έχει εγκριθεί η χρήση των συσκευών.

# <span id="page-27-0"></span>**3 Σύνδεση σε δίκτυο**

Μπορείτε να παίρνετε μαζί σας τον υπολογιστή όπου και αν πηγαίνετε. Ωστόσο, ακόμα και όταν βρίσκεστε στο σπίτι, μπορείτε να εξερευνήσετε τον κόσμο και να βρείτε πληροφορίες από εκατομμύρια τοποθεσίες web χρησιμοποιώντας τον υπολογιστή και μια σύνδεση ενσύρματου ή ασύρματου δικτύου. Το κεφάλαιο αυτό θα σας βοηθήσει να συνδεθείτε με αυτόν τον κόσμο.

### **Σύνδεση σε ασύρματο δίκτυο**

Ο υπολογιστής σας ενδέχεται να διαθέτει μία ή περισσότερες από τις παρακάτω ασύρματες συσκευές:

- Συσκευή WLAN—Συνδέει τον υπολογιστή σε ασύρματα τοπικά δίκτυα (γνωστά ως δίκτυα Wi-Fi, ασύρματα LAN ή WLAN) σε εταιρικά γραφεία, στο σπίτι και σε δημόσια μέρη, όπως αεροδρόμια, εστιατόρια, καφετέριες, ξενοδοχεία και πανεπιστήμια. Σε ένα δίκτυο WLAN, η φορητή ασύρματη συσκευή του υπολογιστή επικοινωνεί με έναν ασύρματο δρομολογητή ή ένα σημείο ασύρματης πρόσβασης.
- Μονάδα HP Mobile Broadband—Παρέχει ασύρματη συνδεσιμότητα σε ασύρματο δίκτυο ευρείας ζώνης (WWAN), σε πολύ μεγαλύτερη περιοχή. Οι φορείς εκμετάλλευσης δικτύου κινητής τηλεφωνίας εγκαθιστούν σταθμούς βάσης (παρόμοιους με τους πύργους κινητής τηλεφωνίας) σε μεγάλες γεωγραφικές περιοχές, παρέχοντας αποτελεσματική κάλυψη σε ολόκληρες πολιτείες ή ακόμα και χώρες/περιοχές.
- Συσκευή Bluetooth—Δημιουργεί ένα προσωπικό δίκτυο (PAN) για τη σύνδεση με άλλες συσκευές Bluetooth, όπως υπολογιστές, τηλέφωνα, εκτυπωτές, ακουστικά, ηχεία και φωτογραφικές μηχανές. Σε ένα δίκτυο PAN, κάθε συσκευή επικοινωνεί απευθείας με τις άλλες συσκευές και οι συσκευές πρέπει να βρίσκονται σχετικά κοντά μεταξύ τους, συνήθως σε απόσταση έως 10 μέτρων (περίπου 33 πόδια).

Για περισσότερες πληροφορίες σχετικά με την ασύρματη τεχνολογία, το Internet και τη δικτύωση, ανατρέξτε στην εφαρμογή "Έναρξη χρήσης".

**▲** Επιλέξτε το κουμπί **Έναρξης** και, στη συνέχεια, επιλέξτε την εφαρμογή **Έναρξη χρήσης**.

### **Χρήση των στοιχείων ελέγχου ασύρματης λειτουργίας**

Μπορείτε να ελέγξετε τις ασύρματες συσκευές του υπολογιστή χρησιμοποιώντας ένα ή περισσότερα από τα παρακάτω:

- Πλήκτρο λειτουργίας αεροπλάνου (ονομάζεται και κουμπί ή πλήκτρο ασύρματης λειτουργίας) (σε αυτό το κεφάλαιο αναφέρεται ως πλήκτρο λειτουργίας αεροπλάνου)
- Στοιχεία ελέγχου λειτουργικού συστήματος

#### **Πλήκτρο λειτουργίας αεροπλάνου**

Ο υπολογιστής μπορεί να διαθέτει ένα πλήκτρο λειτουργίας αεροπλάνου, μία ή περισσότερες ασύρματες συσκευές και μία ή δύο φωτεινές ενδείξεις ασύρματης λειτουργίας. Όλες οι ασύρματες συσκευές του υπολογιστή είναι ενεργοποιημένες από το εργοστάσιο.

Η φωτεινή ένδειξη ασύρματης λειτουργίας υποδεικνύει τη συνολική κατάσταση λειτουργίας των ασύρματων συσκευών, όχι την κατάσταση μεμονωμένων συσκευών.

#### **Στοιχεία ελέγχου λειτουργικού συστήματος**

Το Κέντρο δικτύου και κοινής χρήσης σάς δίνει τη δυνατότητα να ρυθμίσετε μια σύνδεση ή ένα δίκτυο, να συνδεθείτε σε ένα δίκτυο και να πραγματοποιήσετε διάγνωση και επιδιόρθωση προβλημάτων δικτύου.

<span id="page-28-0"></span>Για να χρησιμοποιήσετε τα στοιχεία ελέγχου του λειτουργικού συστήματος:

- **1.** Πληκτρολογήστε τις λέξεις πίνακας ελέγχου στο πλαίσιο αναζήτησης στη γραμμή εργασιών και, στη συνέχεια, επιλέξτε **Πίνακας Ελέγχου**.
- **2.** Επιλέξτε **Δίκτυο και Internet** και, στη συνέχεια, επιλέξτε **Κέντρο δικτύου και κοινής χρήσης**.

Για περισσότερες πληροφορίες, ανατρέξτε στην εφαρμογή "Έναρξη χρήσης".

**▲** Επιλέξτε το κουμπί **Έναρξης** και, στη συνέχεια, επιλέξτε την εφαρμογή **Έναρξη χρήσης**.

#### **Σύνδεση σε δίκτυο WLAN**

**ΣΗΜΕΙΩΣΗ:** Για να έχετε δυνατότητα σύνδεσης στο Internet, πρέπει να δημιουργήσετε λογαριασμό σε έναν παροχέα υπηρεσιών Internet (ISP). Επικοινωνήστε με έναν τοπικό παροχέα υπηρεσιών Internet για να προμηθευτείτε μια υπηρεσία Internet και ένα μόντεμ. Ο παροχέας υπηρεσιών Internet θα σας βοηθήσει στην εγκατάσταση του μόντεμ, στην εγκατάσταση του καλωδίου δικτύου για τη σύνδεση του ασύρματου δρομολογητή με το μόντεμ και στη δοκιμή της υπηρεσίας Internet.

Για να συνδεθείτε σε ένα δίκτυο WLAN, ακολουθήστε αυτά τα βήματα:

- **1.** Βεβαιωθείτε ότι η συσκευή WLAN είναι ενεργοποιημένη.
- **2.** Επιλέξτε το εικονίδιο κατάστασης δικτύου στη γραμμή εργασιών και, στη συνέχεια, συνδεθείτε σε ένα από τα διαθέσιμα δίκτυα.

Εάν πρόκειται για δίκτυο WLAN με δυνατότητα ασφάλειας, θα σας ζητηθεί να εισαγάγετε τον κωδικό ασφαλείας. Πληκτρολογήστε τον κωδικό και, στη συνέχεια, επιλέξτε **Επόμενο** για να ολοκληρώσετε τη σύνδεση.

- **ΣΗΜΕΙΩΣΗ:** Εάν δεν υπάρχουν δίκτυα WLAN στη λίστα, ενδέχεται να βρίσκεστε εκτός της εμβέλειας του ασύρματου δρομολογητή ή του σημείου ασύρματης πρόσβασης.
- **ΣΗΜΕΙΩΣΗ:** Εάν δεν βλέπετε το δίκτυο WLAN στο οποίο θέλετε να συνδεθείτε, κάντε δεξί κλικ στο εικονίδιο κατάστασης δικτύου στη γραμμή εργασιών και επιλέξτε **Άνοιγμα Κέντρου δικτύου και κοινής χρήσης**. Επιλέξτε **Ρύθμιση νέας σύνδεσης ή δικτύου**. Θα εμφανιστεί μια λίστα με επιλογές όπου μπορείτε να αναζητήσετε ένα δίκτυο με μη αυτόματο τρόπο και να συνδεθείτε σε αυτό ή να δημιουργήσετε μια νέα σύνδεση δικτύου.
- **3.** Ακολουθήστε τις οδηγίες που εμφανίζονται στην οθόνη για να ολοκληρώσετε τη σύνδεση.

Αφού δημιουργηθεί η σύνδεση, επιλέξτε το εικονίδιο κατάστασης δικτύου που βρίσκεται στη δεξιά πλευρά της γραμμής εργασιών για να επαληθεύσετε το όνομα και την κατάσταση της σύνδεσης.

**ΣΗΜΕΙΩΣΗ:** Η εμβέλεια λειτουργίας (πόσο μακριά φτάνουν τα ασύρματα σήματα) εξαρτάται από την υλοποίηση WLAN, τον κατασκευαστή του δρομολογητή και τυχόν παρεμβολές από άλλες ηλεκτρονικές συσκευές ή δομικές κατασκευές, όπως τοίχους και πατώματα.

### **Χρήση της μονάδας HP Mobile Broadband (μόνο σε επιλεγμένα προϊόντα)**

Ο υπολογιστής σας HP Mobile Broadband διαθέτει ενσωματωμένη υποστήριξη υπηρεσίας mobile broadband. Ο νέος υπολογιστής σας, όταν χρησιμοποιείται σε συνδυασμό με το δίκτυο μιας εταιρείας κινητής τηλεφωνίας, σας παρέχει την ελευθερία να συνδέεστε στο Internet, να στέλνετε e-mail και να συνδέεστε στο εταιρικό δίκτυό σας χωρίς Wi-Fi hotspot.

**ΣΗΜΕΙΩΣΗ:** Εάν ο υπολογιστής σας περιλαμβάνει το HP DataPass, οι οδηγίες αυτής της ενότητας δεν ισχύουν. Ανατρέξτε στην ενότητα Χρήση του [HP DataPass \(μ](#page-29-0)όνο σε επιλεγμένα προϊόντα) στη σελίδα 20. <span id="page-29-0"></span>Για να ενεργοποιήσετε την υπηρεσία mobile broadband, ενδέχεται να χρειαστείτε τον αριθμό IMEI ή/και MEID της μονάδας HP Mobile Broadband. Ο αριθμός αναγράφεται σε μια ετικέτα που βρίσκεται στο κάτω μέρος του υπολογιστή, στο εσωτερικό της θέσης μπαταρίας, κάτω από το κάλυμμα συντήρησης ή στο πίσω μέρος της οθόνης.

 $-\eta$  –

Μπορείτε να βρείτε τον αριθμό ακολουθώντας τα παρακάτω βήματα:

- **1.** Επιλέξτε το εικονίδιο κατάστασης δικτύου στη γραμμή εργασιών.
- **2.** Επιλέξτε **Προβολή ρυθμίσεων σύνδεσης**.
- **3.** Στην ενότητα **Mobile broadband**, επιλέξτε το εικονίδιο κατάστασης δικτύου.

Ορισμένες εταιρείες δικτύου κινητής τηλεφωνίας απαιτούν τη χρήση κάρτας SIM. Η κάρτα SIM περιέχει βασικές πληροφορίες, όπως τον προσωπικό αναγνωριστικό αριθμό (PIN) και τις πληροφορίες δικτύου. Ορισμένοι υπολογιστές διαθέτουν μια προεγκατεστημένη κάρτα SIM. Εάν δεν υπάρχει προεγκατεστημένη κάρτα SIM, ενδέχεται να παρέχεται μαζί με τα έγγραφα της μονάδας HP Mobile Broadband που συνοδεύουν τον υπολογιστή ή να παρέχεται από την εταιρεία δικτύου κινητής τηλεφωνίας ξεχωριστά.

Για πληροφορίες σχετικά με τη μονάδα HP Mobile Broadband και την ενεργοποίηση της υπηρεσίας της εταιρείας δικτύου κινητής τηλεφωνίας που έχετε επιλέξει, ανατρέξτε στις πληροφορίες της μονάδας HP Mobile Broadband που παρέχονται με τον υπολογιστή.

### **Χρήση του HP DataPass (μόνο σε επιλεγμένα προϊόντα)**

Το HP DataPass παρέχει πρόσβαση στο Mobile Broadband χωρίς ετήσια συμβόλαια, πιστωτικές κάρτες και επιπλέον χρεώσεις. Με το HP DataPass, απλά ενεργοποιείτε τη συσκευή, κάνετε την εγγραφή και συνδέεστε. Το HP DataPass περιλαμβάνει ένα μηνιαίο πακέτο δεδομένων με την αγορά της συσκευής. Για περισσότερες πληροφορίες, επισκεφτείτε τη διεύθυνση [http://www.hp.com/go/hpdatapass.](http://www.hp.com/go/hpdatapass)

### **Χρήση του GPS (μόνο σε επιλεγμένα προϊόντα)**

Ο υπολογιστής σας ενδέχεται να διαθέτει συσκευή GPS (Global Positioning System). Οι δορυφόροι GPS παρέχουν πληροφορίες θέσης, ταχύτητας και κατεύθυνσης σε συστήματα που διαθέτουν GPS.

Για περισσότερες πληροφορίες, ανατρέξτε στη Βοήθεια του λογισμικού HP GPS and Location.

#### **Χρήση των ασύρματων συσκευών Bluetooth (μόνο σε επιλεγμένα προϊόντα)**

Μια συσκευή Bluetooth παρέχει ασύρματη επικοινωνία μικρής εμβέλειας που αντικαθιστά τις φυσικές καλωδιακές συνδέσεις που παραδοσιακά συνδέουν ηλεκτρονικές συσκευές όπως οι ακόλουθες:

- Υπολογιστές (επιτραπέζιοι, φορητοί)
- **•** Τηλέφωνα (κινητά, ασύρματα, smartphone)
- Συσκευές απεικόνισης (εκτυπωτές, φωτογραφικές μηχανές)
- Συσκευές ήχου (ακουστικά, ηχεία)
- Ποντίκια
- Εξωτερικά πληκτρολόγια

Οι συσκευές Βluetooth παρέχουν δυνατότητα ομότιμης σύνδεσης που σας επιτρέπει να δημιουργήσετε ένα προσωπικό δίκτυο (PAN) συσκευών Bluetooth. Για πληροφορίες σχετικά με τη διαμόρφωση και τη χρήση συσκευών Bluetooth, ανατρέξτε στη βοήθεια του λογισμικού Bluetooth.

### <span id="page-30-0"></span>**Σύνδεση σε ενσύρματο δίκτυο—LAN (μόνο σε επιλεγμένα προϊόντα)**

Χρησιμοποιήστε τη σύνδεση LAN εάν θέλετε να συνδέσετε τον υπολογιστή απευθείας σε ένα δρομολογητή που έχετε στο σπίτι (αντί να εργαστείτε ασύρματα) ή εάν θέλετε να συνδεθείτε σε υπάρχον δίκτυο στο γραφείο.

Η σύνδεση σε δίκτυο LAN απαιτεί τη χρήση καλωδίου RJ-45 (δικτύου) 8 ακίδων και υποδοχή δικτύου στον υπολογιστή.

Για να συνδέσετε το καλώδιο δικτύου, ακολουθήστε τα παρακάτω βήματα:

- **1.** Συνδέστε το καλώδιο δικτύου στην υποδοχή δικτύου **(1)** του υπολογιστή.
- **2.** Συνδέστε το άλλο άκρο του καλωδίου δικτύου σε μια υποδοχή δικτύου στον τοίχο **(2)** ή σε ένα δρομολογητή.
- **ΣΗΜΕΙΩΣΗ:** Εάν το καλώδιο δικτύου διαθέτει κύκλωμα καταστολής θορύβου **(3)**, το οποίο αποτρέπει τις παρεμβολές από τη λήψη τηλεοπτικών και ραδιοφωνικών σημάτων, στρέψτε το άκρο του καλωδίου με το κύκλωμα προς τον υπολογιστή.

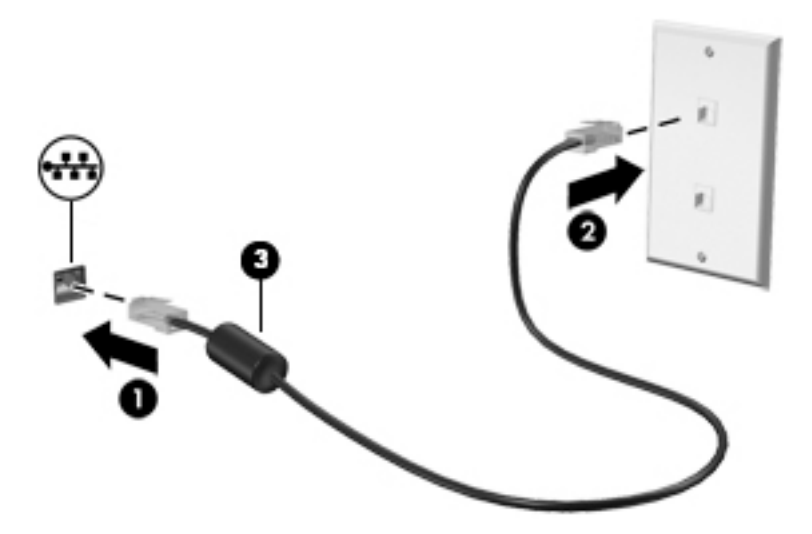

### **Κοινή χρήση δεδομένων και μονάδων δίσκου και πρόσβαση σε λογισμικό**

Όταν ο υπολογιστής αποτελεί μέρος ενός δικτύου, δεν περιορίζεστε μόνο στη χρήση των πληροφοριών που είναι αποθηκευμένες στον υπολογιστή σας. Οι υπολογιστές που είναι συνδεδεμένοι σε δίκτυο μπορούν να ανταλλάσσουν λογισμικό και δεδομένα.

Για περισσότερες πληροφορίες σχετικά με την κοινή χρήση αρχείων, φακέλων ή μονάδων δίσκου, ανατρέξτε στις πληροφορίες που παρέχονται στην εφαρμογή "Έναρξη χρήσης".

**▲** Επιλέξτε το κουμπί **Έναρξης** και, στη συνέχεια, επιλέξτε την εφαρμογή **Έναρξη χρήσης**.

**ΣΗΜΕΙΩΣΗ:** Όταν ένας δίσκος, π.χ. ένα DVD ταινίας ή παιχνιδιών, διαθέτει προστασία από αντιγραφή, δεν είναι δυνατή η κοινή χρήση του.

# <span id="page-31-0"></span>**4 Χρήση των λειτουργιών ψυχαγωγίας**

Χρησιμοποιήστε τον υπολογιστή ΗΡ ως κέντρο ψυχαγωγίας για να επικοινωνήσετε μέσω της κάμερας web, να απολαύσετε και να διαχειριστείτε τη μουσική σας και να κατεβάσετε και να παρακολουθήσετε ταινίες. Εναλλακτικά, για να μετατρέψετε τον υπολογιστή σας σε ακόμα ισχυρότερο κέντρο ψυχαγωγίας, συνδέστε εξωτερικές συσκευές, όπως οθόνη, προβολέα, τηλεόραση, ηχεία ή ακουστικά.

## **Χρήση ενσωματωμένης κάμερας (μόνο σε επιλεγμένα προϊόντα)**

Ο υπολογιστής σας διαθέτει ενσωματωμένη κάμερα με την οποία μπορείτε να εγγράφετε βίντεο και να τραβάτε φωτογραφίες. Ορισμένα μοντέλα παρέχουν δυνατότητα βιντεοδιάσκεψης και online συνομιλίας μέσω ροής βίντεο.

**▲** Για να αποκτήσετε πρόσβαση στην κάμερα, πληκτρολογήστε κάμερα στο πλαίσιο αναζήτησης της γραμμής εργασιών και, στη συνέχεια, επιλέξτε **Κάμερα** από τη λίστα εφαρμογών.

### **Χρήση ενσωματωμένης κάμερας 3D**

Η κάμερα 3D σας δίνει τη δυνατότητα να σαρώνετε και να αποτυπώνετε τρισδιάστατες εικόνες και βίντεο. Υπάρχουν διαθέσιμες εφαρμογές 3D για παιχνίδια, ηλεκτρονική συνομιλία με εικόνα, ασφάλεια και ρεαλιστική συνεργασία για να επωφελείστε στο έπακρο από την εμπειρία της κάμερας 3D.

- Για να δείτε τι μπορείτε να κάνετε με την κάμερα 3D, πληκτρολογήστε τις λέξεις Intel RealSense Apps στο πλαίσιο αναζήτησης της γραμμής εργασιών ή κάντε κλικ στο εικονίδιο στην επιφάνεια εργασίας, για να μεταβείτε στο **Intel® RealSense™ Showcase** όπου μπορείτε να δείτε και να κατεβάσετε εφαρμογές 3D.
- Για να πειραματιστείτε με την κάμερα 3D, πληκτρολογήστε τις λέξεις Intel RealSense Training στο πλαίσιο αναζήτησης της γραμμής εργασιών ή κάντε κλικ στο εικονίδιο στην επιφάνεια εργασίας, για να ανοίξει το εισαγωγικό πρόγραμμα εκμάθησης.

### **Χρήση του ήχου**

Με τον υπολογιστή σας ή με επιλεγμένα προϊόντα που διαθέτουν εξωτερική μονάδα οπτικού δίσκου, μπορείτε να αναπαράγετε CD μουσικής, να κατεβάζετε και να ακούτε μουσική, να πραγματοποιείτε ροή ηχητικού περιεχομένου από το web (συμπεριλαμβανομένου ραδιοφωνικού περιεχομένου), να εγγράφετε ήχο ή να συνδυάζετε ήχο και βίντεο για τη δημιουργία πολυμέσων. Για να βελτιώσετε την εμπειρία ακρόασης, συνδέστε εξωτερικές συσκευές ήχου, π.χ. ηχεία ή ακουστικά.

### **Σύνδεση ηχείων**

Μπορείτε να συνδέσετε ενσύρματα ηχεία στον υπολογιστή μέσω μιας θύρας USB ή της υποδοχής εξόδου ήχου (ακουστικών) του υπολογιστή σας ή ενός σταθμού επιτραπέζιας σύνδεσης.

Για να συνδέσετε ασύρματα ηχεία στον υπολογιστή, ακολουθήστε τις οδηγίες του κατασκευαστή της συσκευής. Για να συνδέσετε ηχεία υψηλής πιστότητας στον υπολογιστή, ανατρέξτε στην ενότητα Ρύθμιση ήχου HDMI στη [σελίδα](#page-34-0) 25. Προτού συνδέσετε τα ηχεία, χαμηλώστε την ένταση του ήχου.

### <span id="page-32-0"></span>**Σύνδεση μικροφώνου**

Για να πραγματοποιήσετε εγγραφή ήχου, συνδέστε ένα μικρόφωνο στην υποδοχή μικροφώνου του υπολογιστή. Για βέλτιστα αποτελέσματα κατά την εγγραφή, μιλήστε απευθείας στο μικρόφωνο και πραγματοποιήστε την εγγραφή του ήχου σε περιβάλλον χωρίς θόρυβο.

#### **Σύνδεση σετ ακουστικών-μικροφώνου**

**ΠΡΟΕΙΔ/ΣΗ!** Για να αποφύγετε τον κίνδυνο τραυματισμού, μειώστε την ένταση του ήχου προτού φορέσετε τα ακουστικά, τα ακουστικά αυτιών ή το σετ ακουστικών-μικροφώνου. Για περισσότερες πληροφορίες σχετικά με την ασφάλεια, ανατρέξτε στις *Σημειώσεις κανονισμών, ασφάλειας και περιβάλλοντος*.

Για να αποκτήσετε πρόσβαση σε αυτό το έγγραφο:

**1.** Πληκτρολογήστε τη λέξη support στο πλαίσιο αναζήτησης της γραμμής εργασιών και, στη συνέχεια, επιλέξτε την εφαρμογή **HP Support Assistant**.

 $-\eta$  –

Κάντε κλικ στο εικονίδιο ερωτηματικού στη γραμμή εργασιών.

**2.** Επιλέξτε **Ο υπολογιστής μου**, επιλέξτε την καρτέλα **Προδιαγραφές** και, στη συνέχεια, επιλέξτε **Οδηγοί χρήσης**.

Το σύστημα που διαθέτει ακουστικά μαζί με μικρόφωνο ονομάζεται *σετ ακουστικών-μικροφώνου*. Μπορείτε να συνδέσετε ενσύρματο σετ ακουστικών-μικροφώνου στην υποδοχή εξόδου ήχου (ακουστικών)/εισόδου ήχου (μικροφώνου) του υπολογιστή.

Για να συνδέσετε *ασύρματο* σετ ακουστικών-μικροφώνου στον υπολογιστή, ακολουθήστε τις οδηγίες του κατασκευαστή της συσκευής.

### **Χρήση των ρυθμίσεων ήχου**

Χρησιμοποιήστε τις ρυθμίσεις ήχου για να ρυθμίσετε την ένταση του συστήματος, να αλλάξετε τους ήχους του συστήματος και να διαχειριστείτε τις συσκευές ήχου.

Για να δείτε ή να αλλάξετε τις ρυθμίσεις ήχου:

**▲** Στην οθόνη Έναρξης, πληκτρολογήστε πίνακας ελέγχου, επιλέξτε **Πίνακας Ελέγχου**, επιλέξτε **Υλικό και Ήχος** και, στη συνέχεια, επιλέξτε **Ήχος**.

– ή –

Κάντε δεξί κλικ στο κουμπί **Έναρξη**, επιλέξτε **Πίνακας Ελέγχου**, επιλέξτε **Υλικό και Ήχος** και, στη συνέχεια, επιλέξτε **Ήχος**.

#### **Χρήση των προηγμένων λειτουργιών ήχου**

Ο υπολογιστής σας διαθέτει προηγμένα χαρακτηριστικά ήχου που μπορείτε να ελέγξετε από τον πίνακα ελέγχου του ήχου. Μπορείτε να απολαύσετε βελτιωμένο ήχο μέσω των εσωτερικών ηχείων του υπολογιστή, μέσω εξωτερικών ηχείων που έχετε συνδέσει σε μια θύρα USB ή μέσω των ακουστικών που έχετε συνδέσει στη σύνθετη υποδοχή εξόδου ήχου (ακουστικών)/εισόδου ήχου (μικροφώνου).

#### **Πρόσβαση στον πίνακα ελέγχου ήχου**

Χρησιμοποιήστε τον πίνακα ελέγχου ήχου για την προβολή και τον έλεγχο των ρυθμίσεων ήχου.

<span id="page-33-0"></span>**▲** Στην οθόνη Έναρξης, πληκτρολογήστε πίνακας ελέγχου, επιλέξτε **Πίνακας Ελέγχου**, επιλέξτε **Υλικό και Ήχος** και, στη συνέχεια, επιλέξτε **Bang & Olufsen**.

 $-\eta$  –

Κάντε δεξί κλικ στο κουμπί **Έναρξη**, επιλέξτε **Πίνακας Ελέγχου**, επιλέξτε **Υλικό και Ήχος** και, στη συνέχεια, επιλέξτε **Bang & Olufsen**.

## **Χρήση του βίντεο**

Ο υπολογιστής σας αποτελεί μια ισχυρή συσκευή βίντεο, που σας δίνει τη δυνατότητα να παρακολουθείτε ροή βίντεο από τις αγαπημένες σας τοποθεσίες web και να λαμβάνετε και να παρακολουθείτε βίντεο και ταινίες στον υπολογιστή σας, χωρίς να είστε συνδεδεμένοι σε δίκτυο.

Για να βελτιώσετε την εμπειρία παρακολούθησης, χρησιμοποιήστε μία από τις θύρες εικόνας του υπολογιστή για να συνδέσετε μια εξωτερική οθόνη, έναν προβολέα ή μια τηλεόραση.

**ΣΗΜΑΝΤΙΚΟ:** Βεβαιωθείτε ότι η εξωτερική συσκευή είναι συνδεδεμένη στη σωστή θύρα του υπολογιστή με το σωστό καλώδιο. Ακολουθήστε στις οδηγίες του κατασκευαστή της συσκευής.

Για πληροφορίες σχετικά με τη χρήση των λειτουργιών βίντεο, ανατρέξτε στη "Βοήθεια και υποστήριξη".

### **Σύνδεση συσκευών βίντεο με καλώδιο HDMI (μόνο σε επιλεγμένα προϊόντα)**

**ΣΗΜΕΙΩΣΗ:** Για να συνδέσετε μια συσκευή HDMI στον υπολογιστή, χρειάζεστε ένα καλώδιο HDMI, το οποίο πωλείται ξεχωριστά.

Για να προβάλλετε την εικόνα του υπολογιστή σε μια τηλεόραση ή οθόνη υψηλής ευκρίνειας, συνδέστε τη συσκευή υψηλής ευκρίνειας ακολουθώντας τις παρακάτω οδηγίες:

**1.** Συνδέστε το ένα άκρο του καλωδίου HDMI στη θύρα HDMI του υπολογιστή.

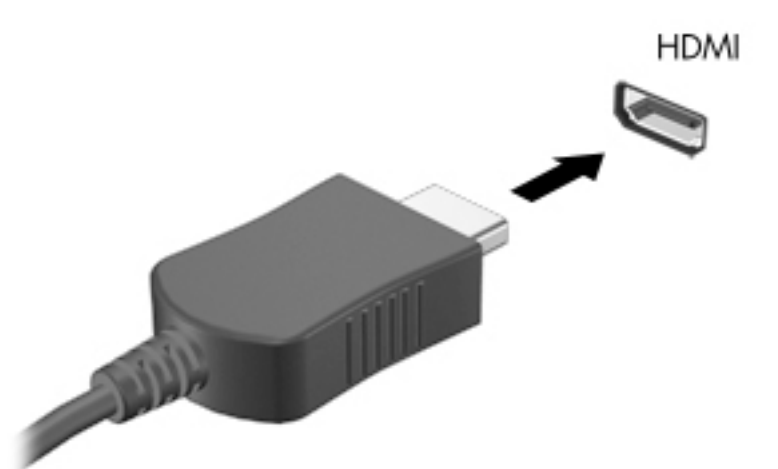

- **2.** Συνδέστε το άλλο άκρο του καλωδίου στην τηλεόραση ή την οθόνη υψηλής ευκρίνειας.
- **3.** Πατήστε το πλήκτρο f4 για εναλλαγή της εικόνας του υπολογιστή μεταξύ τεσσάρων καταστάσεων προβολής:
	- **Μόνο οθόνη υπολογιστή:** Προβολή της εικόνας της οθόνης μόνο στον υπολογιστή.
	- **Διπλή προβολή:** Προβολή της εικόνας ταυτόχρονα και στις δύο συσκευές, δηλαδή στον υπολογιστή και στην εξωτερική συσκευή.
- <span id="page-34-0"></span>● **Επέκταση:** Προβολή της εικόνας σε επέκταση και στις δύο συσκευές, δηλαδή στον υπολογιστή και στην εξωτερική συσκευή.
- **Μόνο δεύτερη οθόνη:** Προβολή της εικόνας της οθόνης μόνο στην εξωτερική συσκευή.

Κάθε φορά που πατάτε το πλήκτρο f4 αλλάζει η κατάσταση της οθόνης.

**ΣΗΜΕΙΩΣΗ:** Για βέλτιστα αποτελέσματα, ειδικά εάν επιλέξετε "Επέκταση", αυξήστε την ανάλυση της οθόνης της εξωτερικής συσκευής ως εξής: Πληκτρολογήστε τις λέξεις πίνακας ελέγχου στο πλαίσιο αναζήτησης της γραμμής εργασιών, επιλέξτε **Πίνακας Ελέγχου** και έπειτα επιλέξτε **Εμφάνιση και εξατομίκευση**. Στην ενότητα **Οθόνη**, επιλέξτε **Προσαρμογή ανάλυσης οθόνης**.

#### **Ρύθμιση ήχου HDMI**

Το HDMI είναι η μοναδική διασύνδεση εικόνας που υποστηρίζει εικόνα υψηλής ευκρίνειας και ήχο υψηλής πιστότητας. Αφού συνδέσετε μια τηλεόραση HDMI στον υπολογιστή, μπορείτε να ενεργοποιήσετε τον ήχο HDMI ακολουθώντας τα παρακάτω βήματα:

- **1.** Κάντε δεξί κλικ στο εικονίδιο **Ηχεία** στην περιοχή ειδοποιήσεων, στη δεξιά πλευρά της γραμμής εργασιών και, στη συνέχεια, επιλέξτε **Συσκευές αναπαραγωγής**.
- **2.** Στην καρτέλα **Αναπαραγωγή**, επιλέξτε το όνομα της συσκευής ψηφιακής εξόδου.
- **3.** Επιλέξτε **Ορισμός προεπιλογής** και κάντε κλικ στο κουμπί **OK**.

Για να επαναφέρετε τη ροή του ήχου στα ηχεία του υπολογιστή:

- **1.** Κάντε δεξί κλικ στο εικονίδιο **Ηχεία** στην περιοχή ειδοποιήσεων, στη δεξιά πλευρά της γραμμής εργασιών και, στη συνέχεια, επιλέξτε **Συσκευές αναπαραγωγής**.
- **2.** Στην καρτέλα "Αναπαραγωγή", κάντε κλικ στην επιλογή **Ηχεία**.
- **3.** Επιλέξτε **Ορισμός προεπιλογής** και κάντε κλικ στο κουμπί **OK**.

#### Εντοπισμός και σύνδεση με ασύρματες οθόνες συμβατές με το Miracast (μόνο σε **επιλεγμένα προϊόντα)**

Για να εντοπίσετε και να συνδέσετε μια ασύρματη οθόνη συμβατή με το Miracast χωρίς να βγείτε από την τρέχουσα εφαρμογή, ακολουθήστε τα παρακάτω βήματα.

Για να ανοίξετε το Miracast:

**▲** Πληκτρολογήστε τη λέξη προβολή στο πλαίσιο αναζήτησης της γραμμής εργασιών και, στη συνέχεια, επιλέξτε **Προβολή σε μια δεύτερη οθόνη**. Κάντε κλικ στην επιλογή **Σύνδεση σε ασύρματη οθόνη** και ακολουθήστε τις οδηγίες που εμφανίζονται στην οθόνη.

#### **Εντοπισμός και σύνδεση με οθόνες πιστοποιημένες για Intel WiDi (μόνο σε επιλεγμένα προϊόντα Intel)**

Χρησιμοποιήστε το Intel WiDi για να προβάλετε ασύρματα μεμονωμένα αρχεία όπως φωτογραφίες, μουσική ή βίντεο ή για αναπαραγωγή της οθόνης ολόκληρου του υπολογιστή στην τηλεόραση ή σε δευτερεύουσα συσκευή προβολής.

Το Intel WiDi, είναι μια προνομιακή λύση Miracast, που κάνει εύκολη και αδιάλειπτη τη σύζευξη της συσκευής της δευτερεύουσας οθόνης σας, προσφέρει αναπαραγωγή ολόκληρης της οθόνης, και βελτιώνει την ταχύτητα, την ποιότητα και την κλιμάκωση. Το Intel WiDi Media Share (μόνο σε επιλεγμένα μοντέλα) απλοποιεί την

**ΣΗΜΕΙΩΣΗ:** Για να μάθετε τι είδους οθόνης έχετε (συμβατή με το Miracast ή το Intel WiDi), ανατρέξτε στην τεκμηρίωση που συνοδεύει την τηλεόραση ή τη δευτερεύουσα οθόνη σας.

πολυδιεργασία και παρέχει εργαλεία για να επιλέξετε και να προβάλετε μεμονωμένα αρχεία πολυμέσων στη δευτερεύουσα οθόνη σας.

Για να συνδεθείτε με οθόνες πιστοποιημένες για Intel WiDi:

**▲** Μετακινήστε τον δείκτη στην πάνω ή κάτω δεξιά γωνία της οθόνης Έναρξης για να εμφανιστούν τα σύμβολα, κάντε κλικ στην επιλογή **Συσκευές**, κάντε κλικ στην επιλογή **Έργο** και ακολουθήστε τις οδηγίες που εμφανίζονται στην οθόνη.

Για να ανοίξετε το Intel WiDi:

**▲** Στην οθόνη Έναρξης, πληκτρολογήστε Intel WiDi και στη συνέχεια, επιλέξτε **Intel WiDi**.

Για να ανοίξετε το Intel WiDi Media Share:

**▲** Στην οθόνη Έναρξης, πληκτρολογήστε Intel WiDi Media Share και, στη συνέχεια, επιλέξτε **Intel WiDi Media Share**.
# **5 Περιήγηση στην οθόνη**

Μπορείτε να περιηγηθείτε στην οθόνη του υπολογιστή με τους παρακάτω τρόπους:

- Χρήση κινήσεων αφής απευθείας επάνω στην οθόνη του υπολογιστή (μόνο σε επιλεγμένα προϊόντα)
- Χρήση των κινήσεων αφής στο TouchPad
- Χρήση του πληκτρολογίου και προαιρετικού ποντικιού (το ποντίκι πωλείται ξεχωριστά)

# **Χρήση των κινήσεων του TouchPad και της οθόνης αφής**

Το TouchPad επιτρέπει την περιήγηση στην οθόνη του υπολογιστή και τον έλεγχο του δείκτη με απλές κινήσεις αφής. Μπορείτε επίσης να χρησιμοποιήσετε το αριστερό και το δεξί κουμπί του TouchPad όπως θα χρησιμοποιούσατε τα αντίστοιχα κουμπιά ενός εξωτερικού ποντικιού. Για να περιηγηθείτε σε μια οθόνη αφής (μόνο σε επιλεγμένα προϊόντα), αγγίξτε απευθείας την οθόνη χρησιμοποιώντας τις κινήσεις που περιγράφονται σε αυτό το κεφάλαιο.

Μπορείτε επίσης να προσαρμόσετε τις κινήσεις και να παρακολουθήσετε επιδείξεις για τον τρόπο που λειτουργούν. Πληκτρολογήστε πίνακας ελέγχου στο πλαίσιο αναζήτησης της γραμμής εργασιών, επιλέξτε **Πίνακας Ελέγχου** και, στη συνέχεια, επιλέξτε **Υλικό και Ήχος**. Στην κατηγορία **Συσκευές και εκτυπωτές**, επιλέξτε **Ποντίκι**.

**ΣΗΜΕΙΩΣΗ:** Εκτός εάν αναφέρεται κάτι διαφορετικό, οι κινήσεις μπορούν να χρησιμοποιηθούν τόσο στο TouchPad όσο και στην οθόνη αφής (μόνο σε επιλεγμένα προϊόντα).

### **Πάτημα**

Χρησιμοποιήστε την κίνηση πατήματος/διπλού πατήματος για να επιλέξετε ή να ανοίξετε ένα στοιχείο στην οθόνη.

● Τοποθετήστε το δείκτη σε ένα στοιχείο στην οθόνη και πατήστε με ένα δάχτυλο στη ζώνη TouchPad ή στην οθόνη αφής για να επιλέξετε το στοιχείο. Πατήστε δύο φορές σε ένα στοιχείο για να το ανοίξετε.

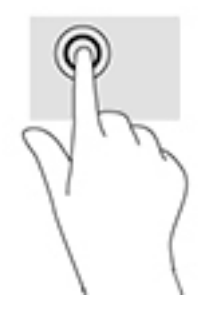

### **Ζουμ με τσίμπημα δύο δαχτύλων**

Χρησιμοποιήστε την κίνηση τσιμπήματος και ζουμ με δύο δάχτυλα για να σμικρύνετε ή να μεγεθύνετε εικόνες ή κείμενο.

- Για να κάνετε σμίκρυνση, τοποθετήστε δύο δάχτυλα ανοιχτά στη ζώνη του TouchPad ή στην οθόνη αφής και, στη συνέχεια, κλείστε τα.
- Για να κάνετε μεγέθυνση, τοποθετήστε δύο δάχτυλα κλειστά στη ζώνη του TouchPad ή στην οθόνη αφής και, στη συνέχεια, ανοίξτε τα.

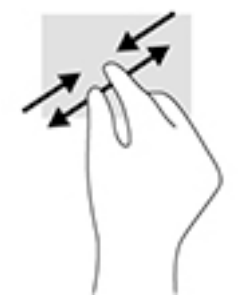

### **Κύλιση με δύο δάχτυλα (μόνο στο TouchPad)**

Χρησιμοποιήστε την κύλιση με δύο δάχτυλα για μετακίνηση προς τα πάνω, προς τα κάτω ή πλευρικά σε σελίδες ή εικόνες.

● Τοποθετήστε δύο δάχτυλα με μικρή απόσταση μεταξύ τους στη ζώνη TouchPad και σύρετέ τα προς τα πάνω, κάτω, αριστερά ή δεξιά.

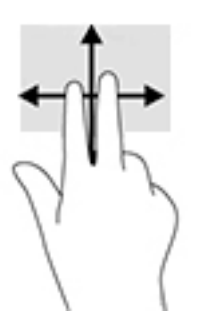

### **Πάτημα με δύο δάχτυλα (μόνο στο TouchPad)**

Χρησιμοποιήστε το πάτημα με δύο δάχτυλα για να ανοίξετε το μενού ενός στοιχείου στην οθόνη.

**ΣΗΜΕΙΩΣΗ:** Το πάτημα με δύο δάχτυλα λειτουργεί ακριβώς όπως το δεξί κλικ ενός ποντικιού.

● Πατήστε με δύο δάχτυλα στη ζώνη του TouchPad για να ανοίξετε το μενού επιλογών του επιλεγμένου στοιχείου.

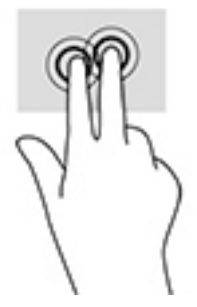

### **Ολίσθηση με ένα δάχτυλο (μόνο σε οθόνη αφής)**

Χρησιμοποιήστε την ολίσθηση με ένα δάχτυλο για μετακίνηση ή κύλιση σε λίστες και σελίδες ή για τη μετακίνηση κάποιου στοιχείου.

- Για να πραγματοποιήσετε κύλιση στην οθόνη, σύρετε το δάχτυλό σας απαλά επάνω στην οθόνη προς την κατεύθυνση που θέλετε να μετακινηθείτε.
- Για να μετακινήσετε ένα στοιχείο, πατήστε παρατεταμένα το δάχτυλό σας σε ένα στοιχείο και, στη συνέχεια, σύρετε το δάχτυλό σας για να μετακινήσετε το στοιχείο.

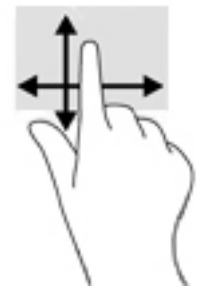

### **Χρήση πληκτρολογίου και προαιρετικού ποντικιού**

Το πληκτρολόγιο και το ποντίκι επιτρέπουν την πληκτρολόγηση, την επιλογή στοιχείων, την κύλιση και την εκτέλεση των ίδιων λειτουργιών που μπορούν να γίνουν μέσω των κινήσεων αφής. Με το πληκτρολόγιο μπορείτε, επίσης, να χρησιμοποιείτε τα πλήκτρα ενεργειών και τους συνδυασμούς πλήκτρων για να εκτελείτε συγκεκριμένες ενέργειες.

÷ф. **ΥΠΟΔΕΙΞΗ:** Το πλήκτρο των Windows  $\blacksquare$  στο πληκτρολόγιο ή το κουμπί των Windows  $\blacksquare$  στο tablet

επιτρέπει τη γρήγορη επιστροφή στην οθόνη Έναρξης από μια ανοιχτή εφαρμογή ή την επιφάνεια εργασίας των Windows. Πατήστε το κουμπί ή το πλήκτρο ξανά για να επιστρέψετε στην προηγούμενη οθόνη.

**ΣΗΜΕΙΩΣΗ:** Ανάλογα με τη χώρα/περιοχή σας, το πληκτρολόγιο μπορεί να έχει διαφορετικά πλήκτρα και λειτουργίες από αυτά που αναφέρονται στην παρούσα ενότητα.

#### **Χρήση του μεμονωμένου αριθμητικού πληκτρολογίου**

Ο υπολογιστής διαθέτει ένα μεμονωμένο αριθμητικό πληκτρολόγιο και υποστηρίζει επίσης προαιρετικό εξωτερικό αριθμητικό πληκτρολόγιο ή προαιρετικό εξωτερικό πληκτρολόγιο που περιλαμβάνει αριθμητικό πληκτρολόγιο. Για περισσότερες πληροφορίες σχετικά με το μεμονωμένο αριθμητικό πληκτρολόγιο, ανατρέξτε στην ενότητα [Πλήκτρα](#page-23-0) στη σελίδα 14.

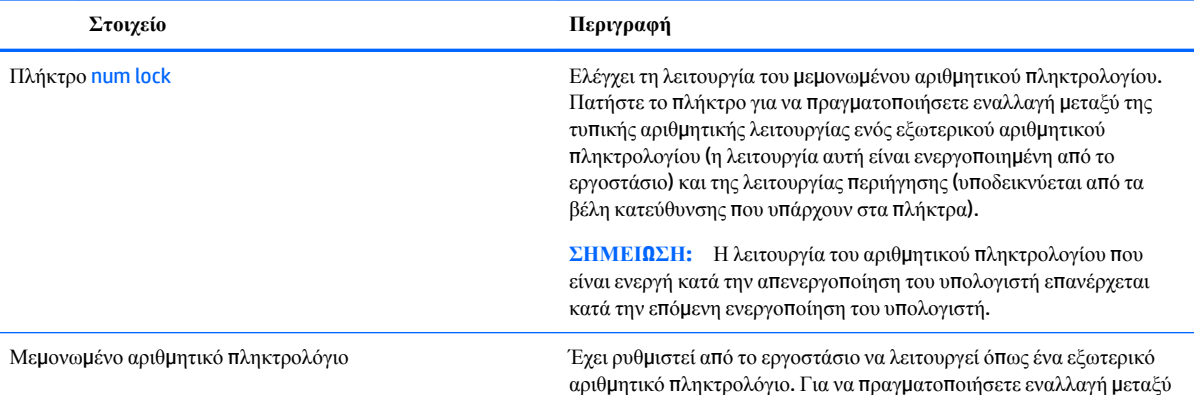

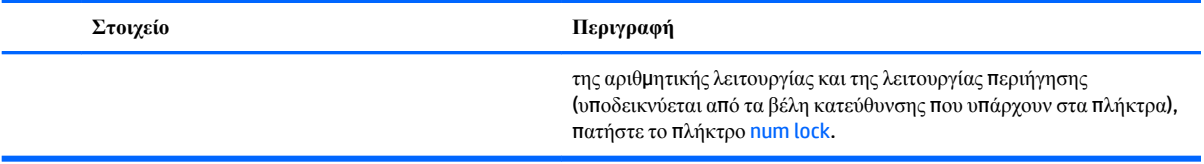

# **6 Διαχείριση ενέργειας**

Ο υπολογιστής λειτουργεί με τροφοδοσία από την μπαταρία ή από εξωτερική πηγή ρεύματος. Όταν ο υπολογιστής λειτουργεί μόνο με τροφοδοσία από την μπαταρία και δεν υπάρχει διαθέσιμη πηγή τροφοδοσίας εναλλασσόμενου ρεύματος για να φορτίζεται η μπαταρία, είναι σημαντικό να παρακολουθείτε τη φόρτιση της μπαταρίας και να εξοικονομείτε ενέργεια.

### **Εκκίνηση και έξοδος από την αναστολή λειτουργίας και την αδρανοποίηση**

Τα Windows διαθέτουν δύο καταστάσεις εξοικονόμησης ενέργειας: την αναστολή λειτουργίας και την αδρανοποίηση.

- Αναστολή λειτουργίας—Η αναστολή λειτουργίας εκκινείται αυτόματα μετά από κάποιο διάστημα αδράνειας. Οι εργασίες σας αποθηκεύονται στη μνήμη κι έτσι μπορείτε να συνεχίσετε από εκεί που σταματήσατε πολύ γρήγορα. Μπορείτε επίσης να εκκινήσετε την αναστολή λειτουργίας με μη αυτόματο τρόπο. Για περισσότερες πληροφορίες, ανατρέξτε στην ενότητα Εκκίνηση και έξοδος από την αναστολή λειτουργίας με μη αυτόματο τρόπο στη σελίδα 31.
- Αδρανοποίηση—Η αδρανοποίηση ενεργοποιείται αυτόματα όταν η μπαταρία φτάσει σε οριακά χαμηλό επίπεδο φόρτισης. Στην κατάσταση αδρανοποίησης, η εργασία σας αποθηκεύεται σε ένα αρχείο αδρανοποίησης και ο υπολογιστής απενεργοποιείται. Μπορείτε επίσης να εκκινήσετε την αδρανοποίηση με μη αυτόματο τρόπο. Για περισσότερες πληροφορίες, ανατρέξτε στην ενότητα [Εκκίνηση](#page-41-0) και έξοδος από την αδρανοποίηση με μη αυτόματο τρόπο (μόνο σε επιλεγμένα π[ροϊόντα](#page-41-0)) στη σελίδα 32.

**ΠΡΟΣΟΧΗ:** Για να μειώσετε τον κίνδυνο πιθανής υποβάθμισης του ήχου και της εικόνας, απώλειας της λειτουργίας αναπαραγωγής ήχου ή εικόνας ή απώλειας πληροφοριών, μην εκκινείτε την αναστολή λειτουργίας κατά την ανάγνωση ή την εγγραφή σε δίσκο ή σε κάρτα εξωτερικών μέσων.

### **Εκκίνηση και έξοδος από την αναστολή λειτουργίας με μη αυτόματο τρόπο**

Μπορείτε να εκκινήσετε την αναστολή λειτουργίας με έναν από τους εξής τρόπους:

- Κλείστε την οθόνη.
- Επιλέξτε το κουμπί **Έναρξης**, επιλέξτε το εικονίδιο **Λειτουργία** και έπειτα επιλέξτε **Αναστολή λειτουργίας**.

Μπορείτε να πραγματοποιήσετε έξοδο από την αναστολή λειτουργίας με έναν από τους εξής τρόπους:

- Πατήστε σύντομα το κουμπί λειτουργίας.
- Εάν ο υπολογιστής είναι κλειστός, ανοίξτε την οθόνη.
- Πατήστε ένα πλήκτρο στο πληκτρολόγιο.
- Πατήστε στο TouchPad.

Όταν ο υπολογιστής πραγματοποιεί έξοδο από την αναστολή λειτουργίας, οι φωτεινές ενδείξεις λειτουργίας ανάβουν και η εργασία σας εμφανίζεται ξανά στην οθόνη.

**ΣΗΜΕΙΩΣΗ:** Εάν έχετε ορίσει να απαιτείται κωδικός πρόσβασης κατά την έξοδο από την αναστολή λειτουργίας, πρέπει να εισαγάγετε τον κωδικό πρόσβασης των Windows για να επανέλθει η εργασία σας στην οθόνη.

### <span id="page-41-0"></span>Εκκίνηση και έξοδος από την αδρανοποίηση με μη αυτόματο τρόπο (μόνο σε **επιλεγμένα προϊόντα)**

Μπορείτε να ενεργοποιήσετε τη λειτουργία εκκίνησης της αδρανοποίησης από το χρήστη και να αλλάξετε άλλες ρυθμίσεις παροχής ενέργειας και σχετικά χρονικά όρια από το μενού "Επιλογές παροχής ενέργειας".

**1.** Πληκτρολογήστε τις λέξεις επιλογές παροχής ενέργειας στο πλαίσιο αναζήτησης της γραμμής εργασιών και έπειτα επιλέξτε **Επιλογές παροχής ενέργειας**.

 $-\eta$  –

Κάντε δεξί κλικ στο εικονίδιο του **μετρητή ενέργειας** και, στη συνέχεια, επιλέξτε **Επιλογές** 

**λειτουργίας**.

- **2.** Στο αριστερό παράθυρο, επιλέξτε **Επιλογή ενέργειας κουμπιού τροφοδοσίας**.
- **3.** Επιλέξτε **Αλλαγή των ρυθμίσεων που δεν είναι διαθέσιμες αυτήν τη στιγμή** και έπειτα, στην ενότητα **Όταν πατάω το κουμπί τροφοδοσίας**, επιλέξτε **Αδρανοποίηση**.

 $-\eta$  –

Στην ενότητα **Ρυθμίσεις τερματισμού**, επιλέξτε το πλαίσιο **Αδρανοποίηση** για να εμφανίζεται η επιλογή αδρανοποίησης στο μενού τερματισμού λειτουργίας.

**4.** Επιλέξτε **Αποθήκευση αλλαγών**.

Για έξοδο από την αδρανοποίηση:

**▲** Πατήστε στιγμιαία το κουμπί λειτουργίας.

Όταν ο υπολογιστής πραγματοποιεί έξοδο από την αδρανοποίηση, οι φωτεινές ενδείξεις λειτουργίας ανάβουν και η εργασία σας εμφανίζεται ξανά στην οθόνη στο σημείο όπου σταματήσατε να εργάζεστε.

**ΣΗΜΕΙΩΣΗ:** Εάν έχετε ορίσει να απαιτείται κωδικός πρόσβασης κατά την έξοδο από την αδρανοποίηση, πρέπει να εισαγάγετε τον κωδικό πρόσβασης των Windows για να επανέλθει η εργασία σας στην οθόνη.

#### **Ορισμός προστασίας με κωδικό πρόσβασης κατά την επαναφορά λειτουργίας (έξοδος από την αναστολή λειτουργίας ή την αδρανοποίηση)**

Για να ρυθμίσετε τον υπολογιστή να ζητά κωδικό πρόσβασης κατά την έξοδο από την αναστολή λειτουργίας ή την αδρανοποίηση, ακολουθήστε τα εξής βήματα:

**1.** Πληκτρολογήστε τις λέξεις επιλογές παροχής ενέργειας στο πλαίσιο αναζήτησης της γραμμής εργασιών και έπειτα επιλέξτε **Επιλογές παροχής ενέργειας**.

 $-\eta$  –

Κάντε δεξί κλικ στο εικονίδιο του **μετρητή ενέργειας** και, στη συνέχεια, επιλέξτε **Επιλογές** 

**λειτουργίας**.

- **2.** Στο αριστερό τμήμα του παραθύρου, επιλέξτε **Απαίτηση κωδικού πρόσβασης κατά την επανενεργοποίηση**.
- **3.** Επιλέξτε **Αλλαγή των ρυθμίσεων που δεν είναι διαθέσιμες αυτήν τη στιγμή**.
- **4.** Επιλέξτε **Απαιτείται κωδικός πρόσβασης** (προτείνεται).
- <span id="page-42-0"></span>**ΣΗΜΕΙΩΣΗ:** Για να δημιουργήσετε κωδικό πρόσβασης λογαριασμού χρήστη ή να αλλάξετε τον τρέχοντα κωδικό πρόσβασης λογαριασμού χρήστη, επιλέξτε **Δημιουργία ή αλλαγή του κωδικού πρόσβασης λογαριασμού** και, στη συνέχεια, ακολουθήστε τις οδηγίες που εμφανίζονται στην οθόνη. Εάν δεν χρειάζεται να δημιουργήσετε ή να αλλάξετε τον κωδικό πρόσβασης λογαριασμού χρήστη, προχωρήστε στο βήμα 5.
- **5.** Επιλέξτε **Αποθήκευση αλλαγών**.

## **Χρήση των ρυθμίσεων του μετρητή ενέργειας και των ρυθμίσεων παροχής ενέργειας**

Ο μετρητής ενέργειας βρίσκεται στη γραμμή εργασιών των Windows. Ο μετρητής ενέργειας επιτρέπει τη γρήγορη πρόσβαση στις ρυθμίσεις παροχής ενέργειας και εμφανίζει την υπολειπόμενη φόρτιση της μπαταρίας.

● Για να εμφανίσετε το υπολειπόμενο ποσοστό φόρτισης της μπαταρίας και το τρέχον σχέδιο παροχής

ενέργειας, τοποθετήστε το δείκτη του ποντικιού πάνω από το εικονίδιο του μετρητή ενέργειας **.** 

● Για να χρησιμοποιήσετε το μενού "Επιλογές παροχής ενέργειας", κάντε δεξί κλικ στο εικονίδιο του

μετρητή ενέργειας και επιλέξτε ένα στοιχείο από τη λίστα. Μπορείτε επίσης να πληκτρολογήσετε

τις λέξεις Επιλογές παροχής ενέργειας στο πλαίσιο αναζήτησης της γραμμής εργασιών και, στη συνέχεια, να επιλέξετε **Επιλογές παροχής ενέργειας**.

Τα διαφορετικά εικονίδια του μετρητή ενέργειας υποδεικνύουν εάν ο υπολογιστής λειτουργεί με μπαταρία ή με εξωτερική τροφοδοσία. Όταν τοποθετείτε το δείκτη του ποντικιού πάνω από το εικονίδιο εμφανίζεται ένα μήνυμα, εάν η μπαταρία έχει φτάσει σε χαμηλό ή οριακά χαμηλό επίπεδο φόρτισης.

### **Λειτουργία με τροφοδοσία από την μπαταρία**

Όταν υπάρχει φορτισμένη μπαταρία στον υπολογιστή και ο υπολογιστής δεν είναι συνδεδεμένος σε εξωτερική τροφοδοσία, τότε ο υπολογιστής λειτουργεί με τροφοδοσία από την μπαταρία. Όταν ο υπολογιστής είναι απενεργοποιημένος και αποσυνδεδεμένος από την εξωτερική τροφοδοσία, η μπαταρία στον υπολογιστή αποφορτίζεται με αργό ρυθμό. Ο υπολογιστής εμφανίζει ένα μήνυμα όταν η μπαταρία φτάσει σε χαμηλό ή οριακά χαμηλό επίπεδο φόρτισης.

Η διάρκεια της μπαταρίας ενός υπολογιστή ποικίλλει ανάλογα με τις ρυθμίσεις διαχείρισης ενέργειας, τα προγράμματα που εκτελούνται στον υπολογιστή, τη φωτεινότητα της οθόνης, τις εξωτερικές συσκευές που είναι συνδεδεμένες στον υπολογιστή και άλλους παράγοντες.

### **Μπαταρία αντικατάστασης από το χρήστη**

**ΠΡΟΕΙΔ/ΣΗ!** Για να μειώσετε πιθανά προβλήματα ασφάλειας, χρησιμοποιείτε μόνο την μπαταρία αντικατάστασης από το χρήστη που παρέχεται με τον υπολογιστή, μια μπαταρία αντικατάστασης που παρέχεται από την ΗΡή μια συμβατή μπαταρία που πωλείται από την HP.

**ΠΡΟΣΟΧΗ:** Η αφαίρεση της μπαταρίας αντικατάστασης από το χρήστη, όταν αυτή αποτελεί τη μοναδική πηγή τροφοδοσίας του υπολογιστή, ενδέχεται να προκαλέσει απώλεια πληροφοριών. Για να αποτρέψετε την απώλεια πληροφοριών, αποθηκεύστε την εργασία σας ή απενεργοποιήστε τον υπολογιστή μέσω των Windows πριν αφαιρέσετε την μπαταρία.

Για να αφαιρέσετε την μπαταρία αντικατάστασης από το χρήστη, ανατρέξτε στα βήματα και την εικόνα που ταιριάζουν περισσότερο με τον υπολογιστή σας:

- **1.** Γυρίστε τον υπολογιστή ανάποδα σε μια επίπεδη επιφάνεια με τη θέση μπαταρίας στραμμένη προς το μέρος σας.
- **2.** Σύρετε την ασφάλεια απελευθέρωσης της μπαταρίας **(1)** για να απελευθερώσετε την μπαταρία.
	- **ΣΗΜΕΙΩΣΗ:** Η ασφάλεια απελευθέρωσης μπαταρίας επιστρέφει αυτόματα στην αρχική της θέση.
- **3.** Αφαιρέστε την μπαταρία **(2)** από τον υπολογιστή.

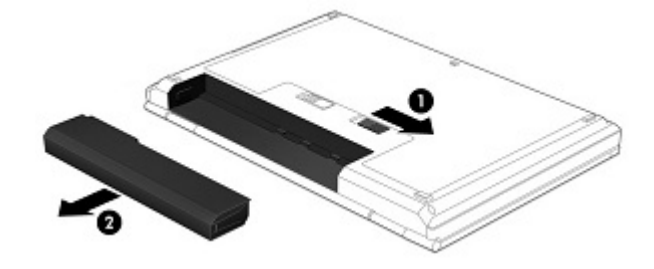

 $-*ή*$ 

- **1.** Γυρίστε τον υπολογιστή ανάποδα σε μια επίπεδη επιφάνεια με τη θέση μπαταρίας στραμμένη προς το μέρος σας.
- **2.** Σύρετε την ασφάλεια της μπαταρίας **(1)** για να απασφαλίσετε την μπαταρία και έπειτα σύρετε την ασφάλεια απελευθέρωσης της μπαταρίας **(2)** για να απελευθερώσετε την μπαταρία.
	- **ΣΗΜΕΙΩΣΗ:** Η ασφάλεια απελευθέρωσης της μπαταρίας επιστρέφει αυτόματα στην αρχική της θέση.
- **3.** Αφαιρέστε την μπαταρία **(3)** από τον υπολογιστή.

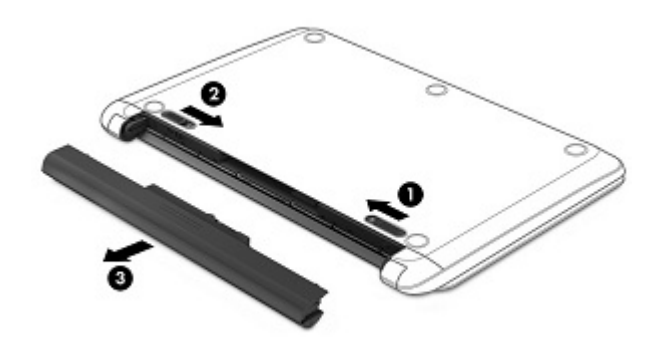

 $-\eta$  –

- **1.** Γυρίστε τον υπολογιστή ανάποδα σε μια επίπεδη επιφάνεια με τη θέση μπαταρίας στραμμένη προς το μέρος σας.
- **2.** Σύρετε την ασφάλεια της μπαταρίας **(1)** για να απασφαλίσετε την μπαταρία και έπειτα σύρετε την ασφάλεια απελευθέρωσης της μπαταρίας **(2)** για να απελευθερώσετε την μπαταρία.
	- **ΣΗΜΕΙΩΣΗ:** Η ασφάλεια απελευθέρωσης της μπαταρίας επιστρέφει αυτόματα στην αρχική της θέση.

**3.** Ανασηκώστε την μπαταρία **(3)** και, στη συνέχεια, αφαιρέστε την **(4)** από τον υπολογιστή.

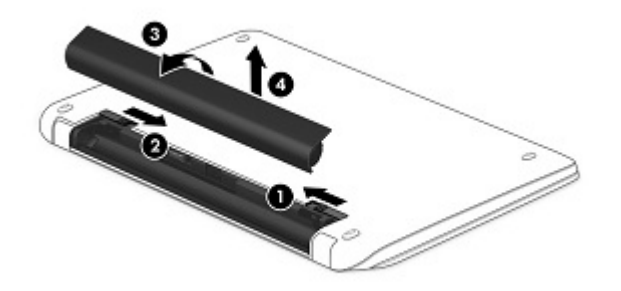

 $-\eta$  –

- **1.** Γυρίστε ανάποδα τον υπολογιστή σε μια επίπεδη επιφάνεια.
- **2.** Σύρετε την ασφάλεια απελευθέρωσης της μπαταρίας **(1)** για να απελευθερώσετε την μπαταρία.

**ΣΗΜΕΙΩΣΗ:** Η ασφάλεια απελευθέρωσης της μπαταρίας επιστρέφει αυτόματα στην αρχική της θέση.

**3.** Ανασηκώστε την μπαταρία **(2)** και, στη συνέχεια, αφαιρέστε την **(3)** από τον υπολογιστή.

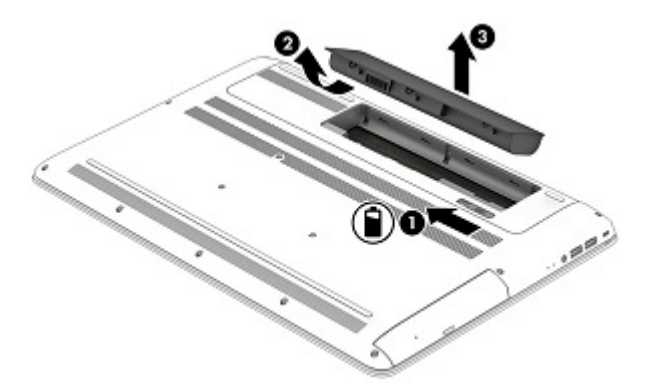

#### **Εύρεση πληροφοριών για την μπαταρία**

Για να αποκτήσετε πρόσβαση στις πληροφορίες για την μπαταρία:

**1.** Πληκτρολογήστε τη λέξη support στο πλαίσιο αναζήτησης στη γραμμή εργασιών και, στη συνέχεια, επιλέξτε την εφαρμογή **HP Support Assistant**.

 $-\eta$  –

Κάντε κλικ στο εικονίδιο ερωτηματικού στη γραμμή εργασιών.

**2.** Επιλέξτε **Ο υπολογιστής μου**, επιλέξτε την καρτέλα **Διαγνωστικοί έλεγχοι και εργαλεία** και, στη συνέχεια, επιλέξτε **Έλεγχος μπαταρίας HP**. Εάν το εργαλείο "Έλεγχος μπαταρίας HP" υποδείξει ότι πρέπει να αντικαταστήσετε την μπαταρία, επικοινωνήστε με την υποστήριξη.

Ο HP Support Assistant παρέχει τα ακόλουθα εργαλεία και πληροφορίες σχετικά με την μπαταρία:

- Έλεγχος μπαταρίας HP
- Πληροφορίες σχετικά με τους τύπους, τις προδιαγραφές, τη διάρκεια ζωής και τη χωρητικότητα των μπαταριών

### **Εξοικονόμηση ενέργειας μπαταρίας**

Για να εξοικονομήσετε μπαταρία και να μεγιστοποιήσετε τη διάρκειά της:

- Μειώστε τη φωτεινότητα της οθόνης.
- Επιλέξτε τη ρύθμιση **Εξοικονόμηση ενέργειας** στο μενού "Επιλογές παροχής ενέργειας".
- Εάν δεν πρόκειται να χρησιμοποιήσετε τον υπολογιστή και να τον συνδέσετε σε εξωτερική τροφοδοσία για διάστημα μεγαλύτερο των 2 εβδομάδων, αφαιρέστε την μπαταρία αντικατάστασης από το χρήστη από τον υπολογιστή και αποθηκεύστε την ξεχωριστά σε δροσερό και ξηρό μέρος.
- **· Απενεργοποιείτε τις ασύρματες συσκευές, όταν δεν τις χρησιμοποιείτε.**
- **· Αποσυνδέστε τις εξωτερικές συσκευές που δεν χρησιμοποιείτε και οι οποίες δεν είναι συνδεδεμένες σε** εξωτερική πηγή τροφοδοσίας, π.χ. μια εξωτερική μονάδα σκληρού δίσκου συνδεδεμένη σε θύρα USB.
- Τερματίστε τη λειτουργία, απενεργοποιήστε ή αφαιρέστε τις κάρτες εξωτερικών μέσων που δεν χρησιμοποιείτε.
- Προτού σταματήσετε την εργασία σας, εκκινήστε την αναστολή λειτουργίας ή τερματίστε τη λειτουργία του υπολογιστή.

### **Χαμηλά επίπεδα φόρτισης μπαταρίας**

Όταν μια μπαταρία, που αποτελεί την αποκλειστική πηγή ενέργειας για τον υπολογιστή, φτάσει σε χαμηλό ή οριακό επίπεδο φόρτισης, συμβαίνει το εξής:

● Η φωτεινή ένδειξη μπαταρίας (μόνο σε επιλεγμένα προϊόντα) υποδεικνύει χαμηλό ή οριακά χαμηλό επίπεδο φόρτισης της μπαταρίας.

 $-\eta$  –

● Το εικονίδιο του μετρητή ενέργειας **επαιδεί εμφανίζει ειδοποίηση για χαμηλό ή οριακά χαμηλό επίπεδο** 

φόρτισης της μπαταρίας.

**ΣΗΜΕΙΩΣΗ:** Για περισσότερες πληροφορίες σχετικά με το μετρητή ενέργειας, ανατρέξτε στην ενότητα Χρήση των ρυθμίσεων του μετρητή [ενέργειας](#page-42-0) και των ρυθμίσεων παροχής ενέργειας στη σελίδα 33.

Σε περίπτωση οριακά χαμηλού επιπέδου φόρτισης της μπαταρίας, ο υπολογιστής εκτελεί τις ακόλουθες ενέργειες:

- Εάν η αδρανοποίηση είναι απενεργοποιημένη και ο υπολογιστής είναι ενεργοποιημένος ή σε αναστολή λειτουργίας, ο υπολογιστής παραμένει για λίγο σε αναστολή λειτουργίας και, στη συνέχεια, τερματίζεται η λειτουργία του, με αποτέλεσμα την απώλεια των μη αποθηκευμένων πληροφοριών.
- Εάν η αδρανοποίηση είναι ενεργοποιημένη και ο υπολογιστής είναι ενεργοποιημένος ή σε αναστολή λειτουργίας, ο υπολογιστής εκκινεί την αδρανοποίηση.

### **Αντιμετώπιση χαμηλού επιπέδου φόρτισης μπαταρίας**

#### Αντιμετώπιση χαμηλού επιπέδου φόρτισης μπαταρίας όταν υπάρχει διαθέσιμη εξωτερική **τροφοδοσία**

Συνδέστε ένα από τα παρακάτω στον υπολογιστή και σε μια εξωτερική πηγή τροφοδοσίας:

- Τροφοδοτικό AC
- Προαιρετική συσκευή επιτραπέζιας σύνδεσης ή επέκτασης
- Προαιρετικό τροφοδοτικό που διατίθεται ως βοηθητικός εξοπλισμός από την HP

#### Αντιμετώπιση χαμηλού επιπέδου φόρτισης μπαταρίας όταν δεν υπάρχει διαθέσιμη πηγή **τροφοδοσίας**

Αποθηκεύστε την εργασία σας και τερματίστε τη λειτουργία του υπολογιστή.

#### Αντιμετώπιση χαμηλού επιπέδου φόρτισης μπαταρίας όταν ο υπολογιστής δεν μπορεί να **πραγματοποιήσει έξοδο από την αδρανοποίηση**

- **1.** Αντικαταστήστε την αποφορτισμένη μπαταρία αντικατάστασης από το χρήστη (μόνο σε επιλεγμένα προϊόντα) με μια φορτισμένη μπαταρία ή συνδέστε το τροφοδοτικό AC στον υπολογιστή και σε μια πηγή εξωτερικής τροφοδοσίας.
- **2.** Πραγματοποιήστε έξοδο από την αδρανοποίηση πατώντας το κουμπί λειτουργίας.

### **Αποθήκευση μπαταρίας αντικατάστασης από το χρήστη**

**ΠΡΟΣΟΧΗ:** Για να μειώσετε τον κίνδυνο πρόκλησης βλάβης στην μπαταρία, αποφύγετε την έκθεσή της σε υψηλές θερμοκρασίες για παρατεταμένο χρονικό διάστημα.

Αν δεν πρόκειται να χρησιμοποιήσετε τον υπολογιστή και να τον συνδέσετε σε εξωτερική τροφοδοσία για διάστημα μεγαλύτερο των 2 εβδομάδων, αφαιρέστε και αποθηκεύστε ξεχωριστά την μπαταρία σε δροσερό και ξηρό μέρος για να παρατείνετε τη φόρτισή της.

Μια αποθηκευμένη μπαταρία πρέπει να ελέγχεται κάθε 6 μήνες. Εάν η χωρητικότητα είναι μικρότερη του 50 τοις εκατό, επαναφορτίστε την μπαταρία προτού την αποθηκεύσετε ξανά.

### **Απόρριψη μπαταρίας αντικατάστασης από το χρήστη**

**ΠΡΟΕΙΔ/ΣΗ!** Για να μειώσετε τον κίνδυνο πυρκαγιάς ή εγκαύματος, μην αποσυναρμολογείτε, χτυπάτε ή τρυπάτε την μπαταρία. Μην βραχυκυκλώνετε τις εξωτερικές επαφές της. Μην απορρίπτετε την μπαταρία σε φωτιά ή νερό.

Για πληροφορίες σχετικά με τη σωστή απόρριψη των μπαταριών, ανατρέξτε στην ενότητα *Σημειώσεις κανονισμών, ασφάλειας και περιβάλλοντος*.

Για να αποκτήσετε πρόσβαση σε αυτό το έγγραφο:

**▲** Πληκτρολογήστε τη λέξη support στο πλαίσιο αναζήτησης στη γραμμή εργασιών και, στη συνέχεια, επιλέξτε την εφαρμογή **HP Support Assistant**.

 $-\eta$  –

Κάντε κλικ στο εικονίδιο ερωτηματικού στη γραμμή εργασιών.

# **Λειτουργία με τροφοδοσία AC**

Για πληροφορίες σχετικά με τη σύνδεση σε τροφοδοσία AC, ανατρέξτε στην αφίσα *Οδηγίες εγκατάστασης* που περιλαμβάνεται στη συσκευασία του υπολογιστή.

Ο υπολογιστής δεν χρησιμοποιεί την μπαταρία όταν είναι συνδεδεμένος σε τροφοδοσία AC μέσω εγκεκριμένου τροφοδοτικού AC ή προαιρετικής συσκευής επιτραπέζιας σύνδεσης/επέκτασης.

**ΠΡΟΕΙΔ/ΣΗ!** Για να μειώσετε τα πιθανά προβλήματα ασφάλειας, να χρησιμοποιείτε μόνο το τροφοδοτικό AC που παρέχεται με τον υπολογιστή ή τροφοδοτικό AC αντικατάστασης ή συμβατό τροφοδοτικό AC που παρέχεται από την ΗΡ.

Συνδέστε τον υπολογιστή σε τροφοδοσία AC σε οποιαδήποτε από τις παρακάτω περιπτώσεις:

**ΠΡΟΕΙΔ/ΣΗ!** Μην φορτίζετε την μπαταρία του υπολογιστή όταν βρίσκεστε σε αεροπλάνο.

- Κατά τη φόρτιση ή βαθμονόμηση της μπαταρίας
- Κατά την εγκατάσταση ή τροποποίηση λογισμικού συστήματος
- Κατά την εγγραφή πληροφοριών σε δίσκο (μόνο σε επιλεγμένα προϊόντα)
- Κατά την εκτέλεση της Ανασυγκρότησης δίσκων σε υπολογιστές με εσωτερικές μονάδες σκληρού δίσκου
- Κατά τη δημιουργία αντιγράφων ασφαλείας ή την εκτέλεση αποκατάστασης

Όταν συνδέετε τον υπολογιστή σε τροφοδοσία AC:

- Αρχίζει να φορτίζεται η μπαταρία.
- Αυξάνεται η φωτεινότητα της οθόνης.
- Το εικονίδιο του μετρητή ενέργειας **από το π**αλλάζει εμφάνιση.

Όταν αποσυνδέετε τον υπολογιστή από την τροφοδοσία AC:

- Ο υπολογιστής γυρνάει σε τροφοδοσία μέσω μπαταρίας.
- Μειώνεται αυτόματα η φωτεινότητα της οθόνης για εξοικονόμηση μπαταρίας.
- Το εικονίδιο του μετρητή ενέργειας **από το** αλλάζει εμφάνιση.

#### **Αντιμετώπιση προβλημάτων τροφοδοσίας**

Ελέγξτε το τροφοδοτικό AC, εάν ο υπολογιστής παρουσιάζει κάποιο από τα παρακάτω συμπτώματα όταν τον συνδέετε στο ρεύμα:

- Ο υπολογιστής δεν ενεργοποιείται.
- Η οθόνη δεν ανάβει.
- Οι φωτεινές ενδείξεις λειτουργίας δεν ανάβουν.

Για να ελέγξετε το τροφοδοτικό AC:

- **1.** Τερματίστε τη λειτουργία του υπολογιστή.
- **2.** Συνδέστε το τροφοδοτικό AC στον υπολογιστή και στο καλώδιο τροφοδοσίας και, στη συνέχεια, συνδέστε το καλώδιο τροφοδοσίας σε μια πρίζα AC.
- **3.** Ενεργοποιήστε τον υπολογιστή.
- Εάν οι φωτεινές ενδείξεις λειτουργίας *ανάψουν*, το τροφοδοτικό AC λειτουργεί κανονικά.
- Εάν οι φωτεινές ενδείξεις λειτουργίας παραμένουν *σβηστές*, ελέγξτε ότι το τροφοδοτικό AC είναι καλά συνδεδεμένο στον υπολογιστή και στην πρίζα AC.
- Εάν οι συνδέσεις είναι σωστές και οι φωτεινές ενδείξεις λειτουργίας παραμένουν *σβηστές*, το τροφοδοτικό AC δεν λειτουργεί και πρέπει να αντικατασταθεί.

Για πληροφορίες σχετικά με την προμήθεια τροφοδοτικού AC αντικατάστασης, επικοινωνήστε με την υποστήριξη.

# **Τερματισμός λειτουργίας (απενεργοποίηση) του υπολογιστή**

**ΠΡΟΣΟΧΗ:** Κατά την απενεργοποίηση του υπολογιστή, οι πληροφορίες που δεν έχουν αποθηκευτεί διαγράφονται. Φροντίστε να αποθηκεύσετε τις εργασίες σας προτού τερματίσετε τη λειτουργία του υπολογιστή.

Η εντολή "Τερματισμός λειτουργίας" κλείνει όλα τα ανοιχτά προγράμματα, συμπεριλαμβανομένου του λειτουργικού συστήματος, και κατόπιν απενεργοποιεί την οθόνη και τον υπολογιστή.

Τερματίστε τη λειτουργία του υπολογιστή σε οποιαδήποτε από τις παρακάτω περιπτώσεις:

- Όταν πρέπει να αντικαταστήσετε την μπαταρία ή να αποκτήσετε πρόσβαση σε στοιχεία στο εσωτερικό του υπολογιστή
- Όταν συνδέετε εξωτερική συσκευή υλικού που δεν συνδέεται σε θύρα USB ή θύρα εικόνας
- Όταν ο υπολογιστής πρόκειται να μείνει αχρησιμοποίητος και αποσυνδεδεμένος από την εξωτερική τροφοδοσία για μεγάλο χρονικό διάστημα

Παρότι μπορείτε να τερματίσετε τη λειτουργία του υπολογιστή με το κουμπί λειτουργίας, η συνιστώμενη διαδικασία είναι να χρησιμοποιήσετε την εντολή τερματισμού λειτουργίας των Windows.

**ΣΗΜΕΙΩΣΗ:** Εάν ο υπολογιστής είναι σε αναστολή λειτουργίας ή σε αδρανοποίηση, πραγματοποιήστε έξοδο από την αναστολή λειτουργίας ή την αδρανοποίηση πατώντας στιγμιαία το κουμπί λειτουργίας.

- **1.** Αποθηκεύστε την εργασία σας και κλείστε όλες τις ανοιχτές εφαρμογές.
- **2.** Επιλέξτε το κουμπί **Έναρξης**, κάντε κλικ στο εικονίδιο **Λειτουργία** και έπειτα επιλέξτε **Τερματισμός**.

Εάν ο υπολογιστής δεν αποκρίνεται και δεν μπορείτε να χρησιμοποιήσετε τις διαδικασίες τερματισμού λειτουργίας που προαναφέρθηκαν, δοκιμάστε τις ακόλουθες διαδικασίες αναγκαστικού τερματισμού με τη σειρά που αναφέρονται:

- Πατήστε τα πλήκτρα ctrl+alt+delete, επιλέξτε το εικονίδιο **Λειτουργία** και έπειτα επιλέξτε **Τερματισμός**.
- Πατήστε και κρατήστε πατημένο το κουμπί λειτουργίας για τουλάχιστον 5 δευτερόλεπτα.
- Αποσυνδέστε τον υπολογιστή από την εξωτερική τροφοδοσία.
- Στα προϊόντα με μπαταρία αντικατάστασης από το χρήστη, αφαιρέστε την μπαταρία.

# **7 Συντήρηση του υπολογιστή**

Είναι πολύ σημαντικό να συντηρείτε τακτικά τον υπολογιστή σας για να τον διατηρείτε στην καλύτερη δυνατή κατάσταση. Αυτό το κεφάλαιο εξηγεί πώς να χρησιμοποιείτε εργαλεία όπως η Ανασυγκρότηση Δίσκων και η Εκκαθάριση Δίσκου. Επίσης, παρέχει πληροφορίες για την ενημέρωση των εφαρμογών και των προγραμμάτων οδήγησης, βήματα για τον καθαρισμό του υπολογιστή και συμβουλές για τη μεταφορά του υπολογιστή όταν ταξιδεύετε.

# **Βελτίωση της απόδοσης**

Εκτελώντας τακτικές εργασίες συντήρησης και χρησιμοποιώντας εργαλεία όπως η Ανασυγκρότηση Δίσκων και η Εκκαθάριση Δίσκου, μπορείτε να βελτιώσετε την απόδοση του υπολογιστή σας.

### **Χρήση της Ανασυγκρότησης Δίσκων**

Η HP συνιστά να πραγματοποιείτε ανασυγκρότηση του σκληρού σας δίσκου χρησιμοποιώντας την Ανασυγκρότηση Δίσκων τουλάχιστον μία φορά το μήνα.

**ΣΗΜΕΙΩΣΗ:** Η εκτέλεση της Ανασυγκρότησης Δίσκων δεν είναι απαραίτητη σε μονάδες στερεάς κατάστασης.

Για να εκτελέσετε την Ανασυγκρότηση Δίσκων:

- **1.** Συνδέστε τον υπολογιστή στην τροφοδοσία AC.
- **2.** Πληκτρολογήστε τη λέξη ανασυγκρότηση στο πλαίσιο αναζήτησης στη γραμμή εργασιών και έπειτα επιλέξτε **Ανασυγκρότηση και βελτιστοποίηση μονάδων δίσκου**.
- **3.** Ακολουθήστε τις οδηγίες που εμφανίζονται στην οθόνη.

Για περισσότερες πληροφορίες, ανατρέξτε στη βοήθεια του λογισμικού ανασυγκρότησης δίσκων.

### **Χρήση της Εκκαθάρισης Δίσκου**

Χρησιμοποιήστε την Εκκαθάριση Δίσκου για να εντοπίσετε άχρηστα αρχεία στο σκληρό δίσκο, τα οποία μπορείτε να διαγράψετε με ασφάλεια για να αποδεσμεύσετε χώρο και να βοηθήσετε τον υπολογιστή να λειτουργεί πιο αποτελεσματικά.

Για να εκτελέσετε την Εκκαθάριση Δίσκου:

- **1.** Πληκτρολογήστε τη λέξη δίσκος στο πλαίσιο αναζήτησης στη γραμμή εργασιών και επιλέξτε **Αποδέσμευση χώρου στο δίσκο με διαγραφή αρχείων που δεν χρειάζονται** ή **Κατάργηση εγκατάστασης συσκευών για αποδέσμευση χώρου στο δίσκο**.
- **2.** Ακολουθήστε τις οδηγίες που εμφανίζονται στην οθόνη.

### **Χρήση του HP 3D DriveGuard (μόνο σε επιλεγμένα προϊόντα)**

Το HP 3D DriveGuard προστατεύει τη μονάδα σκληρού δίσκου ακινητοποιώντας το δίσκο και σταματώντας τα αιτήματα δεδομένων όταν προκύψει κάποια από τις ακόλουθες συνθήκες:

- Πτώση του υπολογιστή
- Μετακίνηση του υπολογιστή με κλειστή την οθόνη ενώ ο υπολογιστής λειτουργεί με μπαταρία

Λίγο μετά το τέλος αυτών των συνθηκών, το HP 3D DriveGuard επαναφέρει τη μονάδα σκληρού δίσκου στην κανονική λειτουργία του.

**ΣΗΜΕΙΩΣΗ:** Μόνο οι εσωτερικές μονάδες σκληρού δίσκου προστατεύονται από το HP 3D DriveGuard. Οι μονάδες σκληρού δίσκου που είναι τοποθετημένες σε προαιρετική συσκευή επιτραπέζιας σύνδεσης ή είναι συνδεδεμένες σε θύρα USB δεν προστατεύονται από το HP 3D DriveGuard.

**ΣΗΜΕΙΩΣΗ:** Επειδή οι μονάδες στερεάς κατάστασης (SSD) δεν έχουν κινούμενα μέρη, το HP 3D DriveGuard δεν είναι απαραίτητο για αυτές τις μονάδες δίσκου.

Για περισσότερες πληροφορίες, ανατρέξτε στη Βοήθεια του λογισμικού HP 3D DriveGuard.

#### **Οι καταστάσεις του HP 3D DriveGuard**

Η φωτεινή ένδειξη σκληρού δίσκου στον υπολογιστή αλλάζει χρώμα για να υποδείξει ότι η μονάδα δίσκου στη θέση της κύριας ή/και της δευτερεύουσας μονάδας σκληρού δίσκου (μόνο σε επιλεγμένα προϊόντα) έχει ακινητοποιηθεί. Για να διαπιστώσετε εάν μια μονάδα δίσκου προστατεύεται ή έχει ακινητοποιηθεί, χρησιμοποιήστε το εικονίδιο στην περιοχή ειδοποιήσεων της επιφάνειας εργασίας των Windows, στη δεξιά πλευρά της γραμμής εργασιών.

## **Ενημέρωση εφαρμογών και προγραμμάτων οδήγησης**

Η ΗΡσυνιστά να ενημερώνετε τακτικά τις εφαρμογές και τα προγράμματα οδήγησης. Οι ενημερώσεις μπορούν να επιλύσουν προβλήματα και να προσθέσουν νέες λειτουργίες και επιλογές στον υπολογιστή. Για παράδειγμα, τα παλιότερα στοιχεία γραφικών μπορεί να μην λειτουργούν σωστά με τις πιο πρόσφατες εφαρμογές παιχνιδιών. Εάν δεν έχετε το πιο πρόσφατο πρόγραμμα οδήγησης, δεν θα μπορείτε να εκμεταλλευτείτε το σύνολο των δυνατοτήτων του εξοπλισμού σας.

Για να λάβετε τις πιο πρόσφατες εκδόσεις των εφαρμογών και των προγραμμάτων οδήγησης της ΗΡ, επισκεφτείτε τη διεύθυνση <http://www.hp.com/support>. Επίσης, μπορείτε να εγγραφείτε για να λαμβάνετε αυτόματες ειδοποιήσεις ενημερώσεων και να ενημερώνεστε αμέσως μόλις γίνονται διαθέσιμες.

Εάν επιθυμείτε να ενημερώσετε τις εφαρμογές και τα προγράμματα οδήγησης, ακολουθήστε τις παρακάτω οδηγίες:

**1.** Πληκτρολογήστε τη λέξη support στο πλαίσιο αναζήτησης στη γραμμή εργασιών και, στη συνέχεια, επιλέξτε την εφαρμογή **HP Support Assistant**.

 $-\eta$  –

Κάντε κλικ στο εικονίδιο ερωτηματικού στη γραμμή εργασιών.

- **2.** Επιλέξτε **Ο υπολογιστής μου**, επιλέξτε την καρτέλα **Ενημερώσεις** και έπειτα επιλέξτε **Έλεγχος για ενημερώσεις και μηνύματα**.
- **3.** Ακολουθήστε τις οδηγίες που εμφανίζονται στην οθόνη.

## **Καθαρισμός του υπολογιστή**

Χρησιμοποιήστε τα παρακάτω προϊόντα για να καθαρίσετε τον υπολογιστή σας με ασφάλεια:

- Χλωριούχο διμεθυλοβενζυλαμμώνιο μέγιστης συγκέντρωσης 0,3% (για παράδειγμα, μαντηλάκια μίας χρήσης, τα οποία διατίθενται σε διάφορες μάρκες)
- Υγρό καθαρισμού γυάλινων επιφανειών χωρίς οινόπνευμα
- Διάλυμα νερού και ήπιου καθαριστικού
- Στεγνό πανάκι καθαρισμού με μικροΐνες ή σαμουά (αντιστατικό πανάκι χωρίς λάδι)
- Αντιστατικά πανάκια
- **ΠΡΟΣΟΧΗ:** Αποφύγετε τα ισχυρά διαλυτικά που μπορεί να προκαλέσουν μόνιμη βλάβη στον υπολογιστή. Εάν δεν είστε βέβαιοι για το αν μπορείτε να χρησιμοποιήσετε με ασφάλεια κάποιο καθαριστικό προϊόν για τον υπολογιστή, ελέγξτε τα συστατικά του για να βεβαιωθείτε ότι δεν περιλαμβάνει οινόπνευμα, ακετόνη, χλωριούχο αμμώνιο, μεθυλενοχλωρίδιο και υδρογονάνθρακες.

Τα ινώδη υλικά, όπως το χαρτί κουζίνας, μπορεί να χαράξουν τον υπολογιστή. Με το χρόνο, παγιδεύονται στις γρατσουνιές σωματίδια βρωμιάς και καθαριστικές ουσίες.

### **Διαδικασίες καθαρισμού**

Ακολουθήστε τις διαδικασίες της ενότητας αυτής για να καθαρίσετε τον υπολογιστή σας με ασφάλεια.

- **ΠΡΟΕΙΔ/ΣΗ!** Για να αποτρέψετε τον κίνδυνο πρόκλησης ηλεκτροπληξίας ή βλάβης στα εξαρτήματα, μην επιχειρήσετε να καθαρίσετε τον υπολογιστή όταν είναι σε λειτουργία.
	- **1.** Απενεργοποιήστε τον υπολογιστή.
	- **2.** Αποσυνδέστε την τροφοδοσία AC.
	- **3.** Αποσυνδέστε όλες τις τροφοδοτούμενες εξωτερικές συσκευές.
- **ΠΡΟΣΟΧΗ:** Για να μην προκαλέσετε βλάβη στα εσωτερικά εξαρτήματα, μην ψεκάζετε υγρά καθαρισμού απευθείας επάνω στην επιφάνεια του υπολογιστή. Τα υγρά που ψεκάζονται επάνω στην επιφάνεια μπορούν να προκαλέσουν μόνιμη βλάβη στα εσωτερικά εξαρτήματα.

#### **Καθαρισμός της οθόνης**

Σκουπίστε απαλά την οθόνη με ένα μαλακό πανί χωρίς χνούδι που έχετε νοτίσει με ένα καθαριστικό γυάλινων επιφανειών χωρίς οινόπνευμα. Βεβαιωθείτε ότι η οθόνη είναι στεγνή πριν κλείσετε τον υπολογιστή.

#### **Καθαρισμός πλαϊνών πλευρών ή καλύμματος**

Για να καθαρίσετε τις πλαϊνές πλευρές ή το κάλυμμα, χρησιμοποιήστε ένα μαλακό πανί με μικροΐνες ή σαμουά που έχετε νοτίσει με ένα από τα διαλύματα καθαρισμού που αναφέρονται παραπάνω ή χρησιμοποιήστε ένα αποδεκτό πανάκι μίας χρήσης.

**ΣΗΜΕΙΩΣΗ:** Όταν καθαρίζετε το κάλυμμα του υπολογιστή, κάντε κυκλικές κινήσεις για να αφαιρέσετε τη σκόνη και τη βρωμιά.

#### **Καθαρισμός TouchPad, πληκτρολογίου ή ποντικιού (σε επιλεγμένα προϊόντα)**

**ΠΡΟΕΙΔ/ΣΗ!** Για να μειώσετε τον κίνδυνο ηλεκτροπληξίας ή πρόκλησης βλάβης στα εσωτερικά εξαρτήματα, μην χρησιμοποιείτε εξαρτήματα ηλεκτρικής σκούπας για να καθαρίσετε το πληκτρολόγιο. Η ηλεκτρική σκούπα μπορεί να αφήσει στην επιφάνεια του πληκτρολογίου υπολείμματα από τον καθαρισμό του σπιτιού.

**ΠΡΟΣΟΧΗ:** Για να μην προκαλέσετε βλάβη στα εσωτερικά εξαρτήματα, φροντίστε να μην στάξουν υγρά ανάμεσα στα πλήκτρα.

- Για να καθαρίσετε το TouchPad, το πληκτρολόγιο ή το ποντίκι, χρησιμοποιήστε ένα μαλακό πανί με μικροΐνες ή σαμουά που έχετε νοτίσει με ένα από τα διαλύματα καθαρισμού που αναφέρονται παραπάνω ή χρησιμοποιήστε ένα αποδεκτό πανάκι μίας χρήσης.
- Για να μην κολλάνε τα πλήκτρα και για να αφαιρέσετε τη σκόνη, τα χνούδια και άλλα σωματίδια που έχουν παγιδευτεί στο πληκτρολόγιο, χρησιμοποιήστε ένα δοχείο πεπιεσμένου αέρα με καλαμάκι.

# **Ταξίδια ή αποστολή του υπολογιστή**

Εάν πρέπει να ταξιδέψετε ή να στείλετε τον υπολογιστή σας κάπου, ακολουθήστε τις παρακάτω συμβουλές για να προστατέψετε τον εξοπλισμό σας.

- Προετοιμάστε τον υπολογιστή για ταξίδι ή αποστολή:
	- Δημιουργήστε αντίγραφα ασφαλείας των πληροφοριών και αποθηκεύστε τα σε μια εξωτερική μονάδα δίσκου.
	- Αφαιρέστε όλους τους δίσκους και όλες τις κάρτες εξωτερικών μέσων, π.χ. κάρτες μνήμης.
	- Απενεργοποιήστε και έπειτα αποσυνδέστε όλες τις εξωτερικές συσκευές.
	- Τερματίστε τη λειτουργία του υπολογιστή.
- Πάρτε μαζί σας τα αντίγραφα ασφαλείας των πληροφοριών. Κρατήστε τα αντίγραφα ασφαλείας ξεχωριστά από τον υπολογιστή.
- Όταν ταξιδεύετε αεροπορικώς, μεταφέρετε τον υπολογιστή ως χειραποσκευή. Μην τον παραδώσετε μαζί με τις υπόλοιπες αποσκευές σας.
- **ΠΡΟΣΟΧΗ:** Να αποφεύγετε την έκθεση των μονάδων δίσκου σε μαγνητικά πεδία. Συσκευές ασφαλείας με μαγνητικά πεδία είναι και οι συσκευές ελέγχου επιβατών στα αεροδρόμια, καθώς και οι ράβδοι χειρός. Οι κυλιόμενοι ιμάντες και άλλες παρόμοιες συσκευές ασφαλείας των αεροδρομίων που ελέγχουν τις αποσκευές χειρός, χρησιμοποιούν ακτίνες Χ αντί για μαγνητισμό και δεν προκαλούν βλάβη στις μονάδες δίσκου.
- Εάν σκοπεύετε να χρησιμοποιήσετε τον υπολογιστή κατά τη διάρκεια της πτήσης, περιμένετε να ακούσετε την ανακοίνωση που σας ενημερώνει ότι επιτρέπεται η χρήση υπολογιστή. Η χρήση του υπολογιστή κατά τη διάρκεια της πτήσης έγκειται στη διακριτική ευχέρεια της αεροπορικής εταιρείας.
- Εάν πρόκειται να αποστείλετε τον υπολογιστή ή μια μονάδα δίσκου, χρησιμοποιήστε προστατευτική συσκευασία και επισημάνετέ τη με την ένδειξη "ΕΥΘΡΑΥΣΤΟ".
- Η χρήση των ασύρματων συσκευών μπορεί να απαγορεύεται σε ορισμένα περιβάλλοντα. Αυτοί οι περιορισμοί ενδέχεται να ισχύουν σε αεροπλάνα, νοσοκομεία, κοντά σε εκρηκτικές ύλες και σε επικίνδυνες τοποθεσίες. Εάν δεν είστε βέβαιοι σχετικά με την πολιτική που ισχύει για τη χρήση κάποιας ασύρματης συσκευής του υπολογιστή σας, ζητήστε άδεια για τη χρήση του υπολογιστή πριν τον ενεργοποιήσετε.
- Εάν ταξιδεύετε σε όλο τον κόσμο, ακολουθήστε τις παρακάτω υποδείξεις:
	- Ελέγξτε τους τελωνειακούς κανονισμούς σχετικά με τους υπολογιστές για κάθε χώρα/περιοχή στο δρομολόγιό σας.
	- Ελέγξτε το καλώδιο τροφοδοσίας και τις απαιτήσεις για το τροφοδοτικό για κάθε τοποθεσία στην οποία σκοπεύετε να χρησιμοποιήσετε τον υπολογιστή. Η ισχύς, η συχνότητα και οι διαμορφώσεις των βυσμάτων διαφέρουν.

**ΠΡΟΕΙΔ/ΣΗ!** Για να περιορίσετε τον κίνδυνο ηλεκτροπληξίας, πυρκαγιάς ή βλάβης στον εξοπλισμό, μην επιχειρήσετε να συνδέσετε τον υπολογιστή με κιτ μετατροπέα τάσης που διατίθεται στο εμπόριο για οικιακές συσκευές.

# **8 Προστασία του υπολογιστή και των πληροφοριών**

Η ασφάλεια του υπολογιστή είναι απαραίτητη για την προστασία του απορρήτου, της ακεραιότητας και της διαθεσιμότητας των πληροφοριών. Οι τυπικές λύσεις ασφάλειας που παρέχουν το λειτουργικό σύστημα Windows, οι εφαρμογές της HP, το Setup Utility (BIOS) και άλλο λογισμικό τρίτων κατασκευαστών μπορούν να σας βοηθήσουν να προστατεύσετε τον υπολογιστή σας από διάφορους κινδύνους, π.χ. ιούς, ιούς τύπου worm και άλλους τύπους κακόβουλου κώδικα.

**ΣΗΜΑΝΤΙΚΟ:** Ορισμένες λειτουργίες ασφαλείας που αναφέρονται σε αυτό το κεφάλαιο μπορεί να μην είναι διαθέσιμες στο δικό σας υπολογιστή.

# **Χρήση των κωδικών πρόσβασης**

Ο κωδικός πρόσβασης είναι ένα σύνολο χαρακτήρων που επιλέγετε για την προστασία των πληροφοριών στον υπολογιστή σας και των online συναλλαγών σας. Μπορείτε να ορίσετε διάφορους τύπους κωδικών πρόσβασης. Για παράδειγμα, όταν εγκαταστήσατε τον υπολογιστή για πρώτη φορά, σας ζητήθηκε να δημιουργήσετε έναν κωδικό πρόσβασης χρήστη για την προστασία του. Μπορείτε να ορίσετε και πρόσθετους κωδικούς πρόσβασης στα Windows ή στο HP Setup Utility (BIOS), το οποίο είναι προεγκατεστημένο στον υπολογιστή σας.

Ενδεχομένως να σας εξυπηρετήσει να χρησιμοποιήσετε τον ίδιο κωδικό πρόσβασης σε μια λειτουργία του Setup Utility (BIOS) και σε μια λειτουργία ασφαλείας των Windows.

Για να δημιουργήσετε και να αποθηκεύσετε κωδικούς πρόσβασης, ακολουθήστε τις παρακάτω συμβουλές:

- Για να μειώσετε τον κίνδυνο αδυναμίας πρόσβασης στον υπολογιστή, γράψτε όλους τους κωδικούς πρόσβασης και φυλάξτε τους σε ασφαλές μέρος, μακριά από τον υπολογιστή. Μην αποθηκεύσετε τους κωδικούς πρόσβασης σε κάποιο αρχείο στον υπολογιστή.
- Κατά τη δημιουργία κωδικών πρόσβασης, τηρήστε τις απαιτήσεις που ορίζονται από το πρόγραμμα.
- Να αλλάζετε τους κωδικούς πρόσβασης τουλάχιστον κάθε τρεις μήνες.
- Ιδανικός κωδικός πρόσβασης είναι αυτός που έχει γράμματα, σημεία στίξης, σύμβολα και αριθμούς.
- Προτού στείλετε τον υπολογιστή για επισκευή, δημιουργήστε αντίγραφα ασφαλείας των αρχείων σας, διαγράψτε τα αρχεία με εμπιστευτικές πληροφορίες και καταργήστε όλες τις ρυθμίσεις κωδικών πρόσβασης.

Για περισσότερες πληροφορίες σχετικά με τους κωδικούς πρόσβασης των Windows, όπως οι κωδικοί πρόσβασης προφύλαξης οθόνης:

**▲** Πληκτρολογήστε τη λέξη support στο πλαίσιο αναζήτησης στη γραμμή εργασιών και, στη συνέχεια, επιλέξτε την εφαρμογή **HP Support Assistant**.

 $-\eta$  –

Κάντε κλικ στο εικονίδιο ερωτηματικού στη γραμμή εργασιών.

### **Ορισμός κωδικών πρόσβασης στα Windows**

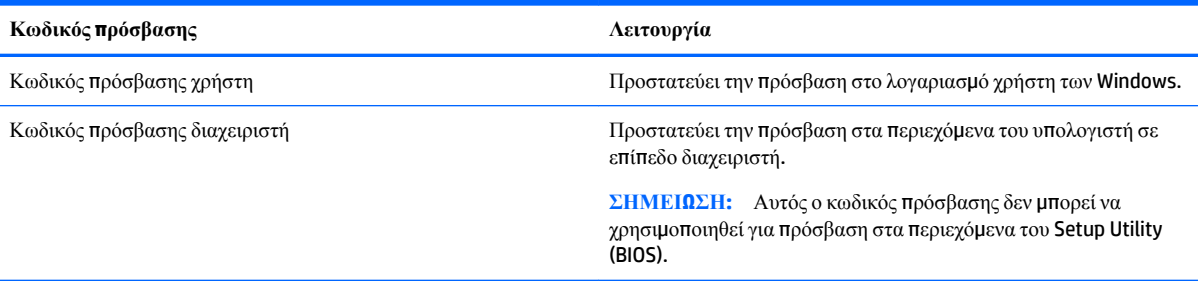

### **Ορισμός κωδικών πρόσβασης στο Setup Utility (BIOS)**

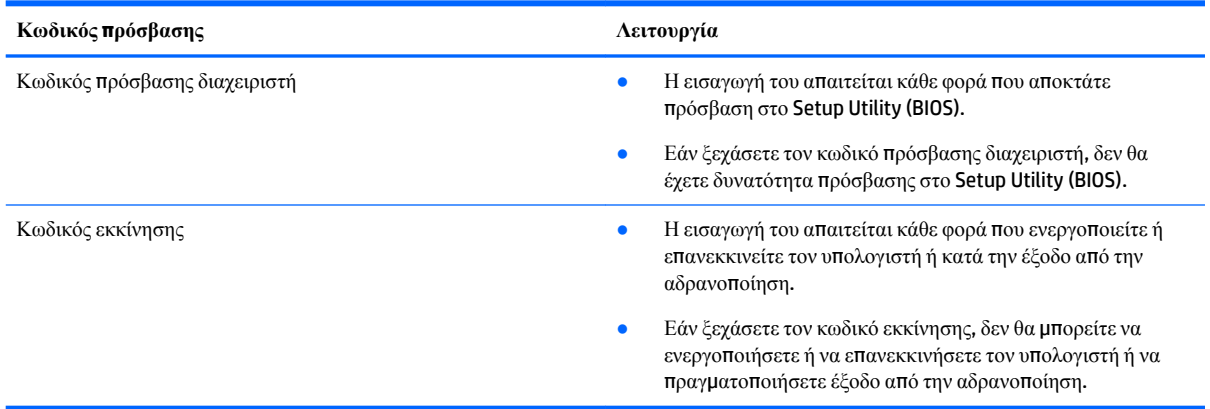

Για να ορίσετε, να αλλάξετε ή να διαγράψετε έναν κωδικό πρόσβασης διαχειριστή ή έναν κωδικό εκκίνησης στο Setup Utility (BIOS):

**ΠΡΟΣΟΧΗ:** Πρέπει να είστε ιδιαίτερα προσεκτικοί όταν κάνετε αλλαγές στο Setup Utility (BIOS). Τυχόν σφάλματα μπορεί να οδηγήσουν σε προβλήματα λειτουργίας του υπολογιστή.

**ΣΗΜΕΙΩΣΗ:** Για να ανοίξετε το Setup Utility, πρέπει να χρησιμοποιήσετε τον υπολογιστή στη διαμόρφωση φορητού υπολογιστή, καθώς επίσης και να χρησιμοποιήσετε το πληκτρολόγιο που είναι συνδεδεμένο με τον υπολογιστή. Δεν έχετε δυνατότητα πρόσβασης στο Setup Utility μέσω του πληκτρολογίου οθόνης που εμφανίζεται στη λειτουργία tablet.

- **1.** Εκκινήστε το Setup Utility (BIOS):
	- Υπολογιστές ή tablet με πληκτρολόγιο:
		- ▲ Ενεργοποιήστε ή επανεκκινήστε τον υπολογιστή, πατήστε γρήγορα το πλήκτρο esc και, στη συνέχεια, πατήστε το πλήκτρο f10.
	- Tablet χωρίς πληκτρολόγιο:
		- **1.** Ενεργοποιήστε ή επανεκκινήστε το tablet και, στη συνέχεια, πατήστε γρήγορα και κρατήστε πατημένο το κουμπί μείωσης της έντασης ήχου.

– ή –

Ενεργοποιήστε ή επανεκκινήστε το tablet και, στη συνέχεια, πατήστε γρήγορα και κρατήστε πατημένο το κουμπί των Windows.

- **2.** Πατήστε το πλήκτρο **f10**.
- **2.** Επιλέξτε **Security** (Ασφάλεια) και, στη συνέχεια, ακολουθήστε τις οδηγίες που εμφανίζονται στην οθόνη.

Οι αλλαγές τίθενται σε ισχύ μετά την επανεκκίνηση του υπολογιστή.

## **Χρήση της συσκευής ανάγνωσης δαχτυλικών αποτυπωμάτων (μόνο σε επιλεγμένα προϊόντα)**

Ορισμένα επιλεγμένα προϊόντα διαθέτουν ενσωματωμένη συσκευή ανάγνωσης δαχτυλικών αποτυπωμάτων.

Για να χρησιμοποιήσετε τη συσκευή ανάγνωσης δαχτυλικών αποτυπωμάτων, πρέπει να δημιουργήσετε στον υπολογιστή ένα λογαριασμό χρήστη με κωδικό πρόσβασης και έπειτα να καταχωρίσετε ένα ή περισσότερα δαχτυλικά αποτυπώματα χρησιμοποιώντας το λογισμικό HP SimplePass.

Για να καταχωρίσετε δαχτυλικά αποτυπώματα με το λογισμικό HP SimplePass:

- **1.** Περάστε ένα δάχτυλο από τον αισθητήρα δαχτυλικών αποτυπωμάτων για να ανοίξετε το HP SimplePass.
- **2.** Όταν εμφανιστεί η οθόνη υποδοχής του HP SimplePass, επιλέξτε **Έναρξη χρήσης**.
- **3.** Το HP SimplePass σάς ζητάει να περάσετε το δεξί σας δείκτη πάνω από τον αισθητήρα.
- **4.** Περάστε το δάχτυλό σας τρεις φορές για να ολοκληρώσετε την καταχώριση.

Εάν η καταχώριση είναι επιτυχής, εμφανίζεται ένας πράσινος κύκλος στο αντίστοιχο δάχτυλο στην εικόνα.

**5.** Επαναλάβετε τα βήματα 1 έως 4 για να καταχωρίσετε περισσότερα δαχτυλικά αποτυπώματα.

## **Χρήση του λογισμικού ασφαλείας για το Internet**

Όταν χρησιμοποιείτε τον υπολογιστή για πρόσβαση σε email, δίκτυο ή το Internet, υπάρχει πιθανότητα να εκτεθεί σε ιούς υπολογιστών, κατασκοπευτικό λογισμικό και άλλες ηλεκτρονικές απειλές. Ο υπολογιστής σας μπορεί να διαθέτει προεγκατεστημένη μια δοκιμαστική έκδοση λογισμικού ασφαλείας για το Internet, η οποία θα περιλαμβάνει λειτουργίες προστασίας από ιούς και τείχους προστασίας και θα συμβάλλει στην ασφάλεια του υπολογιστή. Για να παρέχει συνεχή προστασία από ιούς που έχουν ανακαλυφθεί πρόσφατα και άλλους κινδύνους ασφάλειας, το λογισμικό ασφαλείας πρέπει να ενημερώνεται συνεχώς. Συνιστάται ανεπιφύλακτα να αναβαθμίσετε τη δοκιμαστική έκδοση του λογισμικού ασφαλείας ή να αγοράσετε ένα πρόγραμμα της επιλογής σας, ώστε να προστατεύετε πλήρως τον υπολογιστή σας.

### **Χρήση του λογισμικού προστασίας από ιούς**

Οι ιοί υπολογιστών μπορούν να καταστρέψουν το λειτουργικό σύστημα, εφαρμογές ή βοηθητικά προγράμματα ή να προκαλέσουν ανωμαλίες στη λειτουργία τους. Το λογισμικό προστασίας από ιούς μπορεί να εντοπίσει και να καταστρέψει τους περισσότερους ιούς υπολογιστών και στις περισσότερες περιπτώσεις μπορεί να επιδιορθώσει τυχόν βλάβες που έχουν προκληθεί.

Για να παρέχει συνεχή προστασία από ιούς που έχουν ανακαλυφτεί πρόσφατα, το λογισμικό προστασίας από ιούς πρέπει να ενημερώνεται συνεχώς.

Στον υπολογιστή σας ενδέχεται να υπάρχει προεγκατεστημένο ένα πρόγραμμα προστασίας από ιούς. Συνιστάται ανεπιφύλακτα η χρήση ενός προγράμματος προστασίας από ιούς της επιλογής σας, ώστε να προστατεύετε πλήρως τον υπολογιστή σας.

Για περισσότερες πληροφορίες σχετικά με τους ιούς υπολογιστών, πληκτρολογήστε τη λέξη support στο πλαίσιο αναζήτησης στη γραμμή εργασιών και, στη συνέχεια, επιλέξτε την εφαρμογή **HP Support Assistant**.

```
– ή –
```
Κάντε κλικ στο εικονίδιο ερωτηματικού στη γραμμή εργασιών.

### **Χρήση του λογισμικού τείχους προστασίας**

Τα τείχη προστασίας έχουν σχεδιαστεί για να εμποδίζουν τη μη εξουσιοδοτημένη πρόσβαση σε ένα σύστημα ή δίκτυο. Το τείχος προστασίας μπορεί να είναι ένα πρόγραμμα λογισμικού που εγκαθιστάτε στον υπολογιστή ή/και το δίκτυό σας ή ένας συνδυασμός υλικού και λογισμικού.

Υπάρχουν δύο τύποι τειχών προστασίας:

- Τείχη προστασίας σε κεντρικό υπολογιστή—Λογισμικό που προστατεύει μόνο τον υπολογιστή στον οποίο είναι εγκατεστημένο.
- Τείχη προστασίας σε δίκτυο—Εγκαθίστανται μεταξύ του DSL ή καλωδιακού μόντεμ και του οικιακού σας δικτύου, ώστε να προστατεύουν όλους τους υπολογιστές στο δίκτυο.

Όταν εγκατασταθεί ένα τείχος προστασίας σε ένα σύστημα, όλα τα δεδομένα που στέλνονται από και προς το σύστημα παρακολουθούνται και συγκρίνονται με ένα σύνολο κριτηρίων ασφαλείας που καθορίζονται από το χρήστη. Τα δεδομένα που δεν πληρούν αυτά τα κριτήρια αποκλείονται.

## **Εγκατάσταση ενημερώσεων λογισμικού**

Συνιστάται η τακτική ενημέρωση των εφαρμογών της HP, των Windows και του λογισμικού τρίτων κατασκευαστών που είναι εγκατεστημένα στον υπολογιστή για τη διόρθωση των προβλημάτων ασφάλειας και τη βελτίωση της απόδοσης του λογισμικού.

**ΠΡΟΣΟΧΗ:** Η Microsoft αποστέλλει ειδοποιήσεις αναφορικά με τις ενημερώσεις των Windows, οι οποίες μπορεί να περιλαμβάνουν ενημερώσεις ασφαλείας. Για να προστατεύετε τον υπολογιστή από παραβιάσεις ασφάλειας και ιούς, να εγκαθιστάτε όλες τις ενημερώσεις της Microsoft αμέσως μόλις λαμβάνετε ειδοποίηση.

Η εγκατάσταση των ενημερώσεων μπορεί να γίνεται αυτόματα.

Για να δείτε ή να αλλάξετε τις ρυθμίσεις:

- **1.** Επιλέξτε το κουμπί **Έναρξης**, επιλέξτε **Ρυθμίσεις** και στη συνέχεια επιλέξτε **Ενημέρωση & ασφάλεια**.
- **2.** Επιλέξτε **Windows Update** και ακολουθήστε τις οδηγίες που εμφανίζονται στην οθόνη.
- **3.** Για να προγραμματίσετε την εγκατάσταση ενημερώσεων, επιλέξτε **Επιλογές για προχωρημένους** και στη συνέχεια ακολουθήστε τις οδηγίες που εμφανίζονται στην οθόνη.

## **Χρήση του HP Touchpoint Manager (μόνο σε επιλεγμένα προϊόντα)**

Το HP Touchpoint Manager είναι μια λύση IT βάσει cloud που επιτρέπει στις επιχειρήσεις να διαχειρίζονται και να προστατεύουν αποτελεσματικά τους πόρους τους. Το HP Touchpoint Manager προστατεύει τις συσκευές από κακόβουλο λογισμικό και άλλες επιθέσεις, παρακολουθεί την εύρυθμη λειτουργία τους και σας επιτρέπει να μειώσετε το χρόνο που αφιερώνετε στην επίλυση προβλημάτων που αφορούν τις συσκευές των τελικών χρηστών και την ασφάλεια. Μπορείτε να λάβετε και να εγκαταστήσετε γρήγορα το λογισμικό, γεγονός που μειώνει σημαντικά το κόστος σε σύγκριση με τις παραδοσιακές λύσεις.

### **Προστασία του ασύρματου δικτύου**

Όταν δημιουργείτε ένα δίκτυο WLAN ή αποκτάτε πρόσβαση σε ένα υπάρχον δίκτυο WLAN, να ενεργοποιείτε πάντα τις λειτουργίες ασφαλείας για να προστατεύετε το δίκτυό σας από μη εξουσιοδοτημένη πρόσβαση. Τα δίκτυα WLAN σε δημόσιους χώρους (ενεργά σημεία), όπως καφετέριες και αεροδρόμια, ενδέχεται να μην προσφέρουν καμία ασφάλεια.

### **Δημιουργία αντιγράφων ασφαλείας εφαρμογών και πληροφοριών**

Συνιστάται να δημιουργείτε τακτικά αντίγραφα ασφαλείας των εφαρμογών λογισμικού για να αποφύγετε τη μόνιμη απώλεια ή καταστροφή τους σε περίπτωση επίθεσης ιών ή βλάβης του λογισμικού ή του υλικού.

## **Χρήση προαιρετικού καλωδίου ασφαλείας**

Το καλώδιο ασφαλείας, το οποίο αγοράζετε ξεχωριστά, είναι σχεδιασμένο να λειτουργεί αποτρεπτικά, αλλά ενδέχεται να μην μπορεί να προστατέψει τον υπολογιστή από ακατάλληλο χειρισμό ή κλοπή. Τα καλώδια ασφαλείας αποτελούν μόνο μία από τις πολλές μεθόδους που μπορείτε να χρησιμοποιήσετε στο πλαίσιο μιας ολοκληρωμένης λύσης προστασίας από την κλοπή.

Η υποδοχή καλωδίου ασφαλείας του υπολογιστή σας ενδέχεται να διαφέρει λίγο από την εικόνα της παρούσας ενότητας.

- **1.** Τυλίξτε το καλώδιο ασφαλείας γύρω από ένα σταθερό αντικείμενο.
- **2.** Εισαγάγετε το κλειδί **(1)** στην κλειδαριά του καλωδίου ασφαλείας **(2)**.
- **3.** Εισαγάγετε την κλειδαριά καλωδίου ασφαλείας στην υποδοχή καλωδίου ασφαλείας στον υπολογιστή **(3)**  και, στη συνέχεια, κλειδώστε την κλειδαριά καλωδίου ασφαλείας με το κλειδί.

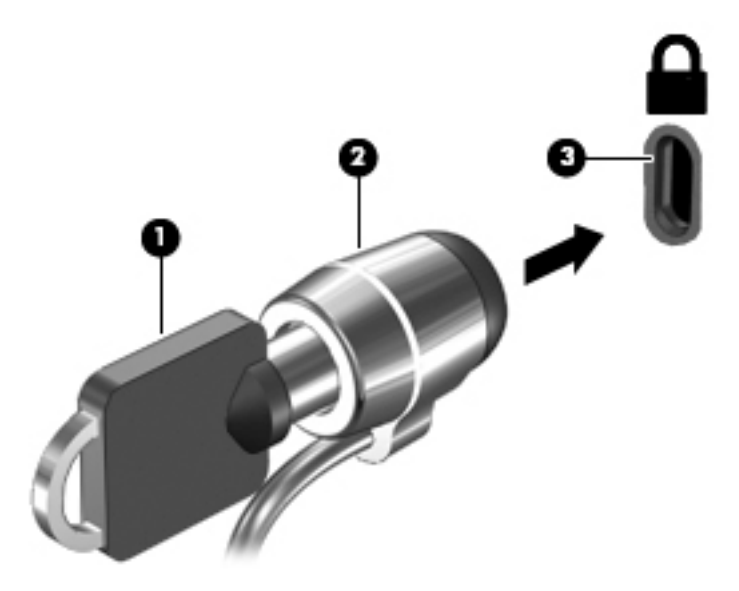

**4.** Αφαιρέστε το κλειδί και φυλάξτε το σε ασφαλές μέρος.

# <span id="page-58-0"></span>**9 Χρήση του Setup Utility (BIOS)**

Το Setup Utility ή BIOS (βασικό σύστημα εισόδου/εξόδου) ελέγχει την επικοινωνία μεταξύ όλων των συσκευών εισόδου και εξόδου του συστήματος (π.χ. μονάδες δίσκου, οθόνη, πληκτρολόγιο, ποντίκι και εκτυπωτής). Το Setup Utility (BIOS) περιλαμβάνει ρυθμίσεις για τους εγκατεστημένους τύπους συσκευών, τη σειρά εκκίνησης του υπολογιστή και την ποσότητα μνήμης συστήματος και μνήμης επέκτασης.

**ΣΗΜΕΙΩΣΗ:** Εάν χρησιμοποιείτε μετατρέψιμο υπολογιστή και θέλετε να εκκινήσετε το Setup Utility, ο υπολογιστής πρέπει να βρίσκεται σε λειτουργία φορητού υπολογιστή και να χρησιμοποιήσετε το συνδεδεμένο πληκτρολόγιο. Δεν έχετε δυνατότητα πρόσβασης στο Setup Utility μέσω του πληκτρολογίου οθόνης που εμφανίζεται στη λειτουργία tablet.

# **Εκκίνηση του Setup Utility (BIOS)**

- **ΠΡΟΣΟΧΗ:** Πρέπει να είστε ιδιαίτερα προσεκτικοί όταν κάνετε αλλαγές στο Setup Utility (BIOS). Τυχόν σφάλματα μπορεί να οδηγήσουν σε προβλήματα λειτουργίας του υπολογιστή.
- **ΣΗΜΕΙΩΣΗ:** Εάν χρησιμοποιείτε μετατρέψιμο υπολογιστή και θέλετε να εκκινήσετε το Setup Utility, ο υπολογιστής πρέπει να βρίσκεται σε λειτουργία φορητού υπολογιστή και να χρησιμοποιήσετε το συνδεδεμένο πληκτρολόγιο. Δεν έχετε δυνατότητα πρόσβασης στο Setup Utility μέσω του πληκτρολογίου οθόνης που εμφανίζεται στη λειτουργία tablet.
	- Υπολογιστές ή tablet με πληκτρολόγιο:
		- ▲ Ενεργοποιήστε ή επανεκκινήστε τον υπολογιστή, πατήστε γρήγορα το πλήκτρο esc και, στη συνέχεια, πατήστε το πλήκτρο f10.
	- Tablet χωρίς πληκτρολόγιο:
		- **1.** Ενεργοποιήστε ή επανεκκινήστε το tablet και, στη συνέχεια, πατήστε γρήγορα και κρατήστε πατημένο το κουμπί μείωσης της έντασης ήχου.
			- $-\eta$  –

Ενεργοποιήστε ή επανεκκινήστε το tablet και, στη συνέχεια, πατήστε γρήγορα και κρατήστε πατημένο το κουμπί των Windows.

**2.** Πατήστε το πλήκτρο **f10**.

## **Ενημέρωση του Setup Utility (BIOS)**

Στην τοποθεσία web της HP ενδέχεται να διατίθενται ενημερωμένες εκδόσεις του Setup Utility (BIOS).

Οι περισσότερες ενημερώσεις του BIOS στην τοποθεσία web της HP περιλαμβάνονται σε συμπιεσμένα αρχεία που ονομάζονται *SoftPaq*.

Ορισμένα πακέτα λήψης περιέχουν ένα αρχείο με το όνομα Readme.txt, που περιλαμβάνει πληροφορίες σχετικά με την εγκατάσταση και την αντιμετώπιση προβλημάτων του αρχείου.

### **Καθορισμός της έκδοσης BIOS**

Για να αποφασίσετε εάν χρειάζεται να ενημερώσετε το Setup Utility (BIOS), προσδιορίστε πρώτα την έκδοση του BIOS που είναι εγκατεστημένη στον υπολογιστή σας.

Για να εμφανίσετε τις πληροφορίες έκδοσης BIOS (γνωστές και ως *ημερομηνία ROM* και *BIOS συστήματος*):

**1.** Πληκτρολογήστε τη λέξη support στο πλαίσιο αναζήτησης στη γραμμή εργασιών και, στη συνέχεια, επιλέξτε την εφαρμογή **HP Support Assistant**.

 $-\eta$  –

Κάντε κλικ στο εικονίδιο ερωτηματικού στη γραμμή εργασιών.

**2.** Επιλέξτε **Ο υπολογιστής μου** και έπειτα επιλέξτε **Προδιαγραφές**.

 $-\eta$  –

**▲** Χρησιμοποιήστε το Setup Utility (BIOS).

Για να χρησιμοποιήσετε το Setup Utility (BIOS):

- **1.** Ανοίξτε το Setup Utility (BIOS) (ανατρέξτε στην ενότητα Εκκίνηση του [Setup Utility \(BIOS\)](#page-58-0) στη σελίδα 49).
- **2.** Επιλέξτε **Main** (Κύριο), επιλέξτε System Information (Πληροφορίες συστήματος) και σημειώστε την έκδοση του BIOS.
- **3.** Επιλέξτε **Exit** (Έξοδος), έπειτα επιλέξτε **No** (Όχι) και ακολουθήστε τις οδηγίες που εμφανίζονται στην οθόνη.

Για να ελέγξετε εάν υπάρχουν πιο πρόσφατες εκδόσεις BIOS, ανατρέξτε στην ενότητα Λήψη ενημέρωσης του BIOS στη σελίδα 50.

### **Λήψη ενημέρωσης του BIOS**

**ΠΡΟΣΟΧΗ:** Για να μειώσετε τον κίνδυνο πρόκλησης βλάβης στον υπολογιστή ή ανεπιτυχούς εγκατάστασης, πραγματοποιήστε λήψη και εγκατάσταση ενημέρωσης BIOS μόνο όταν ο υπολογιστής είναι συνδεδεμένος σε αξιόπιστη εξωτερική πηγή τροφοδοσίας με το τροφοδοτικό AC. Μην πραγματοποιείτε λήψη ή εγκατάσταση ενημέρωσης του BIOS όταν ο υπολογιστής λειτουργεί με τροφοδοσία από μπαταρία, είναι συνδεδεμένος σε προαιρετική συσκευή επιτραπέζιας σύνδεσης ή είναι συνδεδεμένος σε προαιρετική πηγή τροφοδοσίας. Κατά τη διάρκεια της λήψης και της εγκατάστασης, ακολουθήστε τις παρακάτω οδηγίες:

- Μην διακόψετε την παροχή τροφοδοσίας στον υπολογιστή, αποσυνδέοντας το καλώδιο τροφοδοσίας από την πρίζα AC.
- Μην τερματίσετε τη λειτουργία του υπολογιστή και μην εκκινήσετε την αναστολή λειτουργίας.
- Μην εισαγάγετε, αφαιρέσετε, συνδέσετε ή αποσυνδέσετε οποιαδήποτε συσκευή ή καλώδιο.

**ΣΗΜΕΙΩΣΗ:** Εάν ο υπολογιστής είναι συνδεδεμένος σε δίκτυο, συμβουλευτείτε το διαχειριστή δικτύου προτού εγκαταστήσετε ενημερώσεις λογισμικού και ειδικά ενημερώσεις του BIOS του συστήματος.

**1.** Πληκτρολογήστε τη λέξη support στο πλαίσιο αναζήτησης στη γραμμή εργασιών και, στη συνέχεια, επιλέξτε την εφαρμογή **HP Support Assistant**.

 $-\eta$  –

Κάντε κλικ στο εικονίδιο ερωτηματικού στη γραμμή εργασιών.

- **2.** Επιλέξτε **Ενημερώσεις** και έπειτα επιλέξτε **Έλεγχος για ενημερώσεις και μηνύματα**.
- **3.** Ακολουθήστε τις οδηγίες που εμφανίζονται στην οθόνη για να εντοπίσετε τον υπολογιστή σας και να αποκτήσετε πρόσβαση στην ενημέρωση BIOS που θέλετε να λάβετε.
- **4.** Στην περιοχή λήψης, ακολουθήστε τα παρακάτω βήματα:
	- **α.** Εντοπίστε την πιο πρόσφατη ενημέρωση BIOS και συγκρίνετέ την με την έκδοση του BIOS που είναι εγκατεστημένη στον υπολογιστή σας. Εάν η έκδοση της ενημέρωσης είναι πιο πρόσφατη από την

έκδοση του BIOS που έχετε, σημειώστε την ημερομηνία, το όνομα ή οποιοδήποτε άλλο αναγνωριστικό της έκδοσης. Ενδέχεται να χρειαστείτε τις πληροφορίες αυτές για να εντοπίσετε την ενημέρωση αργότερα, αφού πραγματοποιήσετε λήψη στο σκληρό δίσκο.

**β.** Ακολουθήστε τις οδηγίες που εμφανίζονται στην οθόνη για να πραγματοποιήσετε λήψη της επιλογής σας στη μονάδα σκληρού δίσκου.

Σημειώστε τη διαδρομή για τη θέση στο σκληρό δίσκο στην οποία θα πραγματοποιηθεί η λήψη της ενημέρωσης του BIOS. Θα πρέπει να μεταβείτε σε αυτή τη διαδρομή όταν θα είστε έτοιμοι να εγκαταστήσετε την ενημέρωση.

Οι διαδικασίες εγκατάστασης του BIOS ποικίλλουν. Ακολουθήστε τις οδηγίες που εμφανίζονται στην οθόνη μετά την ολοκλήρωση της λήψης. Εάν δεν εμφανίζονται οδηγίες, ακολουθήστε τα παρακάτω βήματα:

- **1.** Πληκτρολογήστε τη λέξη αρχείο στο πλαίσιο αναζήτησης στη γραμμή εργασιών και έπειτα επιλέξτε **Εξερεύνηση αρχείων**.
- **2.** Κάντε διπλό κλικ στο χαρακτηρισμό του σκληρού σας δίσκου. Ο χαρακτηρισμός του σκληρού δίσκου είναι συνήθως "Τοπικός δίσκος (C:)".
- **3.** Χρησιμοποιώντας τη διαδρομή στη μονάδα σκληρού δίσκου που καταγράψατε προηγουμένως, ανοίξτε το φάκελο που περιέχει την ενημέρωση.
- **4.** Κάντε διπλό κλικ στο αρχείο που φέρει την επέκταση .exe (για παράδειγμα, *όνομα\_αρχείου*.exe).

Ξεκινά η εγκατάσταση του BIOS.

- **5.** Ολοκληρώστε την εγκατάσταση ακολουθώντας τις οδηγίες που εμφανίζονται στην οθόνη.
- **ΣΗΜΕΙΩΣΗ:** Αφού εμφανιστεί ένα μήνυμα στην οθόνη που σας ενημερώνει για την επιτυχή εγκατάσταση, μπορείτε να διαγράψετε το αρχείο που έχετε λάβει από τη μονάδα σκληρού δίσκου.

## **Συγχρονισμός tablet και πληκτρολογίου (μόνο σε επιλεγμένα προϊόντα)**

Εάν το tablet διαθέτει αποσπώμενο πληκτρολόγιο, όταν συνδέετε το tablet με το πληκτρολόγιο και επανεκκινείτε τον υπολογιστή, το Setup Utility (BIOS) ελέγχει εάν απαιτείται συγχρονισμός του υλικολογισμικού του ενσωματωμένου ελεγκτή του πληκτρολογίου. Εάν απαιτείται, ξεκινάει ο συγχρονισμός. Εάν ο συγχρονισμός διακοπεί, εμφανίζεται για 10 δευτερόλεπτα μια οθόνη ειδοποίησης και έπειτα γίνεται επανεκκίνηση του tablet και νέα προσπάθεια συγχρονισμού.

**ΣΗΜΕΙΩΣΗ:** Ο ενσωματωμένος ελεγκτής υλικολογισμικού θα συγχρονιστεί ΜΟΝΟ εάν η μπαταρία του tablet ή του πληκτρολογίου είναι πάνω από 50% φορτισμένη ή εάν το tablet είναι συνδεδεμένο σε τροφοδοσία AC.

# **10 Χρήση του HP PC Hardware Diagnostics (UEFI)**

Το HP PC Hardware Diagnostics είναι ένα εργαλείο UEFI που σας επιτρέπει να εκτελείτε διαγνωστικούς ελέγχους για να προσδιορίσετε εάν το υλικό του υπολογιστή λειτουργεί κανονικά. Το εργαλείο εκτελείται εκτός του λειτουργικού συστήματος, ώστε να απομονώνει βλάβες του υλικού από προβλήματα που ενδεχομένως να προκαλούνται από το λειτουργικό σύστημα ή άλλα στοιχεία λογισμικού.

**ΣΗΜΕΙΩΣΗ:** Εάν χρησιμοποιείτε μετατρέψιμο υπολογιστή και θέλετε να εκκινήσετε το BIOS, ο υπολογιστής πρέπει να βρίσκεται σε λειτουργία φορητού υπολογιστή και να χρησιμοποιήσετε το συνδεδεμένο πληκτρολόγιο. Δεν έχετε δυνατότητα πρόσβασης στο BIOS μέσω του πληκτρολογίου οθόνης που εμφανίζεται στη λειτουργία tablet.

Για να εκκινήσετε το HP PC Hardware Diagnostics UEFI:

- **1.** Ανοίξτε το BIOS:
	- Υπολογιστές ή tablet με πληκτρολόγιο:
		- Ενεργοποιήστε ή επανεκκινήστε τον υπολογιστή και πατήστε γρήγορα το πλήκτρο esc.
	- Tablet χωρίς πληκτρολόγιο:
		- ▲ Ενεργοποιήστε ή επανεκκινήστε το tablet και, στη συνέχεια, πατήστε γρήγορα και κρατήστε πατημένο το κουμπί μείωσης της έντασης ήχου.

 $-\eta$  –

Ενεργοποιήστε ή επανεκκινήστε το tablet και, στη συνέχεια, πατήστε γρήγορα και κρατήστε πατημένο το κουμπί των Windows.

**2.** Πιέστε ή πατήστε το πλήκτρο f2.

Το BIOS πραγματοποιεί αναζήτηση σε τρεις τοποθεσίες για τα εργαλεία διαγνωστικών ελέγχων με την εξής σειρά:

- **α.** Συνδεδεμένη μονάδα USB
- **ΣΗΜΕΙΩΣΗ:** Για να πραγματοποιήσετε λήψη του εργαλείου HP PC Hardware Diagnostics (UEFI) σε μονάδα USB, ανατρέξτε στην ενότητα Δήψη του [HP PC Hardware Diagnostics \(UEFI\)](#page-62-0) σε μονάδα USB στη [σελίδα](#page-62-0) 53.
- **β.** Μονάδα σκληρού δίσκου
- **γ.** BIOS
- **3.** Όταν ανοίξει το εργαλείο διαγνωστικών ελέγχων, επιλέξτε τον τύπο διαγνωστικού ελέγχου που θέλετε να εκτελέσετε και ακολουθήστε τις οδηγίες που εμφανίζονται στην οθόνη. Για να διακόψετε ένα διαγνωστικό έλεγχο στο tablet, πατήστε το κουμπί μείωσης της έντασης ήχου.

**ΣΗΜΕΙΩΣΗ:** Εάν θέλετε να διακόψετε ένα διαγνωστικό έλεγχο σε υπολογιστή ή tablet με πληκτρολόγιο, πατήστε το πλήκτρο esc.

# <span id="page-62-0"></span>**Λήψη του HP PC Hardware Diagnostics (UEFI) σε μονάδα USB**

Υπάρχουν δύο επιλογές για τη λήψη του HP PC Hardware Diagnostics σε συσκευή USB:

#### **Λήψη της πιο πρόσφατης έκδοσης UEFI:**

- **1.** Μεταβείτε στη διεύθυνση <http://www.hp.com/go/techcenter/pcdiags>. Εμφανίζεται η αρχική σελίδα του HP PC Diagnostics.
- **2.** Στην ενότητα HP PC Hardware Diagnostics, κάντε κλικ στο σύνδεσμο **Λήψη** και, στη συνέχεια, επιλέξτε **Εκτέλεση**.

#### **Λήψη έκδοσης UEFI για συγκεκριμένο προϊόν:**

- **1.** Μεταβείτε στη διεύθυνση <http://www.hp.com/support> και επιλέξτε χώρα/περιοχή. Εμφανίζεται η σελίδα Υποστήριξης HP.
- **2.** Επιλέξτε **Προγράμματα οδήγησης & στοιχεία λήψης**.
- **3.** Στο πλαίσιο κειμένου, πληκτρολογήστε το όνομα προϊόντος και, στη συνέχεια, κάντε κλικ στο κουμπί **Έναρξη**.

 $-\eta$  –

Κάντε κλικ στο κουμπί **Εύρεση τώρα** για να επιτρέψετε στην HP να εντοπίσει αυτόματα το προϊόν σας.

- **4.** Επιλέξτε τον υπολογιστή σας και, στη συνέχεια, επιλέξτε το λειτουργικό σας σύστημα.
- **5.** Στην ενότητα **Διαγνωστικά**, ακολουθήστε τις οδηγίες που εμφανίζονται στην οθόνη και πραγματοποιήστε λήψη της έκδοσης UEFI που θέλετε.

# <span id="page-63-0"></span>**11 Δημιουργία αντιγράφων ασφαλείας, επαναφορά και αποκατάσταση**

Αυτό το κεφάλαιο παρέχει πληροφορίες σχετικά με τις παρακάτω διαδικασίες. Οι πληροφορίες που περιλαμβάνονται στο κεφάλαιο αυτό αφορούν τις τυπικές διαδικασίες για τα περισσότερα προϊόντα.

- Δημιουργία μέσων αποκατάστασης και αντιγράφων ασφαλείας
- Επαναφορά και αποκατάσταση συστήματος

Για περισσότερες πληροφορίες, ανατρέξτε στην εφαρμογή HP Support Assistant.

**▲** Πληκτρολογήστε τη λέξη support στο πλαίσιο αναζήτησης στη γραμμή εργασιών και, στη συνέχεια, επιλέξτε την εφαρμογή **HP Support Assistant**.

 $-\eta$  –

Κάντε κλικ στο εικονίδιο ερωτηματικού στη γραμμή εργασιών.

**ΣΗΜΑΝΤΙΚΟ:** Εάν πρόκειται να εκτελέσετε κάποια διαδικασία αποκατάστασης σε tablet, η φόρτιση της μπαταρίας του tablet θα πρέπει να είναι τουλάχιστον 70% προτού ξεκινήσετε τη διαδικασία αποκατάστασης.

**ΣΗΜΑΝΤΙΚΟ:** Εάν χρησιμοποιείτε tablet με αποσπώμενο πληκτρολόγιο, συνδέστε το πληκτρολόγιο στο σταθμό επιτραπέζιας σύνδεσης πληκτρολογίου προτού ξεκινήσετε τη διαδικασία αποκατάστασης.

# **Δημιουργία μέσων αποκατάστασης και αντιγράφων ασφαλείας**

Οι παρακάτω μέθοδοι δημιουργίας μέσων αποκατάστασης και αντιγράφων ασφαλείας διατίθενται μόνο σε επιλεγμένα προϊόντα. Επιλέξτε τη διαθέσιμη μέθοδο σύμφωνα με το μοντέλο του υπολογιστή σας.

- Αφού εγκαταστήσετε επιτυχώς τον υπολογιστή, χρησιμοποιήστε το HP Recovery Manager για να δημιουργήσετε μέσα αποκατάστασης HP. Με το βήμα αυτό δημιουργείται ένα αντίγραφο ασφαλείας του διαμερίσματος αποκατάστασης HP στον υπολογιστή. Μπορείτε να το χρησιμοποιήσετε για να επανεγκαταστήσετε το λειτουργικό σύστημα σε περίπτωση βλάβης ή αντικατάστασης του σκληρού δίσκου. Για πληροφορίες σχετικά με τη δημιουργία μέσων αποκατάστασης, ανατρέξτε στην ενότητα Δημιουργία μέσων αποκατάστασης HP (μόνο σε επιλεγμένα προϊόντα) στη σελίδα 54. Για πληροφορίες σχετικά με τις επιλογές αποκατάστασης που έχετε στη διάθεσή σας όταν χρησιμοποιείτε τα μέσα αποκατάστασης, ανατρέξτε στην ενότητα Χρήση των [εργαλείων](#page-65-0) των Windows στη σελίδα 56.
- Χρησιμοποιήστε τα εργαλεία των Windows για να δημιουργήσετε σημεία επαναφοράς του συστήματος και αντίγραφα ασφαλείας των προσωπικών σας πληροφοριών.

Για περισσότερες πληροφορίες, ανατρέξτε στην ενότητα Αποκατάσταση μέσω του [HP Recovery Manager](#page-66-0) στη [σελίδα](#page-66-0) 57.

**ΣΗΜΕΙΩΣΗ:** Εάν ο χώρος αποθήκευσης είναι 32 GB ή μικρότερος, η λειτουργία "Επαναφορά Συστήματος" της Microsoft είναι απενεργοποιημένη από προεπιλογή.

#### **Δημιουργία μέσων αποκατάστασης HP (μόνο σε επιλεγμένα προϊόντα)**

Εάν είναι δυνατό, ελέγξτε εάν υπάρχει διαμέρισμα αποκατάστασης και διαμέρισμα των Windows. Στο μενού **Έναρξη**, επιλέξτε **Εξερεύνηση αρχείων** και έπειτα επιλέξτε **Αυτός ο υπολογιστής**.

Εάν ο υπολογιστής δεν διαθέτει διαμέρισμα των Windows και διαμέρισμα αποκατάστασης, μπορείτε να προμηθευτείτε μέσα αποκατάστασης για το σύστημά σας από την Υποστήριξη. Ανατρέξτε στο έντυπο *Worldwide Telephone Numbers* (Διεθνείς τηλεφωνικοί αριθμοί) που συνοδεύει τον υπολογιστή. Μπορείτε επίσης να βρείτε τις πληροφορίες επικοινωνίας στην τοποθεσία web της HP. Μεταβείτε στη διεύθυνση <http://www.hp.com/support>, επιλέξτε χώρα/περιοχή και ακολουθήστε τις οδηγίες στην οθόνη.

Μπορείτε να χρησιμοποιήσετε τα εργαλεία των Windows για να δημιουργήσετε σημεία επαναφοράς του συστήματος και αντίγραφα ασφαλείας των προσωπικών σας πληροφοριών. Ανατρέξτε στην ενότητα Χρήση των [εργαλείων](#page-65-0) των Windows στη σελίδα 56.

- Εάν ο υπολογιστής σας δεν διαθέτει διαμέρισμα αποκατάστασης και διαμέρισμα των Windows, μπορείτε να χρησιμοποιήσετε το HP Recovery Manager για να δημιουργήσετε μέσα αποκατάστασης αφού εγκαταστήσετε επιτυχώς τον υπολογιστή. Τα μέσα αποκατάστασης HP θα σας χρησιμεύσουν για την αποκατάσταση του συστήματος σε περίπτωση καταστροφής της μονάδας σκληρού δίσκου. Κατά την αποκατάσταση συστήματος, γίνεται επανεγκατάσταση του αρχικού λειτουργικού συστήματος και των εργοστασιακά εγκατεστημένων προγραμμάτων λογισμικού και έπειτα γίνεται ρύθμιση των παραμέτρων των προγραμμάτων. Μπορείτε επίσης να χρησιμοποιήσετε τα μέσα αποκατάστασης HP για να προσαρμόσετε το σύστημα ή να επαναφέρετε την εργοστασιακή εικόνα, σε περίπτωση αντικατάστασης της μονάδας σκληρού δίσκου.
	- Μπορείτε να δημιουργήσετε μόνο ένα σετ μέσων αποκατάστασης. Πρέπει να χειρίζεστε με προσοχή τους δίσκους αποκατάστασης και να τους φυλάτε σε ασφαλές μέρος.
	- Το HP Recovery Manager ελέγχει τον υπολογιστή και προσδιορίζει τον απαιτούμενο χώρο αποθήκευσης για τα μέσα που θα χρειαστείτε.
	- Για να δημιουργήσετε δίσκους αποκατάστασης, ο υπολογιστής πρέπει να διαθέτει μονάδα οπτικού δίσκου με δυνατότητα εγγραφής DVD και θα πρέπει να χρησιμοποιήσετε κενούς δίσκους DVD-R, DVD +R, DVD-R DL ή DVD+R DL υψηλής ποιότητας. Μην χρησιμοποιήσετε επανεγγράψιμους δίσκους, π.χ. CD±RW, DVD±RW, DVD±RW διπλής επίστρωσης ή δίσκους BD-RE (επανεγγράψιμους δίσκους Bluray). Δεν είναι συμβατοί με το λογισμικό HP Recovery Manager. Εναλλακτικά, μπορείτε να χρησιμοποιήσετε μια κενή μονάδα flash USB υψηλής ποιότητας.
	- Εάν ο υπολογιστής σας δεν περιλαμβάνει ενσωματωμένη μονάδα οπτικού δίσκου με δυνατότητα εγγραφής DVD, αλλά θέλετε να δημιουργήσετε μέσα αποκατάστασης σε DVD, μπορείτε να χρησιμοποιήσετε μια εξωτερική μονάδα οπτικού δίσκου (πωλείται ξεχωριστά) για να δημιουργήσετε δίσκους αποκατάστασης. Εάν χρησιμοποιήσετε εξωτερική μονάδα οπτικού δίσκου, πρέπει να τη συνδέσετε απευθείας σε μια θύρα USB του υπολογιστή. Δεν μπορείτε να συνδέσετε τη μονάδα σε θύρα USB εξωτερικής συσκευής, π.χ. σε διανομέα USB. Εάν δεν μπορείτε να δημιουργήσετε μέσα DVD μόνοι σας, μπορείτε να προμηθευτείτε δίσκους αποκατάστασης για τον υπολογιστή σας από την HP. Ανατρέξτε στο έντυπο *Worldwide Telephone Numbers* (Διεθνείς τηλεφωνικοί αριθμοί) που συνοδεύει τον υπολογιστή. Μπορείτε επίσης να βρείτε τις πληροφορίες επικοινωνίας στην τοποθεσία web της HP. Μεταβείτε στη διεύθυνση <http://www.hp.com/support>, επιλέξτε χώρα/περιοχή και ακολουθήστε τις οδηγίες στην οθόνη.
	- Πριν ξεκινήσετε τη διαδικασία δημιουργίας των μέσων αποκατάστασης, βεβαιωθείτε ότι ο υπολογιστής είναι συνδεδεμένος σε τροφοδοσία AC.
	- Η διαδικασία δημιουργίας μπορεί να διαρκέσει μία ώρα ή και περισσότερο. Μην διακόψετε τη διαδικασία δημιουργίας.
	- Εάν χρειαστεί, μπορείτε να πραγματοποιήσετε έξοδο από το πρόγραμμα προτού ολοκληρώσετε τη δημιουργία των DVD αποκατάστασης. Το HP Recovery Manager θα ολοκληρώσει την εγγραφή του τρέχοντος DVD. Την επόμενη φορά που θα ανοίξετε το ΗΡ Recovery Manager, θα σας ζητηθεί να συνεχίσετε.

Για να δημιουργήσετε μέσα αποκατάστασης HP:

- <span id="page-65-0"></span>**ΣΗΜΑΝΤΙΚΟ:** Εάν χρησιμοποιείτε tablet με αποσπώμενο πληκτρολόγιο, συνδέστε το πληκτρολόγιο στο σταθμό επιτραπέζιας σύνδεσης πληκτρολογίου προτού εκτελέσετε αυτά τα βήματα.
	- **1.** Πληκτρολογήστε τη λέξη recovery στο πλαίσιο αναζήτησης στη γραμμή εργασιών και, στη συνέχεια, επιλέξτε **HP Recovery Manager**.
	- **2.** Επιλέξτε **Δημιουργία μέσων αποκατάστασης** και ακολουθήστε τις οδηγίες που εμφανίζονται στην οθόνη.

Εάν χρειαστεί να πραγματοποιήσετε αποκατάσταση του συστήματος, ανατρέξτε στην ενότητα Απ[οκατάσταση](#page-66-0) μέσω του [HP Recovery Manager](#page-66-0) στη σελίδα 57.

## **Χρήση των εργαλείων των Windows**

Μπορείτε να δημιουργήσετε μέσα αποκατάστασης, σημεία επαναφοράς του συστήματος και αντίγραφα ασφαλείας των προσωπικών σας πληροφοριών με τα εργαλεία των Windows.

**ΣΗΜΕΙΩΣΗ:** Εάν ο χώρος αποθήκευσης είναι 32 GB ή μικρότερος, η λειτουργία "Επαναφορά Συστήματος" της Microsoft είναι απενεργοποιημένη από προεπιλογή.

Για περισσότερες πληροφορίες και οδηγίες, ανατρέξτε στην εφαρμογή "Έναρξη χρήσης".

▲ Επιλέξτε το κουμπί **Έναρξης** και, στη συνέχεια, επιλέξτε την εφαρμογή **Έναρξη χρήσης**.

### **Επαναφορά και αποκατάσταση**

Υπάρχουν πολλές επιλογές με τις οποίες μπορείτε να πραγματοποιήσετε αποκατάσταση συστήματος. Επιλέξτε τη μέθοδο που ταιριάζει στην περίσταση και τις γνώσεις σας:

**ΣΗΜΑΝΤΙΚΟ:** Δεν είναι διαθέσιμες όλες οι μέθοδοι σε όλα τα προϊόντα.

- Τα Windows προσφέρουν επιλογές επαναφοράς από αντίγραφα ασφαλείας, ανανέωσης του υπολογιστή και επαναφοράς του υπολογιστή στην αρχική του κατάσταση. Για περισσότερες πληροφορίες, ανατρέξτε στην εφαρμογή "Έναρξη χρήσης".
	- ▲ Επιλέξτε το κουμπί **Έναρξης** και, στη συνέχεια, επιλέξτε την εφαρμογή **Έναρξη χρήσης**.
- Εάν θέλετε να επιδιορθώσετε ένα πρόβλημα που αφορά κάποια προεγκατεστημένη εφαρμογή ή πρόγραμμα οδήγησης, χρησιμοποιήστε την επιλογή "Επανεγκαταστήστε προγράμματα οδήγησης ή/και εφαρμογές" (μόνο σε επιλεγμένα προϊόντα) του HP Recovery Manager για να επανεγκαταστήσετε τη συγκεκριμένη εφαρμογή ή πρόγραμμα οδήγησης.
	- ▲ Πληκτρολογήστε τη λέξη recovery στο πλαίσιο αναζήτησης στη γραμμή εργασιών, επιλέξτε **HP Recovery Manager**, έπειτα επιλέξτε **Επανεγκαταστήστε προγράμματα οδήγησης ή/και εφαρμογές** και ακολουθήστε τις οδηγίες που εμφανίζονται στην οθόνη.
- Εάν θέλετε να επαναφέρετε το διαμέρισμα των Windows στην εργοστασιακή του κατάσταση, μπορείτε να επιλέξετε την αποκατάσταση συστήματος είτε από το διαμέρισμα αποκατάστασης ΗΡ(μόνο σε επιλεγμένα προϊόντα), είτε από τα μέσα αποκατάστασης ΗΡ που έχετε δημιουργήσει. Για περισσότερες πληροφορίες, ανατρέξτε στην ενότητα Αποκατάσταση μέσω του [HP Recovery Manager](#page-66-0) στη σελίδα 57. Εάν δεν έχετε δημιουργήσει ήδη τα μέσα αποκατάστασης, ανατρέξτε στην ενότητα Δημιουργία μέσων απ[οκατάστασης](#page-63-0) HP (μόνο σε επιλεγμένα π[ροϊόντα](#page-63-0)) στη σελίδα 54.
- Σε επιλεγμένα προϊόντα, εάν θέλετε να επαναφέρετε το αρχικό εργοστασιακό διαμέρισμα και περιεχόμενο του υπολογιστή, ή εάν έχετε αντικαταστήσει τη μονάδα σκληρού δίσκου, μπορείτε να χρησιμοποιήσετε τη

<span id="page-66-0"></span>επιλογή "Επαναφορά εργοστασιακής κατάστασης" των μέσων αποκατάστασης HP. Για περισσότερες πληροφορίες, ανατρέξτε στην ενότητα Αποκατάσταση μέσω του HP Recovery Manager στη σελίδα 57.

● Σε επιλεγμένα προϊόντα, εάν θέλετε να καταργήσετε το διαμέρισμα αποκατάστασης για να εξοικονομήσετε χώρο στο σκληρό δίσκο, το HP Recovery Manager προσφέρει την επιλογή "Κατάργηση διαμερίσματος αποκατάστασης".

Για περισσότερες πληροφορίες, ανατρέξτε στην ενότητα Κατάργηση του διαμερίσματος απ[οκατάστασης](#page-68-0)  HP (μόνο σε επιλεγμένα π[ροϊόντα](#page-68-0)) στη σελίδα 59.

#### **Αποκατάσταση μέσω του HP Recovery Manager**

Το λογισμικό HP Recovery Manager σάς δίνει τη δυνατότητα να επαναφέρετε τον υπολογιστή στην αρχική εργοστασιακή κατάσταση χρησιμοποιώντας τα μέσα αποκατάστασης ΗΡ που έχετε δημιουργήσει ή λάβει από την HP ή το διαμέρισμα αποκατάστασης ΗΡ(μόνο σε επιλεγμένα προϊόντα). Εάν δεν έχετε δημιουργήσει ήδη τα μέσα αποκατάστασης, ανατρέξτε στην ενότητα Δημιουργία μέσων απ[οκατάστασης](#page-63-0) HP (μόνο σε επιλεγμένα π[ροϊόντα](#page-63-0)) στη σελίδα 54.

#### **Τι πρέπει να γνωρίζετε πριν ξεκινήσετε**

- Το ΗΡ Recovery Manager επαναφέρει μόνο το λογισμικό που ήταν εγκατεστημένο από το εργοστάσιο. Το λογισμικό που δεν παρασχέθηκε με τον υπολογιστή θα πρέπει να το λάβετε από την τοποθεσία web του κατασκευαστή ή να το εγκαταστήσετε ξανά από το μέσο του κατασκευαστή.
- **ΣΗΜΑΝΤΙΚΟ:** Η αποκατάσταση μέσω του HP Recovery Manager πρέπει να χρησιμοποιείται ως ύστατη επιλογή διόρθωσης των προβλημάτων του υπολογιστή.
- Τα μέσα αποκατάστασης HP πρέπει να χρησιμοποιούνται εάν η μονάδα σκληρού δίσκου παρουσιάσει βλάβη. Εάν δεν έχετε δημιουργήσει ήδη τα μέσα αποκατάστασης, ανατρέξτε στην ενότητα Δημ[ιουργία](#page-63-0) μέσων απ[οκατάστασης](#page-63-0) HP (μόνο σε επιλεγμένα προϊόντα) στη σελίδα 54.
- Για να χρησιμοποιήσετε την επιλογή "Επαναφορά εργοστασιακής κατάστασης" (μόνο σε επιλεγμένα προϊόντα), πρέπει να χρησιμοποιήσετε τα μέσα αποκατάστασης HP. Εάν δεν έχετε δημιουργήσει ήδη τα μέσα αποκατάστασης, ανατρέξτε στην ενότητα Δημιουργία μέσων απ[οκατάστασης](#page-63-0) HP (μόνο σε επιλεγμένα π[ροϊόντα](#page-63-0)) στη σελίδα 54.
- Εάν ο υπολογιστής δεν επιτρέπει τη δημιουργία μέσων αποκατάστασης HP ή εάν τα μέσα αποκατάστασης HP δεν λειτουργούν, μπορείτε να προμηθευτείτε μέσα αποκατάστασης για το σύστημά σας από την Υποστήριξη. Ανατρέξτε στο έντυπο *Worldwide Telephone Numbers* (Διεθνείς τηλεφωνικοί αριθμοί) που συνοδεύει τον υπολογιστή. Μπορείτε επίσης να βρείτε τις πληροφορίες επικοινωνίας από την τοποθεσία web της HP. Μεταβείτε στη διεύθυνση [http://www.hp.com/support,](http://www.hp.com/support) επιλέξτε χώρα/περιοχή και ακολουθήστε τις οδηγίες στην οθόνη.

**ΣΗΜΑΝΤΙΚΟ:** Το HP Recovery Manager δεν δημιουργεί αυτόματα αντίγραφα ασφαλείας των προσωπικών σας δεδομένων. Προτού ξεκινήσετε την αποκατάσταση, δημιουργήστε αντίγραφα ασφαλείας των προσωπικών δεδομένων που θέλετε να διατηρήσετε.

Χρησιμοποιώντας τα μέσα αποκατάστασης HP, μπορείτε να επιλέξετε μία από τις παρακάτω επιλογές αποκατάστασης:

**ΣΗΜΕΙΩΣΗ:** Κατά την έναρξη της διαδικασίας αποκατάστασης εμφανίζονται μόνο οι επιλογές που είναι διαθέσιμες για τον υπολογιστή σας.

- Αποκατάσταση συστήματος—Γίνεται επανεγκατάσταση του αρχικού λειτουργικού συστήματος και διαμόρφωση των ρυθμίσεων των προγραμμάτων που είχαν εγκατασταθεί από το εργοστάσιο.
- Επαναφορά εργοστασιακής κατάστασης—Γίνεται επαναφορά του υπολογιστή στην αρχική, εργοστασιακή του κατάσταση με διαγραφή όλων των πληροφοριών από το σκληρό δίσκο και εκ νέου δημιουργία των

διαμερισμάτων. Στη συνέχεια, γίνεται επανεγκατάσταση του λειτουργικού συστήματος και του λογισμικού που είχε εγκατασταθεί από το εργοστάσιο.

Το διαμέρισμα αποκατάστασης HP (μόνο σε επιλεγμένα προϊόντα) παρέχει μόνο δυνατότητα αποκατάστασης συστήματος.

#### **Χρήση του διαμερίσματος αποκατάστασης HP (μόνο σε επιλεγμένα προϊόντα)**

Το διαμέρισμα αποκατάστασης HP σάς δίνει τη δυνατότητα να πραγματοποιήσετε αποκατάσταση συστήματος χωρίς δίσκους αποκατάστασης ή μονάδα flash USB αποκατάστασης. Αυτό το είδος αποκατάστασης μπορεί να χρησιμοποιηθεί μόνο εάν η μονάδα σκληρού δίσκου λειτουργεί.

Για να εκκινήσετε το HP Recovery Manager από το διαμέρισμα αποκατάστασης HP:

**ΣΗΜΑΝΤΙΚΟ:** Εάν χρησιμοποιείτε tablet με αποσπώμενο πληκτρολόγιο, συνδέστε το πληκτρολόγιο στο σταθμό επιτραπέζιας σύνδεσης πληκτρολογίου προτού εκτελέσετε αυτά τα βήματα (μόνο σε επιλεγμένα προϊόντα).

**1.** Πληκτρολογήστε τη λέξη recovery στο πλαίσιο αναζήτησης στη γραμμή εργασιών και, στη συνέχεια, επιλέξτε **Recovery Manager** και **Περιβάλλον αποκατάστασης HP**.

– ή –

Εάν χρησιμοποιείτε υπολογιστή ή tablet με συνδεδεμένο πληκτρολόγιο, πατήστε το πλήκτρο f11 κατά την εκκίνηση του υπολογιστή ή πατήστε και κρατήστε πατημένο το πλήκτρο f11 ενώ πατάτε το κουμπί λειτουργίας.

Για tablet χωρίς πληκτρολόγιο:

Ενεργοποιήστε ή επανεκκινήστε το tablet και, στη συνέχεια, πατήστε γρήγορα και κρατήστε πατημένο το κουμπί μείωσης της έντασης ήχου. Επιλέξτε το πλήκτρο f11.

 $-\eta$  –

Ενεργοποιήστε ή επανεκκινήστε το tablet και, στη συνέχεια, πατήστε γρήγορα και κρατήστε πατημένο το κουμπί των Windows. Επιλέξτε το πλήκτρο f11.

- **2.** Επιλέξτε **Αντιμετώπιση προβλημάτων** από το μενού επιλογών εκκίνησης.
- **3.** Επιλέξτε **Recovery Manager** και ακολουθήστε τις οδηγίες που εμφανίζονται στην οθόνη.

#### **Χρήση μέσων αποκατάστασης ΗΡ για αποκατάσταση**

Μπορείτε να χρησιμοποιήσετε τα μέσα αποκατάστασης HP για αποκατάσταση του αρχικού συστήματος. Μπορείτε να χρησιμοποιήσετε αυτή τη μέθοδο εάν το σύστημά σας δεν διαθέτει διαμέρισμα αποκατάστασης HP ή εάν ο σκληρός δίσκος δεν λειτουργεί σωστά.

- **1.** Εάν είναι δυνατό, δημιουργήστε αντίγραφα ασφαλείας όλων των προσωπικών σας αρχείων.
- **2.** Τοποθετήστε το μέσο αποκατάστασης HP και επανεκκινήστε το tablet.

**ΣΗΜΕΙΩΣΗ:** Εάν ο υπολογιστής δεν επανεκκινηθεί αυτόματα στο ΗΡ Recovery Manager, αλλάξτε τη σειρά εκκίνησης. Ανατρέξτε στην ενότητα Αλλαγή της σειράς εκκίνησης του υπολογιστή στη σελίδα 58.

**3.** Ακολουθήστε τις οδηγίες που εμφανίζονται στην οθόνη.

#### **Αλλαγή της σειράς εκκίνησης του υπολογιστή**

Εάν δεν γίνεται επανεκκίνηση του υπολογιστή στο HP Recovery Manager, μπορείτε να αλλάξετε τη σειρά εκκίνησης του υπολογιστή, δηλαδή τη σειρά των συσκευών στο BIOS στις οποίες αναζητά τις πληροφορίες <span id="page-68-0"></span>εκκίνησης ο υπολογιστής. Μπορείτε να αλλάξετε την επιλογή σε μια μονάδα οπτικού δίσκου ή μονάδα flash USB.

Για να αλλάξετε τη σειρά εκκίνησης:

**ΣΗΜΑΝΤΙΚΟ:** Εάν χρησιμοποιείτε tablet με αποσπώμενο πληκτρολόγιο, συνδέστε το πληκτρολόγιο στο σταθμό επιτραπέζιας σύνδεσης πληκτρολογίου προτού εκτελέσετε αυτά τα βήματα.

- **1.** Τοποθετήστε το μέσο αποκατάστασης HP.
- **2.** Αποκτήστε πρόσβαση στο BIOS:

Για υπολογιστές ή tablet με πληκτρολόγιο:

**▲** Ενεργοποιήστε ή επανεκκινήστε τον υπολογιστή ή το tablet, πατήστε γρήγορα το πλήκτρο esc και έπειτα πατήστε το πλήκτρο f9 για να εμφανιστούν οι επιλογές εκκίνησης.

Για tablet χωρίς πληκτρολόγιο:

**▲** Ενεργοποιήστε ή επανεκκινήστε το tablet και, στη συνέχεια, πατήστε γρήγορα και κρατήστε πατημένο το κουμπί μείωσης της έντασης ήχου. Επιλέξτε το πλήκτρο **f9**.

 $-\eta$  –

Ενεργοποιήστε ή επανεκκινήστε το tablet και, στη συνέχεια, πατήστε γρήγορα και κρατήστε πατημένο το κουμπί των Windows. Επιλέξτε το πλήκτρο **f9**.

- **3.** Επιλέξτε τη μονάδα οπτικού δίσκου ή τη μονάδα flash USB από την οποία θέλετε να γίνει εκκίνηση.
- **4.** Ακολουθήστε τις οδηγίες που εμφανίζονται στην οθόνη.

#### **Κατάργηση του διαμερίσματος αποκατάστασης HP (μόνο σε επιλεγμένα προϊόντα)**

Το λογισμικό HP Recovery Manager σάς δίνει τη δυνατότητα να καταργήσετε το διαμέρισμα αποκατάστασης HP για να ελευθερώσετε χώρο στη μονάδα σκληρού δίσκου.

**ΣΗΜΑΝΤΙΚΟ:** Μετά την κατάργηση του διαμερίσματος αποκατάστασης HP, δεν θα μπορείτε να πραγματοποιήσετε αποκατάσταση του συστήματος ή να δημιουργήσετε μέσα αποκατάστασης HP από το διαμέρισμα αποκατάστασης HP. Γι' αυτό, πριν καταργήσετε το διαμέρισμα αποκατάστασης, φροντίστε να δημιουργήσετε μέσα αποκατάστασης ΗΡ. Ανατρέξτε στην ενότητα Δημιουργία μέσων απ[οκατάστασης](#page-63-0) HP (μόνο σε επιλεγμένα π[ροϊόντα](#page-63-0)) στη σελίδα 54.

**ΣΗΜΕΙΩΣΗ:** Η επιλογή "Κατάργηση διαμερίσματος αποκατάστασης" είναι διαθέσιμη μόνο στα προϊόντα που υποστηρίζουν αυτή τη λειτουργία.

Για να καταργήσετε το διαμέρισμα αποκατάστασης HP, εκτελέστε τα παρακάτω βήματα:

- **1.** Πληκτρολογήστε τη λέξη recovery στο πλαίσιο αναζήτησης στη γραμμή εργασιών και, στη συνέχεια, επιλέξτε **HP Recovery Manager**.
- **2.** Επιλέξτε **Κατάργηση διαμερίσματος αποκατάστασης** και ακολουθήστε τις οδηγίες που εμφανίζονται στην οθόνη.

# **12 Προδιαγραφές**

# **Τροφοδοσία εισόδου**

Οι πληροφορίες για την τροφοδοσία που περιλαμβάνονται σε αυτή την ενότητα μπορεί να είναι χρήσιμες, εάν σχεδιάζετε να ταξιδέψετε στο εξωτερικό με τον υπολογιστή σας.

Ο υπολογιστής λειτουργεί με τροφοδοσία DC, η οποία μπορεί να παρέχεται από πηγή τροφοδοσίας AC ή DC. Η πηγή τροφοδοσίας AC πρέπει να έχει ονομαστική τιμή 100-240 V, 50-60 Hz. Παρότι ο υπολογιστής μπορεί να τροφοδοτηθεί από αυτόνομη πηγή DC, η τροφοδοσία του πρέπει να γίνεται μόνο από τροφοδοτικό AC ή πηγή τροφοδοσίας DC που παρέχεται και είναι εγκεκριμένη από την HP για χρήση με αυτόν τον υπολογιστή.

Ο υπολογιστής μπορεί να λειτουργήσει με τροφοδοσία DC στο πλαίσιο των παρακάτω προδιαγραφών. Η τάση και το ρεύμα λειτουργίας διαφέρουν ανάλογα με την πλατφόρμα. Οι τιμές τάσης και ρεύματος του υπολογιστή αναγράφονται στην ετικέτα κανονισμών.

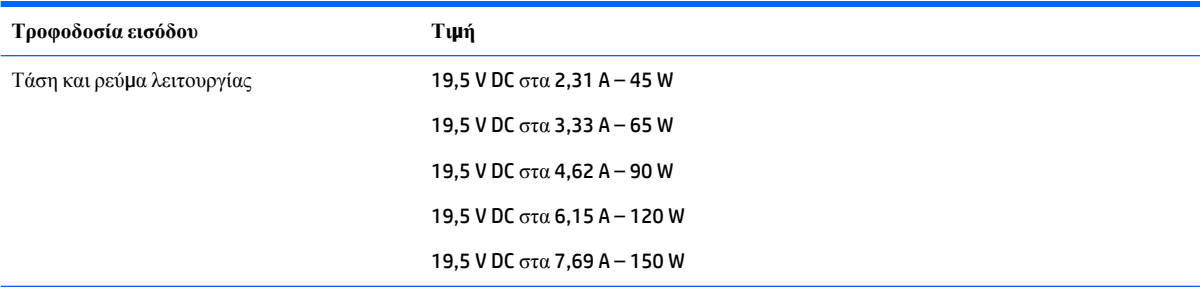

Σύνδεση DC εξωτερικού τροφοδοτικού ΗΡ

$$
\circ\text{-}\mathrm{\mathbf{e}}\text{-}\mathrm{\mathbf{o}}
$$

**ΣΗΜΕΙΩΣΗ:** Το προϊόν αυτό έχει σχεδιαστεί για συστήματα ΙΤ στη Νορβηγία με τάση μεταξύ φάσεων που δεν υπερβαίνει τα 240 V rms.

# **Περιβάλλον λειτουργίας**

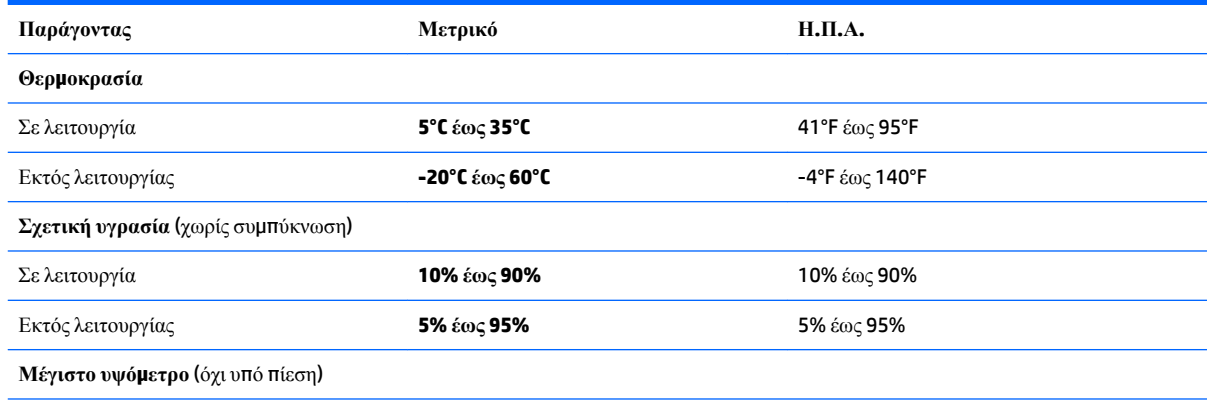

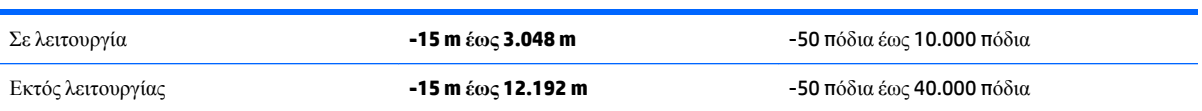

# **13 Ηλεκτροστατική εκκένωση**

Ηλεκτροστατική εκκένωση είναι η εκφόρτιση στατικού ηλεκτρισμού κατά την επαφή δύο αντικειμένων, π.χ. το τίναγμα που αισθάνεστε όταν περπατάτε σε χαλί και ακουμπάτε ένα μεταλλικό χερούλι πόρτας.

Η εκφόρτιση στατικού ηλεκτρισμού από τα δάχτυλα ή άλλους ηλεκτροστατικούς αγωγούς μπορεί να προκαλέσει βλάβη στα ηλεκτρονικά εξαρτήματα.

Για να αποτρέψετε την πρόκλησης βλάβης στον υπολογιστή ή σε μονάδα δίσκου και τον κίνδυνο απώλειας πληροφοριών, ακολουθήστε τις παρακάτω προφυλάξεις:

- Εάν οι οδηγίες αφαίρεσης ή εγκατάστασης υποδεικνύουν ότι πρέπει να αποσυνδέσετε τον υπολογιστή, θα πρέπει πρώτα να βεβαιωθείτε ότι υπάρχει η κατάλληλη γείωση.
- Φυλάξτε τα εξαρτήματα στις θήκες προστασίας από το στατικό ηλεκτρισμό έως ότου είστε έτοιμοι να τα εγκαταστήσετε.
- Αποφύγετε να ακουμπήσετε ακίδες, καλώδια και κυκλώματα. Αποφύγετε να ακουμπήσετε τα ηλεκτρονικά εξαρτήματα.
- Χρησιμοποιήστε μη μαγνητικά εργαλεία.
- Πριν από το χειρισμό εξαρτημάτων, αποφορτίστε το στατικό ηλεκτρισμό αγγίζοντας μια άβαφη μεταλλική επιφάνεια.
- Εάν αφαιρέσετε κάποιο εξάρτημα, τοποθετήστε το σε μια θήκη προστασίας από το στατικό ηλεκτρισμό.
# <span id="page-72-0"></span>**14 Προσβασιμότητα**

Η HP σχεδιάζει, παράγει και διαθέτει στην αγορά προϊόντα και υπηρεσίες που μπορούν να χρησιμοποιηθούν από όλους, συμπεριλαμβανομένων ατόμων με αναπηρίες, είτε μεμονωμένα είτε σε συνδυασμό με κατάλληλες βοηθητικές συσκευές.

## **Υποστηριζόμενες βοηθητικές τεχνολογίες**

Τα προϊόντα HP υποστηρίζουν μια μεγάλη ποικιλία βοηθητικών τεχνολογιών λειτουργικών συστημάτων και μπορούν να διαμορφωθούν έτσι ώστε να λειτουργούν με επιπλέον βοηθητικές τεχνολογίες. Χρησιμοποιήστε τη λειτουργία αναζήτησης της συσκευής σας για να εντοπίσετε περισσότερες πληροφορίες σχετικά με τα βοηθητικά χαρακτηριστικά.

**ΣΗΜΕΙΩΣΗ:** Για επιπλέον πληροφορίες σχετικά με κάποιο συγκεκριμένο προϊόν βοηθητικής τεχνολογίας, επικοινωνήστε με την υποστήριξη πελατών του προϊόντος.

## **Επικοινωνία με την υποστήριξη πελατών**

Κάνουμε συνεχώς βελτιώσεις στην προσβασιμότητα των προϊόντων και των υπηρεσιών μας, και κάθε σχόλιο από τους χρήστες είναι ευπρόσδεκτο. Εάν έχετε πρόβλημα με ένα προϊόν ή θέλετε να μας ενημερώσετε για τα χαρακτηριστικά προσβασιμότητας που σας έχουν βοηθήσει, επικοινωνήστε μαζί μας στο +1 (888) 259-5707, Δευτέρα έως Παρασκευή, 6 π.μ. έως 9 μ.μ. Ορεινή ώρα Βόρειας Αμερικής. Εάν είστε κωφοί ή βαρήκοοι και χρησιμοποιείτε TRS/VRS/WebCapTel, επικοινωνήστε μαζί μας εάν χρειάζεστε τεχνική υποστήριξη ή έχετε ερωτήσεις σχετικά με την προσβασιμότητα, καλώντας στο +1 (877) 656-7058, Δευτέρα έως Παρασκευή, 6 π.μ. έως 9 μ.μ. Ορεινή ώρα Βόρειας Αμερικής.

**ΣΗΜΕΙΩΣΗ:** Η υποστήριξη παρέχεται μόνο στα Αγγλικά.

# **Ευρετήριο**

## **Α**

αδρανοποίηση εκκίνηση [32](#page-41-0) εκκίνηση σε οριακά χαμηλό επίπεδο φόρτισης μπαταρίας [36](#page-45-0) έξοδος [32](#page-41-0) αδυναμία απόκρισης συστήματος [39](#page-48-0) αεραγωγοί, εντοπισμός [16](#page-25-0) αναστολή λειτουργίας εκκίνηση [31](#page-40-0) έξοδος [31](#page-40-0) αναστολή λειτουργίας και αδρανοποίηση εκκίνηση [31](#page-40-0) αντίγραφα ασφαλείας [54](#page-63-0) αντίγραφα ασφαλείας εφαρμογών και πληροφοριών [48](#page-57-0) απενεργοποίηση υπολογιστή [39](#page-48-0) αποθήκευση μπαταρίας [37](#page-46-0) αποκατάσταση δίσκοι [55](#page-64-0), [58](#page-67-0) εκκίνηση [58](#page-67-0) επιλογές [56](#page-65-0) μέσα [58](#page-67-0) μονάδα flash USB [58](#page-67-0) σύστημα [57](#page-66-0) υποστηριζόμενοι δίσκοι [55](#page-64-0) χρήση μέσων αποκατάστασης HP [56](#page-65-0) HP Recovery Manager [57](#page-66-0) αποκατάσταση αρχικού συστήματος [57](#page-66-0) αποκατάσταση βασικής εικόνας [58](#page-67-0) αποκατάσταση συστήματος [57](#page-66-0) αποστολή του υπολογιστή [43](#page-52-0) αριθμός IMEI [19](#page-28-0) αριθμός MEID [19](#page-28-0) ασύρματο δίκτυο (WLAN) ακτίνα λειτουργίας [19](#page-28-0) σύνδεση [19](#page-28-0) σύνδεση σε δημόσιο WLAN [19](#page-28-0) σύνδεση σε εταιρικό WLAN [19](#page-28-0) ασύρματο δίκτυο, προστασία [47](#page-56-0)

ασφάλεια απελευθέρωσης μπαταρίας [16](#page-25-0) ασφάλεια, απελευθέρωση μπαταρίας [16](#page-25-0)

## **Β**

βασική εικόνα, δημιουργία [57](#page-66-0) βέλτιστες πρακτικές [1](#page-10-0) βίντεο [24](#page-33-0)

## **Δ**

δαχτυλικά αποτυπώματα, καταχώριση [46](#page-55-0) διαμέρισμα αποκατάστασης αφαίρεση [59](#page-68-0) διαμέρισμα αποκατάστασης HP αποκατάσταση [58](#page-67-0) αφαίρεση [59](#page-68-0) διαχείριση ενέργειας [31](#page-40-0) δοκιμή τροφοδοτικού AC [38](#page-47-0)

## **Ε**

εγκατάσταση προαιρετικό καλώδιο ασφαλείας [48](#page-57-0) εκκίνηση αναστολής λειτουργίας και αδρανοποίησης [31](#page-40-0) ενημερώσεις λογισμικού, εγκατάσταση [47](#page-56-0) ενημέρωση εφαρμογών και προγραμμάτων οδήγησης [41](#page-50-0) εντοπισμός πληροφοριών λογισμικό [4](#page-13-0) υλικό [4](#page-13-0) εξωτερική τροφοδοσία AC, χρήση [38](#page-47-0) εργαλεία των Windows χρήση [56](#page-65-0) εσωτερικά μικρόφωνα, εντοπισμός [8](#page-17-0), [9](#page-18-0) εσωτερικός διακόπτης οθόνης, εντοπισμός [9](#page-18-0) ετικέτα πιστοποίησης ασύρματων συσκευών [17](#page-26-0) ετικέτα Bluetooth [17](#page-26-0) ετικέτα WLAN [17](#page-26-0)

ετικέτες εξυπηρέτηση πελατών [16](#page-25-0) κανονισμοί [17](#page-26-0) πιστοποίηση ασύρματων συσκευών [17](#page-26-0) σειριακός αριθμός [17](#page-26-0) Bluetooth [17](#page-26-0) WLAN [17](#page-26-0) ετικέτες εξυπηρέτησης πελατών, εντοπισμός [16](#page-25-0)

## **Ζ**

ζώνη TouchPad, εντοπισμός [10](#page-19-0)

## **Η**

ηλεκτροστατική εκκένωση [62](#page-71-0) ηχεία εντοπισμός [13](#page-22-0), [16](#page-25-0) σύνδεση [22](#page-31-0) Ήχος [23](#page-32-0)

## **Θ**

θερμοκρασία [37](#page-46-0) θερμοκρασία μπαταρίας [37](#page-46-0) θύρα φόρτισης (τροφοδοτούμενη) USB 2.0, εντοπισμός [5](#page-14-0) Θύρα HDMI αναγνώριση [5](#page-14-0) σύνδεση [24](#page-33-0) θύρα USB 3.0, εντοπισμός [5,](#page-14-0) [7](#page-16-0) θύρες HDMI [5](#page-14-0), [24](#page-33-0) Miracast [25](#page-34-0) USB 3.0 [5](#page-14-0), [7](#page-16-0) USB 3.0 φόρτισης (τροφοδοτούμενη) [5](#page-14-0)

## **Κ**

καθαρισμός του υπολογιστή [41](#page-50-0) κάλυμμα μπαταρίας, εντοπισμός [16](#page-25-0) καλώδιο ασφαλείας, εγκατάσταση [48](#page-57-0) κάμερα 3D, εντοπισμός [8](#page-17-0)

κάμερα web εντοπισμός [8](#page-17-0), [9](#page-18-0) χρήση [22](#page-31-0) κάρτα μνήμης, εντοπισμός [5](#page-14-0) κατάστημα εφαρμογών HP, επίσκεψη [1](#page-10-0) κάτω πλευρά [17](#page-26-0) κεραίες WLAN, εντοπισμός [8](#page-17-0), [9](#page-18-0) κινήσεις οθόνης αφής κύλιση με ένα δάχτυλο [29](#page-38-0) κινήσεις στο TouchPad κύλιση με δύο δάχτυλα [28](#page-37-0) πάτημα με δύο δάχτυλα [28](#page-37-0) κινήσεις TouchPad και οθόνης αφής ζουμ με τσίμπημα δύο δαχτύλων [28](#page-37-0) πάτημα [27](#page-36-0) κίνηση ζουμ με τσίμπημα δύο δαχτύλων στο TouchPad και την οθόνη αφής [28](#page-37-0) κίνηση πατήματος με δύο δάχτυλα στο TouchPad [28](#page-37-0) κλείδωμα μπαταρίας, εντοπισμός [16](#page-25-0) κουμπί ασύρματης λειτουργίας [18](#page-27-0) κουμπί λειτουργίας, εντοπισμός [12](#page-21-0) κουμπιά αριστερό TouchPad [10](#page-19-0) δεξί TouchPad [10](#page-19-0) λειτουργία [12](#page-21-0) κύλιση με δύο δάχτυλα στο TouchPad [28](#page-37-0) κωδικοί πρόσβασης Setup Utility (BIOS) [45](#page-54-0) Windows [45](#page-54-0) κωδικοί πρόσβασης του Setup Utility (BIOS) [45](#page-54-0) κωδικοί πρόσβασης των Windows [45](#page-54-0)

## **Λ**

λειτουργία μπαταρία [33](#page-42-0) AC [38](#page-47-0) λειτουργία αεροπλάνου [18](#page-27-0) λογισμικό ανασυγκρότηση δίσκων [40](#page-49-0) εκκαθάριση δίσκου [40](#page-49-0) HP 3D DriveGuard [40](#page-49-0) λογισμικό ανασυγκρότησης δίσκων [40](#page-49-0)

λογισμικό ασφαλείας για το Internet, χρήση [46](#page-55-0) λογισμικό εκκαθάρισης δίσκου [40](#page-49-0) λογισμικό προστασίας από ιούς, χρήση [46](#page-55-0) λογισμικό τείχους προστασίας [47](#page-56-0)

#### **Μ**

μεμονωμένο αριθμητικό πληκτρολόγιο, εντοπισμός [14,](#page-23-0) [29](#page-38-0) μέσα αποκατάστασης δημιουργία [54](#page-63-0) δημιουργία με το HP Recovery Manager [55](#page-64-0) μέσα αποκατάστασης HP αποκατάσταση [58](#page-67-0) δημιουργία [54](#page-63-0) μετρητής ενέργειας, χρήση [33](#page-42-0) μικρόφωνο, σύνδεση [23](#page-32-0) μονάδα οπτικού δίσκου, εντοπισμός [8](#page-17-0) μπαταρία αντικατάσταση από το χρήστη [33](#page-42-0) αντιμετώπιση χαμηλού επιπέδου φόρτισης μπαταρίας [37](#page-46-0) αποθήκευση [37](#page-46-0) απόρριψη [37](#page-46-0) αποφόρτιση [36](#page-45-0) εξοικονόμηση ενέργειας [36](#page-45-0) εύρεση πληροφοριών [35](#page-44-0) χαμηλά επίπεδα φόρτισης [36](#page-45-0)

## **Ο**

ολίσθηση με ένα δάχτυλο σε οθόνη αφής [29](#page-38-0) όνομα και αριθμός προϊόντος, υπολογιστής [17](#page-26-0) οριακά χαμηλό επίπεδο φόρτισης μπαταρίας [36](#page-45-0) ορισμός προστασίας με κωδικό πρόσβασης κατά την επαναφορά λειτουργίας [32](#page-41-0)

## **Π**

πάτημα στο TouchPad και την οθόνη αφής [27](#page-36-0) περιβάλλον λειτουργίας [60](#page-69-0) πλήκτρα ενεργειών [14](#page-23-0) λειτουργία αεροπλάνου [15](#page-24-0)

esc [14](#page-23-0) fn [14](#page-23-0) Windows [14](#page-23-0) πλήκτρα ενεργειών [15](#page-24-0) εντοπισμός [14](#page-23-0) πλήκτρο λειτουργίας αεροπλάνου [15,](#page-24-0) [18](#page-27-0) πλήκτρο των Windows, εντοπισμός [14](#page-23-0) πλήκτρο esc, εντοπισμός [14](#page-23-0) πλήκτρο fn, εντοπισμός [14](#page-23-0) πλήκτρο num lock, εντοπισμός [29](#page-38-0) πληκτρολόγιο και προαιρετικό ποντίκι χρήση [29](#page-38-0) πληροφορίες για την μπαταρία, εύρεση [35](#page-44-0) πληροφορίες κανονισμών ετικέτα κανονισμών [17](#page-26-0) ετικέτες πιστοποίησης ασύρματων συσκευών [17](#page-26-0) ποντίκι, εξωτερικό ορισμός προτιμήσεων [27](#page-36-0) πόροι HP [2](#page-11-0) προσβασιμότητα [63](#page-72-0)

## **Ρ**

ρυθμίσεις ήχου, χρήση [23](#page-32-0) ρυθμίσεις παροχής ενέργειας, χρήση [33](#page-42-0)

## **Σ**

σειρά εκκίνησης αλλαγή [58](#page-67-0) σειριακός αριθμός [17](#page-26-0) σειριακός αριθμός, υπολογιστής [17](#page-26-0) σετ ακουστικών-μικροφώνου, σύνδεση [23](#page-32-0) σημείο επαναφοράς συστήματος δημιουργία [56](#page-65-0) σημείο επαναφοράς συστήματος, δημιουργία [54](#page-63-0) στοιχεία αριστερή πλευρά [7](#page-16-0) δεξιά πλευρά [5](#page-14-0) κάτω πλευρά [16](#page-25-0) οθόνη [8](#page-17-0) πάνω πλευρά [10](#page-19-0)

στοιχεία ελέγχου ασύρματης λειτουργίας κουμπί [18](#page-27-0) λειτουργικό σύστημα [18](#page-27-0) σύνδεση σε δημόσιο WLAN [19](#page-28-0) σύνδεση σε δίκτυο WLAN [19](#page-28-0) σύνδεση σε εταιρικό WLAN [19](#page-28-0) σύνδεση τροφοδοσίας, εντοπισμός [6](#page-15-0) σύνδεση, τροφοδοσία [6](#page-15-0) συντήρηση ανασυγκρότηση δίσκων [40](#page-49-0) εκκαθάριση δίσκου [40](#page-49-0) ενημέρωση εφαρμογών και προγραμμάτων οδήγησης [41](#page-50-0) HP 3D DriveGuard [40](#page-49-0) συσκευές υψηλής ευκρίνειας, σύνδεση [24](#page-33-0), [25](#page-34-0) συσκευή ανάγνωσης δαχτυλικών αποτυπωμάτων χρήση [46](#page-55-0) συσκευή ανάγνωσης δαχτυλικών αποτυπωμάτων, εντοπισμός [11,](#page-20-0) [13](#page-22-0) συσκευή ανάγνωσης καρτών μνήμης, εντοπισμός [5](#page-14-0) συσκευή Bluetooth [18](#page-27-0), [20](#page-29-0) συσκευή WLAN [17](#page-26-0) συσκευή WWAN [19](#page-28-0)

## **Τ**

ταξίδια με τον υπολογιστή [37](#page-46-0) τερματισμός λειτουργίας [39](#page-48-0) τροφοδοσία από μπαταρία [33](#page-42-0) τροφοδοσία εισόδου [60](#page-69-0) τροφοδοτικό AC, δοκιμή [38](#page-47-0)

#### **Υ**

υποδοχές δίκτυο [5](#page-14-0) καλώδιο ασφαλείας [7](#page-16-0) συσκευή ανάγνωσης καρτών μνήμης [5](#page-14-0) υποδοχή εξόδου ήχου (ακουστικών)/εισόδου ήχου (μικροφώνου) [7](#page-16-0) RJ-45 (δίκτυο) [5](#page-14-0) υποδοχή δικτύου, αναγνώριση [5](#page-14-0) υποδοχή εξόδου ήχου (ακουστικών)/ εισόδου ήχου (μικροφώνου), εντοπισμός [7](#page-16-0)

υποδοχή καλωδίου ασφαλείας, εντοπισμός [7](#page-16-0) υποδοχή RJ-45 (δικτύου), αναγνώριση [5](#page-14-0) υπολογιστής, ταξίδια [37](#page-46-0) υποστηριζόμενοι δίσκοι, αποκατάσταση [55](#page-64-0)

#### **Φ**

φροντίδα του υπολογιστή [41](#page-50-0) φωτεινές ενδείξεις κατάσταση RJ-45 (δικτύου) [5](#page-14-0) λειτουργία [7](#page-16-0), [11](#page-20-0) μονάδα σκληρού δίσκου [7](#page-16-0) σίγαση [11](#page-20-0) caps lock [11](#page-20-0) φωτεινές ενδείξεις κατάστασης RJ-45 (δικτύου), εντοπισμός [5](#page-14-0) φωτεινές ενδείξεις λειτουργίας, εντοπισμός [7](#page-16-0), [11](#page-20-0) φωτεινή ένδειξη ασύρματης λειτουργίας [18](#page-27-0) φωτεινή ένδειξη κάμερας web, εντοπισμός [8](#page-17-0), [9](#page-18-0) φωτεινή ένδειξη λειτουργίας, εντοπισμός [5](#page-14-0) φωτεινή ένδειξη μονάδας σκληρού δίσκου [7](#page-16-0) φωτεινή ένδειξη σίγασης ήχου, εντοπισμός [11](#page-20-0) φωτεινή ένδειξη caps lock, εντοπισμός [11](#page-20-0)

#### **Χ**

χαμηλό επίπεδο φόρτισης [36](#page-45-0) χρήση εξωτερικής τροφοδοσίας AC [38](#page-47-0) χρήση κωδικών πρόσβασης [44](#page-53-0) χρήση πληκτρολογίου και προαιρετικού ποντικιού [29](#page-38-0) χρήση του μεμονωμένου αριθμητικού πληκτρολογίου [29](#page-38-0) χρήση του υπολογιστή σε ταξίδια [17,](#page-26-0) [43](#page-52-0) χρήση του TouchPad [27](#page-36-0) χρήση των ρυθμίσεων ήχου [23](#page-32-0) χρήση των ρυθμίσεων μετρητή ενέργειας [33](#page-42-0) χρήση των ρυθμίσεων παροχής ενέργειας [33](#page-42-0)

#### **B** BIOS

εκκίνηση του Setup Utility [49](#page-58-0) ενημέρωση [49](#page-58-0) λήψη ενημέρωσης [50](#page-59-0) προσδιορισμός έκδοσης [49](#page-58-0)

#### **G**

GPS [20](#page-29-0)

## **H**

HDMI, ρύθμιση παραμέτρων ήχου [25](#page-34-0) HP 3D DriveGuard [40](#page-49-0) HP DataPass [20](#page-29-0) HP Mobile Broadband αριθμός IMEI [19](#page-28-0) αριθμός MEID [19](#page-28-0) ενεργοποίηση [19](#page-28-0) HP PC Hardware Diagnostics (UEFI) χρήση [52](#page-61-0) HP Recovery Manager εκκίνηση [58](#page-67-0) επιδιόρθωση προβλημάτων εκκίνησης [58](#page-67-0) HP Touchpoint Manager [47](#page-56-0)

## **M**

Miracast [25](#page-34-0) mobile broadband αριθμός IMEI [19](#page-28-0) αριθμός MEID [19](#page-28-0) ενεργοποίηση [19](#page-28-0)

## **T**

TouchPad κουμπιά [10](#page-19-0) χρήση [27](#page-36-0)

## **W**

Windows

σημείο επαναφοράς συστήματος [54,](#page-63-0) [56](#page-65-0)